#### **Purchasing the Licensed Version of WordExpress**

The licensed version of WordExpress can be obtained by contacting the vendors listed below.<br>Click on the vendors name to display the information for that vendor. You can then use<br>File/Print/Topic to print the order form.<br>T

File/Print/Topic to print the order form.<br>
There are many <u>benefits</u> to becoming a registered user. Among them are a printed mar<br>
free technical support, product updates, and discounts on other MicroVision products.<br>
Vendo

There are many <u>benefits</u> to becoming<br>Free technical support, product update<br>Vendor:<br><u>MicroVision Development, Inc.</u><br>The Thompson Partnership<br>WindowShare SARL<br>BroCo Software<br>Pro-Soft<br>Thank you for using MicroVision produ Free technical support, product updates, and discounts on other MicroVision products.<br>
Vendor:<br>
<u>MicroVision Development, Inc.</u><br>
<u>MicroVision Development, Inc.</u><br>
<u>Inited</u> States<br>
United Kingdom<br>
France<br>
Rederland<br>
Pro-Soft Free technical support, product products and discounts that the technic products.<br>
The Thompson Partnership United States<br>
WindowShare SARL BroCo Software Rederland<br>
Pro-Soft<br>
Thank you for using MicroVision products.<br>
Hel MicroVis<br>The Thc<br>Window<br>BroCo S<br>Pro-Soft<br>Thank y<br>**Help (**<br>User Ba The Thompson Partnership<br>
WindowShare SARL<br>
BroCo Software Rence<br>
Pro-Soft Denmark<br>
Thank you for using MicroVision products.<br>
Help Contents:<br>
User Basics<br>
Commands WindowShare SARL<br>
BroCo Software Readerland<br>
Pro-Soft Denmark<br>
Thank you for using MicroVision products.<br>
Help Contents:<br>
User Basics<br>
Commands<br>
Keyboard BroCo Software<br>
Pro-Soft<br>
Thank you for using MicroVision products.<br> **Help Contents:**<br>
<u>User Basics</u><br>
Commands<br>
Keyboard

Pro-Soft<br>Thank you for using MicroVision products.<br>**Help Contents:**<br>User Basics<br>Commands<br>Keyboard Thank you for using MicroVision products.<br> **Help Contents:**<br>
<u>User Basics</u><br>
Commands<br>
Keyboard

#### **Help Contents:**

Thank you for any you for any you for all products.<br>
Help Contents:<br>
<u>User Basics</u><br>
<u>Commands</u><br>
<u>Keyboard</u> Commands<br>Keyboard<br>Keyboard Commands

# **The Thompson Partnership (United Kingdom)**<br>Use File/Print/Topic from the menu to print this form.

You can order from The Thompson Partnership by pa<br>credit cards accepted are: MC, Visa, Diners Club, and<br>Telephone Orders: 44 (0) 889 564601<br>Fax Orders: 44 (0) 889 563219<br>Internet Orders: sales@ttp.co.uk<br>Internet Support: s

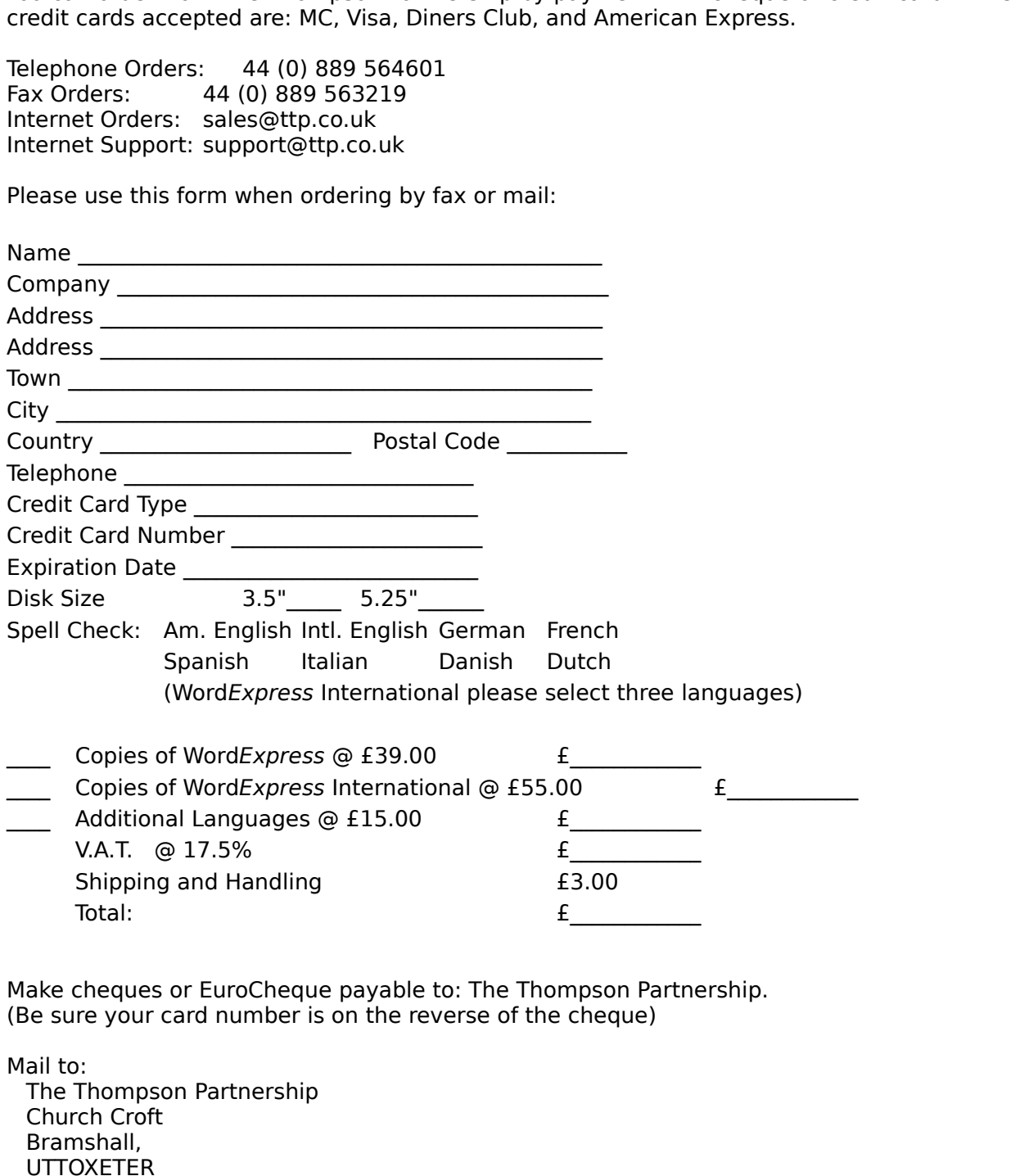

Shipping and Handling<br>
Total:<br>
Total:<br>  $f_{\perp}$ <br>
cheques or EuroCheque payable to: The Thompson Partne<br>
re your card number is on the reverse of the cheque)<br>
..<br>
Thompson Partnership<br>
ch Croft<br>
nshall,<br>
DXETER<br>
s, England Entering and Handling<br>
Total:<br>
Shipping and Handling payable to: The Thompso<br>
re your card number is on the reverse of the cheq<br>  $\begin{array}{l} \text{S.001:}\ \text{S.001:}\ \text{S.001:}\ \text{S.001:}\ \text{S.011:}\ \text{S.011:}\ \text{S.011:}\ \text{S.011:}\ \text{S.$ cheques or EuroCheque payable to: The Thompson Partne<br>re your card number is on the reverse of the cheque)<br>...<br>Thompson Partnership<br>cch Croft<br>nshall,<br>DXETER<br>s, England<br>I 5DE (Be sure your card number is on the reverse of the cheque)<br>Mail to:<br>The Thompson Partnership<br>Church Croft<br>Bramshall,<br>UTTOXETER<br>Staffs, England<br>ST14 5DE Mail to:<br>
The Thompson Partnership<br>
Church Croft<br>
Bramshall,<br>
UTTOXETER<br>
Staffs, England<br>
ST14 5DE The T<br>Churc<br>Brams<br>UTTO:<br>Staffs<br>ST14 Church Croft<br>Bramshall,<br>UTTOXETER<br>Staffs, England<br>ST14 5DE Bramshall,<br>UTTOXETER<br>Staffs, Engla<br>ST14 5DE UTTOXETE<br>Staffs, Eng<br>ST14 5DE<br> Staffs, Engla<br>ST14 5DE<br>E ST14 5DE

# **MicroVision Development, Inc. (United States)**<br>Use File/Print/Topic from the menu to print this form.

#### **Payment by Credit Card:**

**Payment by Credit Card:**<br>Payment can be made by MasterCard, VISA, America<br>will notify us immediately, and your order will be shi<br>orders only, for all other matters please contact Micro<br>(800) 242-4775 Toll Free<br>(713) 524-6 Will notify us immediately, and your order will be shipped directly to you. PsL can take<br>orders only, for all other matters please contact MicroVision directly at (619) 438-0305.<br> **(800) 242-4775** Toll Free<br>
(713) 524-6394

**(800) 242-4775 Toll Free**<br>(713) 524-6394 Voice

#### **Payment by Check:**

orders only, for all other matters please contact MicroVision directly at (619) 438-0305.<br>
(800) 242-4775 Toll Free<br>
(713) 524-6394 Voice<br>
(713) 524-6398 Fax<br> **Payment by Check:**<br>
Make checks payable to: MicroVision Develo **(800) 242-4775 Toll Free**<br>
(800) 242-4775 Toll Free<br>
(713) 524-6394 Voice<br>
(713) 524-6398 Fax<br> **Payment by Check:**<br>
Make checks payable to: MicroVision Development, Inc. Checks must be drawn on a U<br>
bank.<br>
MicroVision Dev

(713) 524-6398 Fax<br> **yment by Check:**<br>
ke checks payable to: Micro<br>
k.<br>
MicroVision Development,<br>
P.O. Box 3010<br>
Carlsbad, CA 92009<br>
USA<br> **der Information:**<br>
Copies of WordExpress **yment by Check:**<br>
Ke checks payable to: Mic<br>
K.<br>
MicroVision Development<br>
P.O. Box 3010<br>
Carlsbad, CA 92009<br>
USA<br> **der Information:**<br>
Copies of WordExpres:<br>
Copies of WordExpres:

#### **Order Information:**

bank.<br>
MicroVision Development, Inc.<br>
P.O. Box 3010<br>
Carlsbad, CA 92009<br>
USA<br> **Order Information:**<br>
Copies of Word*Express* (@ \$49.95<br>
Copies of Word*Express* International @ \$69.95 \$<br>
Additional Languages (please specify bank. P.O. Box 3010<br>Carlsbad, CA 92009<br>USA<br>**der Information:**<br>Copies of WordExpress @<br>Copies of WordExpress Inte<br>Additional Languages (please CA residents add sales tax<br>Shipping/Handling in US or<br>Shipping/Handling in US or Carlsbad, CA<br>USA<br>**der Informa**<br>Copies of V<br>Copies of V<br>Additional I<br>CA resident<br>Shipping/H<br>Shipping/H<br>Total: USA<br> **der Information:**<br>
Copies of WordExp<br>
Copies of WordExp<br>
Additional Langua<br>
CA residents add s<br>
Shipping/Handling<br>
Shipping/Handling<br>
Total: USA Copies of WordExpress  $\circledcirc$  \$49.95 \$<br>
Copies of WordExpress International  $\circledcirc$  \$69.95 \$<br>
Additional Languages (please specify)  $\circledcirc$  \$20.00<br>
CA residents add sales tax \$<br>
Shipping/Handling in US or Canada \$5.00 \$<br>
Ship Copies of WordExpress International @ \$69.95 \$<br>
Additional Languages (please specify) @ \$20.00<br>
CA residents add sales tax  $$$ <br>
Shipping/Handling in US or Canada \$5.00  $$$ <br>
Shipping/Handling anywhere else \$16.00  $$$ <br>
Total Additional Languages (please specify) @ \$20.00 \$\_\_\_\_\_\_\_\_\_\_\_\_\_ Shipping/Handling in US or Canada \$5.00  $\frac{2}{3}$ <br>
Shipping/Handling anywhere else \$16.00  $\frac{2}{3}$ <br>
Total:  $\frac{2}{3}$ <br>
or underline disk size and spell check option:<br>
Size: 3.5" 5.25"<br>
Check:Am. English Intl. English Germ Shipping/Handling in US or Canada \$5.00 \$\_\_\_\_\_\_\_\_\_\_\_\_\_ Total:<br>
Shipping/Handling any Mere else (2010)<br>
Size: 3.5" 5.25"<br>
Check:Am. English Intl. English German French<br>
Spanish Italian Danish Dutch<br>
(WordExpress International please select three language<br> **Information:** 

or underline disk size and spell check option:<br>
Size: 3.5" 5.25"<br>
Check:Am. English Intl. English German French<br>
Spanish Italian Danish Dutch<br>
(WordExpress International please select three language<br> **Information:** 

#### **User Information:**

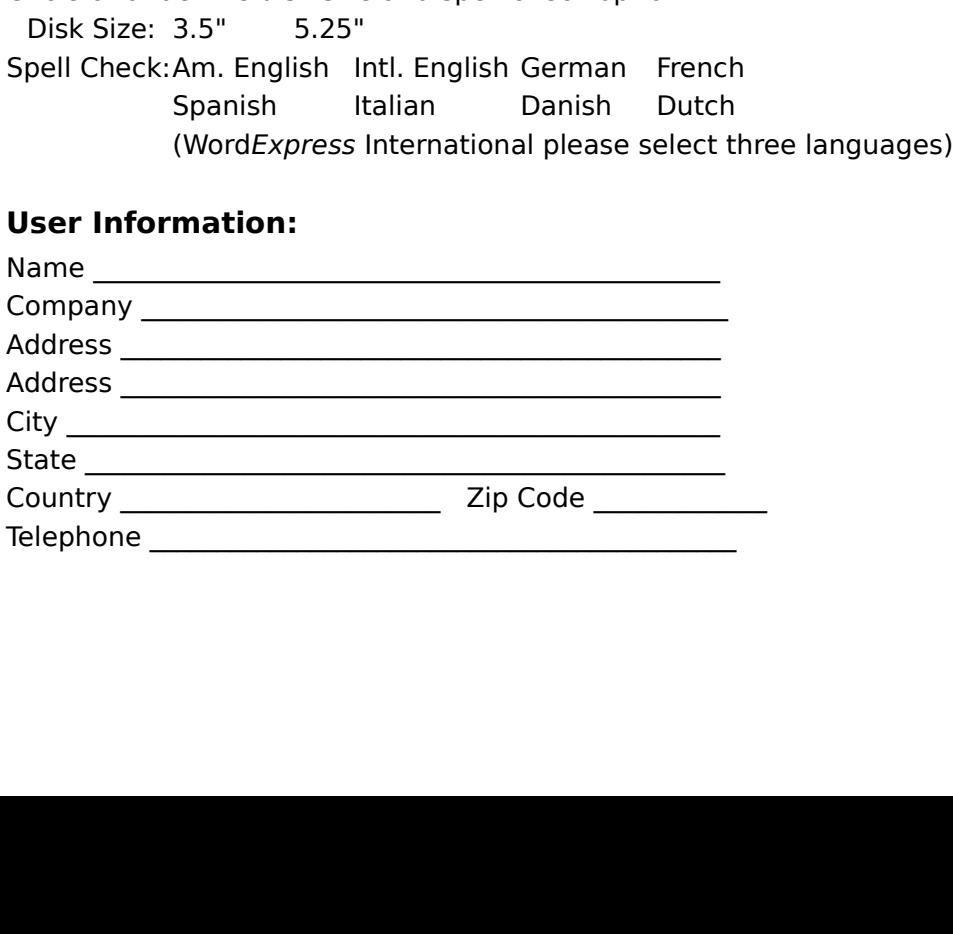

#### **Customer Support:**

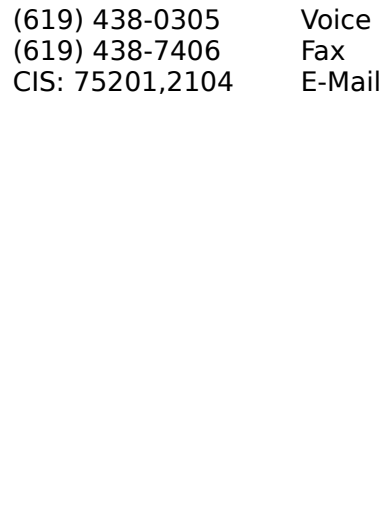

## **WindowShare SARL (France)**<br>Faites FICHIER|IMPRIMER LA RUBRIQUE pour imprimer le bon de commande

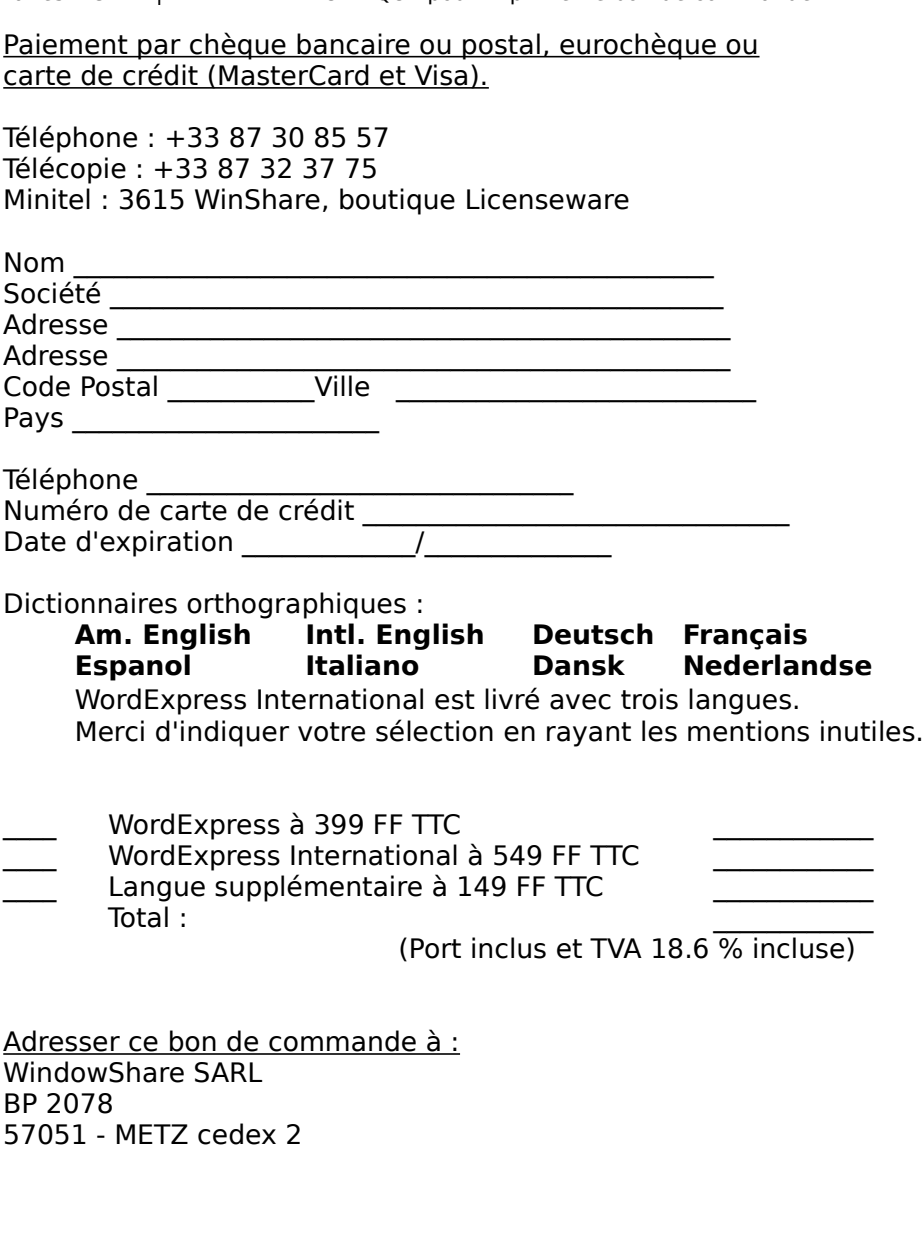

Langue supplémentaire à 149 FF TTC<br>Total :<br>Total :<br>Adresser ce bon de commande à :<br>WindowShare SARL<br>BP 2078<br>57051 - METZ cedex 2 Total :<br>
Total :<br>
(Port inclus et TVA 18.6 % incluse)<br>
Adresser ce bon de commande à :<br>
WindowShare SARL<br>
BP 2078<br>57051 - METZ cedex 2 (Port inclus et TVA  $18.6\%$  incluse)<br>
r ce bon de commande à :<br>
Share SARL<br>
}<br>
METZ cedex 2  $\frac{\pi}{2}$ Adresser ce bon de commande à : BP 2078<br>57051 - METZ cede<br>- $57051 -$ 

# **Pro Soft (Denmark, Norway, Finland and Sweden)**<br>Use File/Print/Topic from the menu to print this form.

You can order from Pro Soft by payment with cheque<br>
Telephone Orders:  $(+45) 53 61 90 42$ <br>
Fax Orders:  $(+45) 53 61 93 91$ <br>
BBS Orders:  $(+45) 57 67 17 47$ , and leave a<br>
CompuServe Orders: 100065,1744<br>
Please use this form w

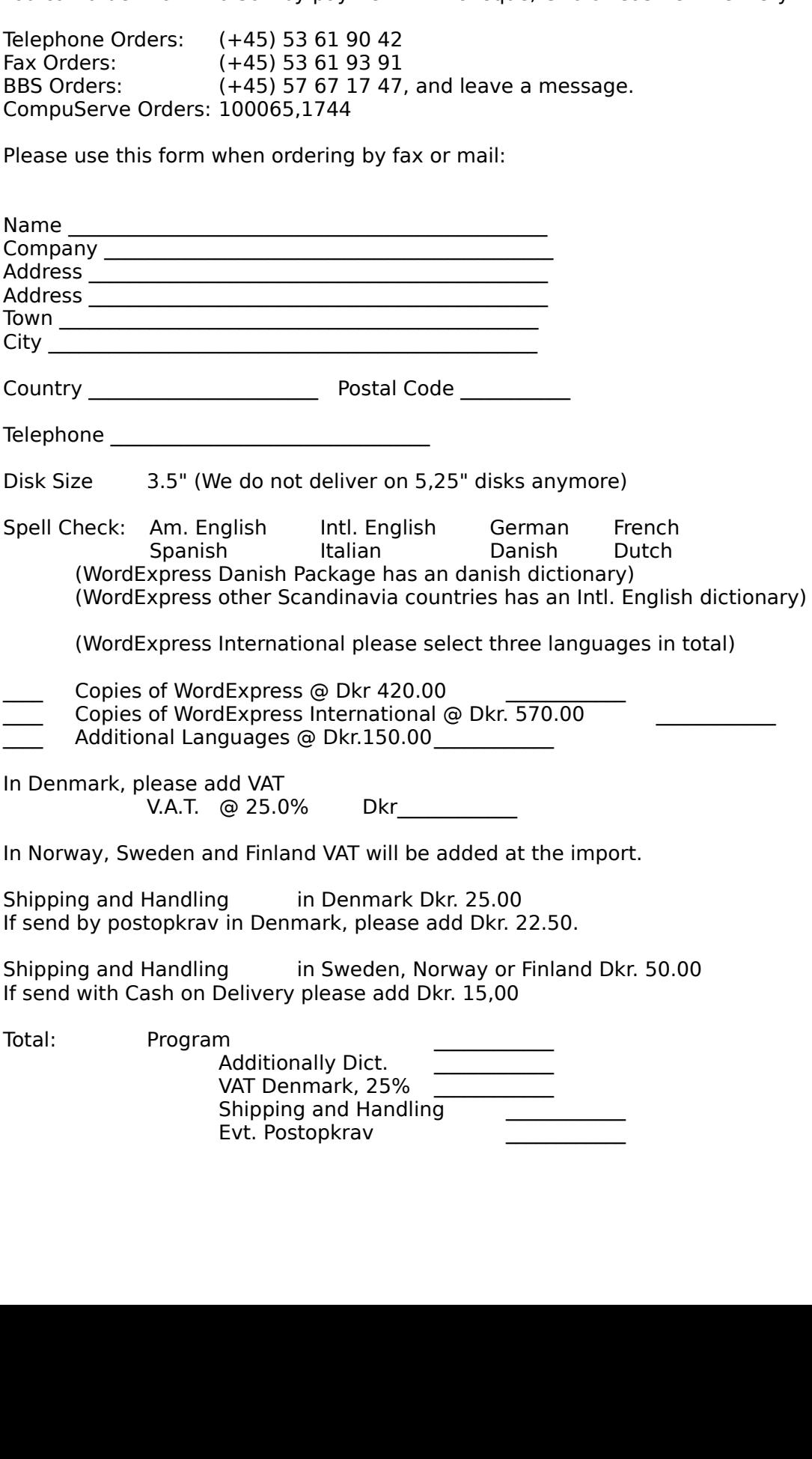

Total \_\_\_\_\_\_\_\_\_\_\_\_

Pro Soft<br>Benløse Skel *(*<br>DK-4100 Ring:<br>Denmark Benløse<br>DK-4100<br>Denmar DK-4100 Ringste<br>Denmark<br> Denmark<br>Denmark

## **BroCo software ( Nederland en België )**

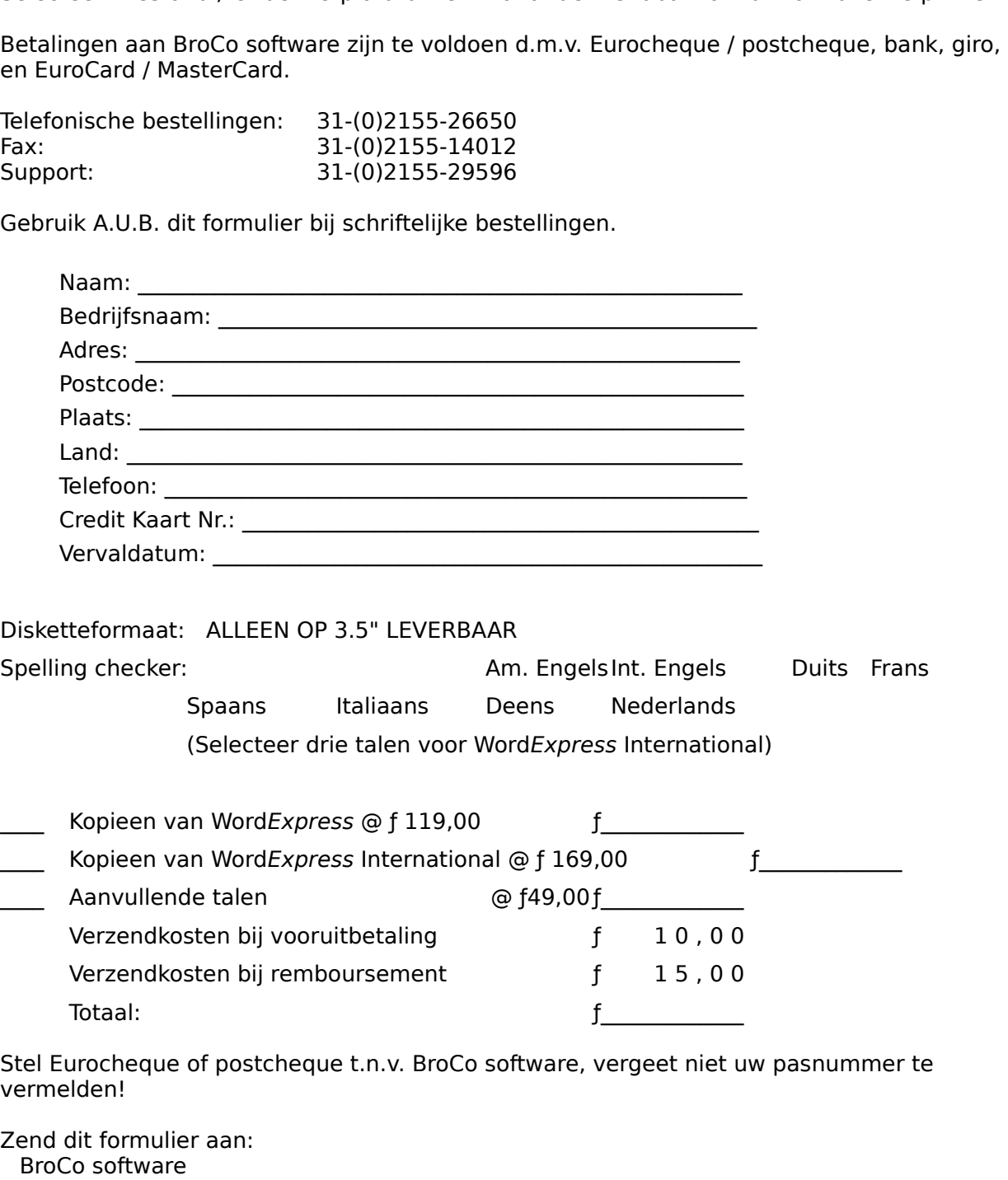

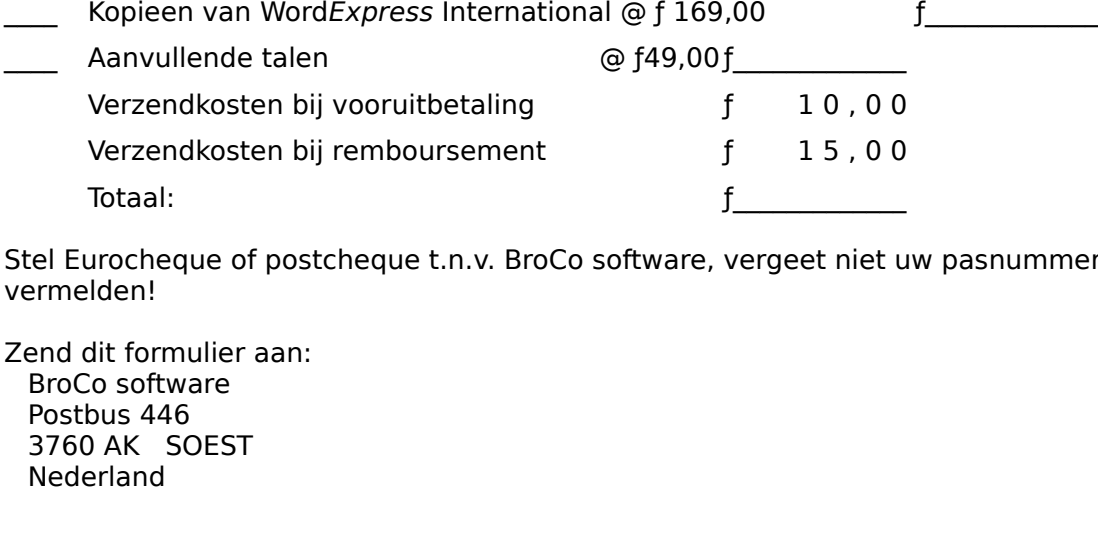

Totaal:<br>
urocheque of postcheque t.n.v. BroCo software, vergeet niet u<br>
Iden!<br>
dit formulier aan:<br>
co software<br>
bus 446<br>
D AK SOEST<br>
prland Trocheque of postcheque t.n.v. BroCo software, vergeet niet u<br>Iden!<br>dit formulier aan:<br>...<br>o software<br>bus 446<br>) AK SOEST<br>prland

Stel Europe of presenting the statistics, vergetation is presented the presential control of the process of two controls are postbus 446 3760 AK SOEST Nederland Zend dit for<br>BroCo sof<br>Postbus 4<br>3760 AK<br>Nederland BroCo software<br>Postbus 446<br>3760 AK SOEST<br>Nederland Postbus 446<br>3760 AK SOES<br>Nederland 3760 AK SO<br>Rederland Nederland<br>
3760 Society<br>
3760 Society<br>
3760 Society<br>
3760 Society<br>
3760 Society<br>
3760 Society<br>
3760 Society<br>
3760 Society<br>
3760 Society<br>
3760 Society<br>
3760 Society<br>
3760 Society<br>
3760 Society<br>
3760 Society<br>
3760 Society<br>
3

## **Benefits of Registration**

- 
- 
- + You receive the most current version of WordExpress with your order.<br>
+ Printed manual, master disks, and free technical support<br>
+ Enhanced Spell Check, Thesaurus, and Hyphenator in the language o<br>
(English, American En + Enhanced Spell Check, Thesaurus, and Hyphenator in the (English, American English, German, French or Spanish).<br>+ 25 great templates to make using WordExpress easier ar<br>+ Big discounts on other MicroVision products<br>+ No m (English, American English, German, French or Spanish).<br>  $+$  25 great templates to make using WordExpress easier and more productive<br>  $+$  Big discounts on other MicroVision products<br>  $+$  No more registration request scree
- (English)<br>
25 great templates to make using WordExpress easier a<br>
Big discounts on other MicroVision products<br>
No more registration request screens<br>
You're supporting the shareware concept<br>
We trust you! + 25 great templates to make using WordExpress easier and more productive<br>
+ Big discounts on other MicroVision products<br>
+ No more registration request screens<br>
+ You're supporting the shareware concept<br>
+ We trust you!
- 
- 
- + No more registration request screens<br>+ You're supporting the shareware concept<br>+ We trust you! + You're supporting the shareware cond<br>+ We trust you! + You're supporting the shareware concept
- + We trust you!

#### **Basics**

WordExpress is a tool designed for creating documents such as letters, memos, fax cover<br>pages, reports, newsletters, and brochures. It contains commands and features for creatin<br>both simple and sophisticated documents. You both simple and sophisticated documents. You have complete formatting control over<br>characters (font, size, style), paragraphs (indentation, tabs, line height), and whole<br>documents (margins, page size).<br>Documents you create characters (font, size, style), paragraphs (indentation, tabs, line height), and whole<br>documents (margins, page size).<br>Documents you create with the WordExpress can include headers and footers, multiple<br>columns, and auto f

documents (margins, page size).<br>Documents you create with the WordExpress can include headers and footers, mult<br>columns, and auto fields such as date, time, and page numbers. You can draw simp<br>such as lines, rectangles, an Documents you create with the V<br>columns, and auto fields such as<br>such as lines, rectangles, and ell<br>frames, tables, and picture frame<br>Image File Format (TIF), PC Paint<br>WordExpress has two basic mode<br>where you enter, edit, Documents you create with the WordExpress can include headers and footers, multiple columns, and auto fields such as date, time, and page numbers. You can draw simple ob<br>such as lines, rectangles, and ellipses. You can als such as lines, rectangles, and ellipses. You can also create specialized objects such as text<br>frames, tables, and picture frames -- into which you can import Windows Metafile (WMF), Tag<br>lmage File Format (TIF), PC Paintbru frames, tables, and picture frames -- into which you can import Windows Metafile (WMF), Ta<br>Image File Format (TIF), PC Paintbrush (PCX), and Windows Bitmap (BMP) files.<br>Word Express has two basic modes: text and object. Te Image File Format (TIF), PC Paintbrush (PCX), and Windows Bitmap (BMP) files.<br>Word Express has two basic modes: text and object. Text mode is the default mode. This is<br>where you enter, edit, and format text. Object mode (a WordExpress has two basic modes: text and object. Text mode is the default m<br>where you enter, edit, and format text. Object mode (also referred to as pointe<br>where you draw objects and frames, import pictures, and create gr WordExpress has two basic modes: text and object. Text mode is the default mode. This is where you enter, edit, and format text. Object mode (also referred to as pointer mode) is where you draw objects and frames, import p **between the two modes by clicking the appropriate button on the control strip - the I-beam button places WordExpress in text mode; the pointer button places it in object mode.** Clicking the right mouse button switches between modes also or you may choose the "Text Mode" or "Object Mode" commands from the View menu.

where you draw objects and frames, import pictures, and create grid lines. **You switch**<br>**between the two modes by clicking the appropriate button on the <u>control strip</u><br>the I-beam button places WordExpress in text mode; th** where you draw objects and frames, import pictures, and create grid lines. **You switch between the two modes by clicking the appropriate button on the <u>control stri</u>g in <b>in object mode.** Clicking the right mouse button sw Mode" or <u>"Object Mode"</u> commands from the View menu.<br>
Changes depending on which mode is active. In <u>text mode</u>, the control strip<br>
d buttons for formatting text, changing alignment options, and creating<br>
denus for select The control strip changes depending on which mode is active. In <u>text mode</u><br>contains command buttons for formatting text, changing alignment option<br>tabs, as well as menus for selecting font, font size, and paragraph styles contains command buttons for formatting text, changing alignment options, and creating tabs, as well as menus for selecting font, font size, and paragraph styles. A paragraph style is a collection of formatting commands wh tabs, as well as menus for selecting font, font size, and paragraph styles. A paragraph styles is a collection of formatting commands which can be applied all at once. In <u>object mode</u> the control strip contains buttons fo is a collection of formatting commands which can be applied all at once. In <u>object mode</u> the control strip contains buttons for drawing text frames, picture frames, tables, and simple objects.<br>You can control the display

control strip contains buttons for drawing text frames, picture frames, tables, and simple<br>objects.<br>You can control the display of certain Word*Express* tools. For example, you can turn the<br>display of the rulers and contro

objects.<br>
You can control the display of certain WordExpress tools. For example, you can turn the<br>
display of the rulers and control strip off, giving you more room on screen for your docum<br>
contents. You determine display You can<br>display<br>content:<br>A spell (for sync<br>user dic<br>Vou can<br>(DBF) fil<br>several<br>containi You can control the display of certain Word*Express* tools. For example, you can turn the display of the rulers and control strip off, giving you more room on screen for your docurentents. You determine display options by contents. You determine display options by choosing commands from the View menu.<br>A spell checker and thesaurus let you check for spelling mistakes, correct them, and search<br>for synonyms (words with similar meanings). You c A spell checker and thesaurus let you check for spelling mistakes, correct them, and s<br>for synonyms (words with similar meanings). You can add your own words to a custon<br>user dictionary. This is useful for words such as pe for synonyms (words with similar meanings). You can add your own words to a customized<br>user dictionary. This is useful for words such as personal names and acronyms.<br>You can also print merge your documents with data from C user dictionary. This is useful for words such as personal names and acronyms.<br>You can also print merge your documents with data from Comma Delimited (CSV) or dBASE<br>(DBF) files. Print merging is useful if, for example, you You can also print merge your documents with data from Comma Delimited (CS<br>(DBF) files. Print merging is useful if, for example, you want to print the same c<br>several times, but change address information for each document. (DBF) files. Print merging is useful if, for example, you want to print the same document several times, but change addresse information for each document. If you have a datafile containing names and addresses, WordExpress Several times, but change address information for each document. If you have a datafile containing names and addresses, WordExpress will substitute the fields you specify from each times it prints a copy of the document. several times, and addresses, WordExpress will substitute the fields you specify from<br>each times it prints a copy of the document.<br>If you have a copy of the document. containing names and addresses, Word*Express* will substitute the fields you specify from it each times it prints a copy of the document.

#### **Command Reference**

Th<br>Th<br>co<br>ex<br>Edit Menu<br>Th<br>format M<br>Th<br>pa<br>Chiect Me commands let you perform such tasks as creating new files, opening and sa<br>existing ones, and printing, for example.<br>The Edit menu contains basic text and object manipulation commands.<br><u>enu</u><br>The View Menu contains commands

# The<br>
View Menu<br>
The<br>
for<br>
Format Me<br>
The<br>
pai<br>
Object Me<br>
The<br>
gui<br>
Insert Mer

existing ones, and printing, for example.<br>
The Edit menu contains basic text and object manipulation commands.<br>
<u>enu</u><br>
The View Menu contains commands for changing page display size, as well as op<br>
for turning on or off th

existing ones, and printing, for examples<br>
The Edit menu contains basic text and of<br>
<u>enu</u><br>
The View Menu contains commands for composition<br>
<u>Menu</u><br>
The Format menu contains commands fo<br>
paragraphs, and graphic objects.<br>
<u></u> **EDITE:**<br>The View Menu contains commands for changing page display size, as<br>for turning on or off the display of certain WordExpress tools.<br><u>Menu</u><br>The Format menu contains commands for changing the appearance of<br>paragraphs The The The The State<br>The The Para<br>Object Men<br>Object Men<br>Insert Menu<br>Insert Menu<br>The Sucl for turning on or off the display of certain WordExpress tools.<br>
<u>Menu</u><br>
The Format menu contains commands for changing the appearance of characters,<br>
paragraphs, and graphic objects.<br>
<u>Menu</u><br>
The Object menu contains comm for turning on or off the display of certain WordExpress tools.<br>
<u>Menu</u><br>
The Format menu contains commands for changing the appe<br>
paragraphs, and graphic objects.<br>
<u>Menu</u><br>
The Object menu contains commands for drawing and The Format<br>
parag<br>
Object Menu<br>
The O<br>
the play<br>
guides<br>
Insert Menu<br>
The Insuch<br>
Table Menu<br>
The Ta paragraphs, and graphic objects.<br>
<u>Menu</u><br>
The Object menu contains commands for drawing and manipulating objects, editin<br>
the placement of non-printing guides, and toggling the snap settings of grids and<br>
guides.<br>
<u>Jenu</u><br> Menu<br>The Object menu contains comm<br>the placement of non-printing gu<br>guides.<br><u>Menu</u><br>The Insert menu contains comma<br><u>lenu</u><br>The Table menu contains comma<br>The Utilities menu contains comma<br>documents and customizing the The C<br>
The C<br>
the pl<br>
guide<br>
Insert Menu<br>
The Ir<br>
such<br>
The U<br>
The U<br>
docur<br>
Mindow Men the placement of non-printing guides, and toggling the snap settings of grids and<br>guides.<br><u>Menu</u><br>The Insert menu contains commands for inserting special items into your documents<br>such as headers and footers, page breaks, a

guides.<br>
<u>Menu</u><br>
The Insert menu contains commands for inserting special items into your docume<br>
such as headers and footers, page breaks, auto fields, etc.<br>
<u>lenu</u><br>
The Table menu contains commands for working with WordE

Menu<br>The Ins<br>Such as<br><u>lenu</u><br>The Tak<br><u>Menu</u><br>The Uti<br>docume<br>The Winarrange<br>Open de The I<br>
such<br>
The The<br>
The The I<br>
Utilities Mer<br>
The I<br>
docu<br>
Window Mer<br>
The I<br>
arrar<br>
open such as headers and footers, page breaks, auto fields, etc.<br>
<u>lenu</u><br>
The Table menu contains commands for working with Word*Express* tables.<br>
<u>Wenu</u><br>
The Utilities menu contains commands for setting up a print merge, spell Such as The Table menu contains commands for working with Words of The Utilities menu contains commands for setting up a prindocuments, and customizing the speed tools.<br>
<u>Wenue Window</u> menu contains commands to cascade or The<br>
The<br>
Utilities Me<br>
The<br>
docu<br>
Window Me<br>
The<br>
arra<br>
oper The Table menu contains commands for working with Word*Express* tables.<br>
<u>Renuti</u><br>
The Utilities menu contains commands for setting up a print merge, spell-<br>
documents, and customizing the speed tools.<br>
<u>Nenu</u><br>
The Window The Utility<br>docum<br>Window Menu<br>The William<br>arrang<br>open c ondocuments, and customizing the speed tools.<br>
<u>Wenu</u><br>The Window menu contains commands to cascade or tile the document windows, to<br>
arrange the icons which represent minimized document windows, and to close all<br>
open docu of Menu<br>The Window menu contains commands to case<br>arrange the icons which represent minimized<br>open documents. The Window The Window Menu<br>
The Window Menu<br>
The Open d arrange the icons which represent minimized document windows, and to close all open documents. arrange the international consequent minimized documents.<br>And to consequent windows, and to consequent windows, and to consequent windows, and to consequent windows, an<br>  $\alpha$ 

#### **File Menu**

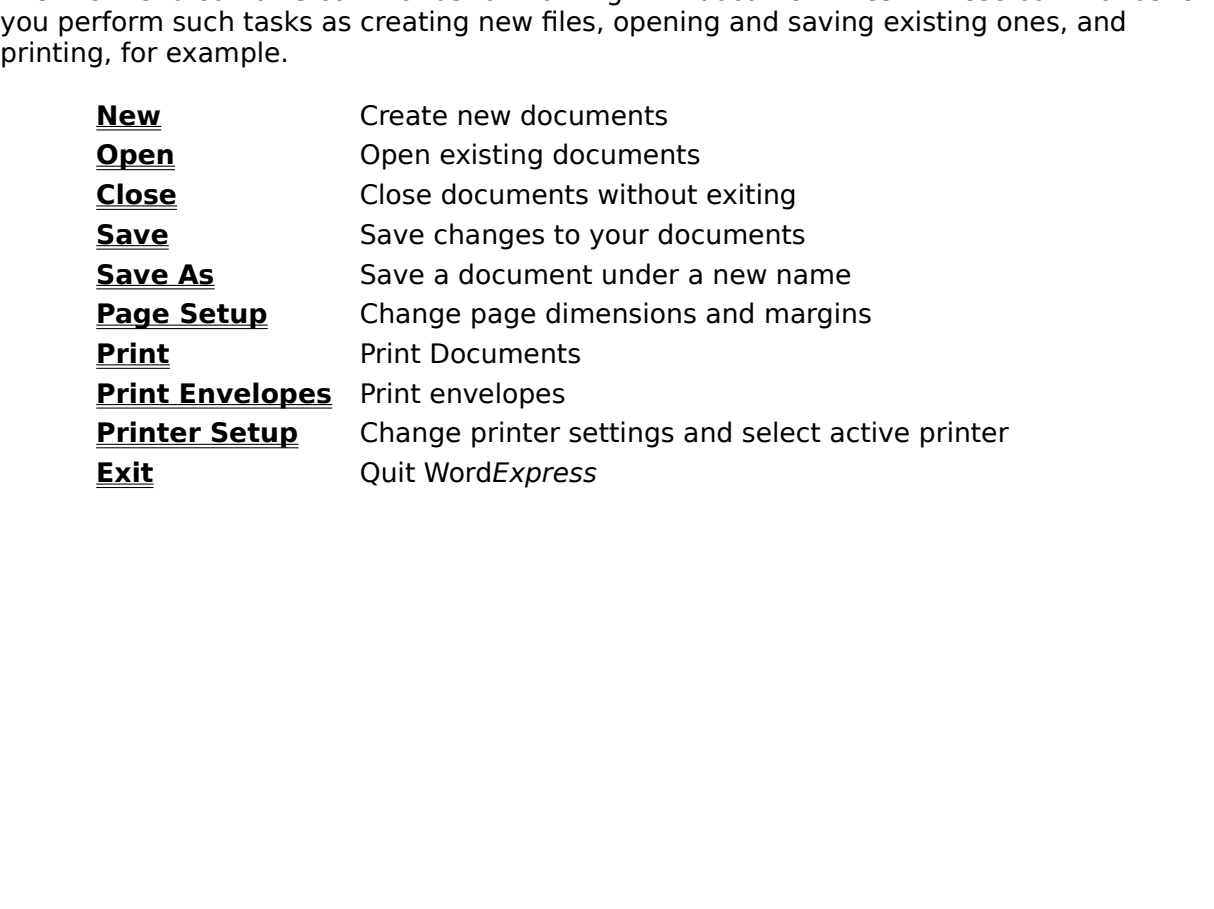

#### **File / New**

#### **New Dialog Box**

**Set Default:** Click this button if you want the selected template to be the default template when you start WordExpress.

"New" dialog box from which you select a template and specify whether you want the new<br>document to appear in a new window.<br> **New Dialog Box**<br> **Set Default:** Click this button if you want the selected template to be the def New Dialog Box<br>
Set Default: Click this button if you want the selected template to be the default template<br>
when you start WordExpress.<br>
New Window: Check this option if you want WordExpress to create the new document in **New Dialog Box**<br> **Set Default:** Click this button if you v<br>
when you start WordExpress.<br> **New Window:** Check this option if yo<br>
new window. If this option is not chee<br>
new document; if the current window<br>
are prompted to of Word Express.<br> **Click this option if you want Word Express to create the new document in a**<br>
If this option is not checked, Word Express will use the current window for the<br>
It, if the current window contains a document when you start Word*Express*.<br> **New Window:** Check this op<br>
new window. If this option is<br>
new document; if the current<br>
are prompted to save them fi<br>
To<br>
Create a new document **New Window:** Check this option if you want WordExpress to create the new document in a new window. If this option is not checked, WordExpress will use the current window for the Check this option if you want WordExpress to create the new document in a<br>f this option is not checked, WordExpress will use the current window for the<br>if the current window contains a document that has unsaved changed, yo new window. If this option is not checked, WordExpress will use the current window for the<br>new document; if the current window contains a document that has unsaved changed, you<br>are prompted to save them first.<br>**To**<br>**Press** 

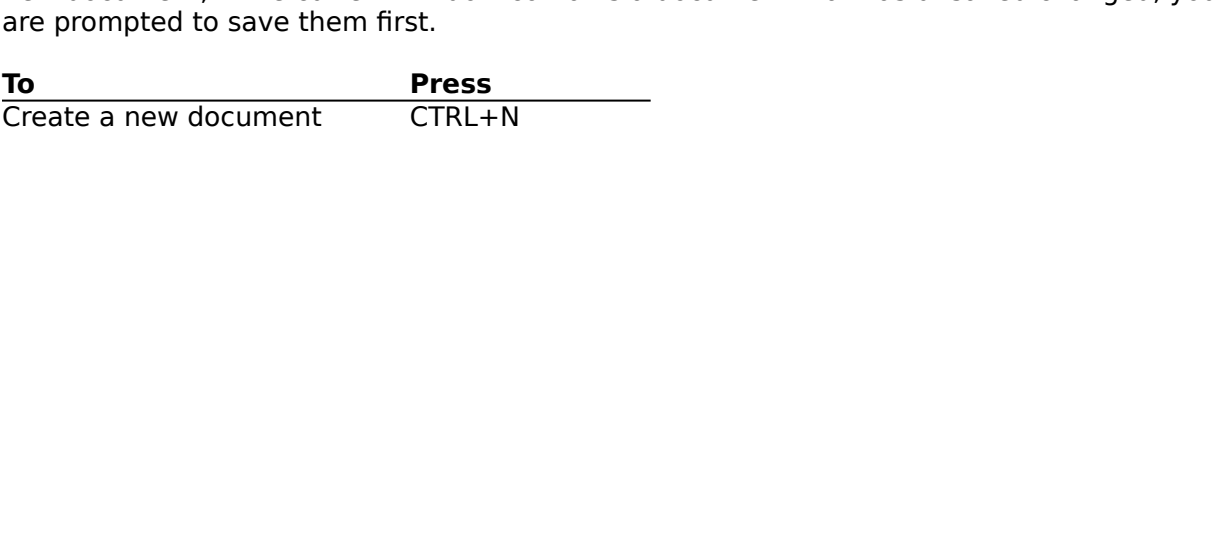

#### **File / Open**

## **Open Dialog Box**

**List Files of Type:** Select options from this menu to tell WordExpress the type of document you want to open - normal document files (the default), templates, text files, or RTF (rich

**Open Dialog box** where you can select from a list of documents or templates.<br> **Open Dialog Box**<br>
List Files of Type: Select options from this menu to tell WordExpress the type of document<br>
you want to open - normal docume **Open Dialog Box**<br> **List Files of Type:** Select options from this menu to tell WordExpress the type of you want to open - normal document files (the default), templates, text files, or RT<br>
Text Format) filed. The type you Select options from this menu to tell WordExpress the type of document<br>normal document files (the default), templates, text files, or RTF (rich<br>The type you choose here determines the available files in the file list.<br>ck Text Format) filed. The type you choose here determines the available files in the file list<br> **New Window:** Check this option if you want Word*Express* to open the document in a new<br>
window. If this option is not checked, **New Window:** Check this option if you want WordExpress to open the document in a new<br>window. If this option is not checked, WordExpress will use the current window; if the<br>current window contains a document that has unsa **New Window:** Check this option if you want WordExpress to open the document in a new window. If this option is not checked, WordExpress will use the current window; if the Check this option if you want WordExpress to open the document in a new<br>coption is not checked, WordExpress will use the current window; if the<br>contains a document that has unsaved changed, you are prompted to save<br>e and d window. If this option is not checked, Word*Express* will use the current window; if the current window contains a document that has unsaved changed, you are prompted to them first.<br>Select the drive and directory where you

current the drive and directory where you want WordExpress to look for documents from the<br>Drives and Directories list boxes.<br>To<br>Open a document CTRL+O<br>CTRL+O Select the drive and directory where you want Word*Express* to look for documents from the<br>Drives and Directories list boxes.<br>To<br>Open a document CTRL+O<br>CTRL+O

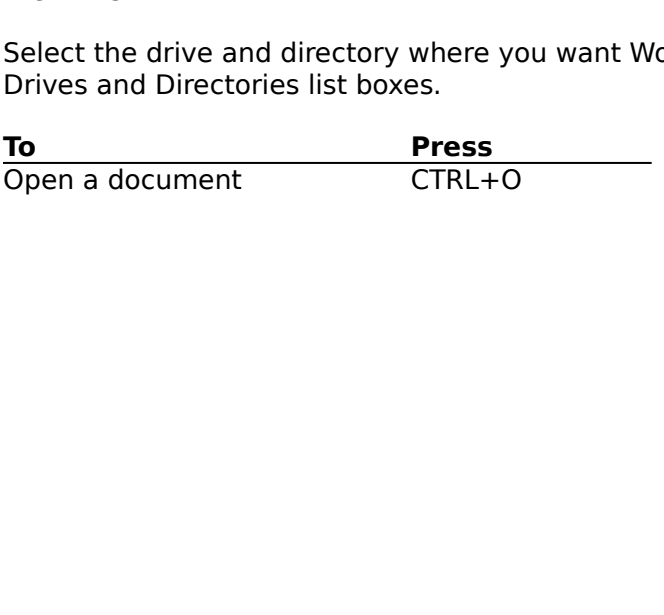

## **File / Close**

the document, you will be prompted to save them first. You can save them, ignore them, or cancel the "Close" command.<br>
To Press<br>
Close a document CTRL+W or CTRL+F4<br>
TRL+W or CTRL+F4 the document of the document of the document of the press of the same of the same of them, if  $\frac{1}{2}$  You can save them, or  $\frac{1}{2}$  You can save them,  $\frac{1}{2}$  You can say them,  $\frac{1}{2}$  You can say them, or  $\frac{1}{2}$ 

cancel the "Close" command. **To**<br>
Close a document<br>
CTRL+W or CTRL+F4 Close a document CTRL+W or CTRL+F4

## **File / Save**

first time you have saved the document, choosing this command displays the <u>"Save As"</u><br>dialog box where you can specify a file name and directory.<br>**To**<br>Save a document CTRL+S<br>CTRL+S dialog box where you can specify a file name and directory.<br>
To Press<br>
Save a document CTRL+S<br>
CTRL+S

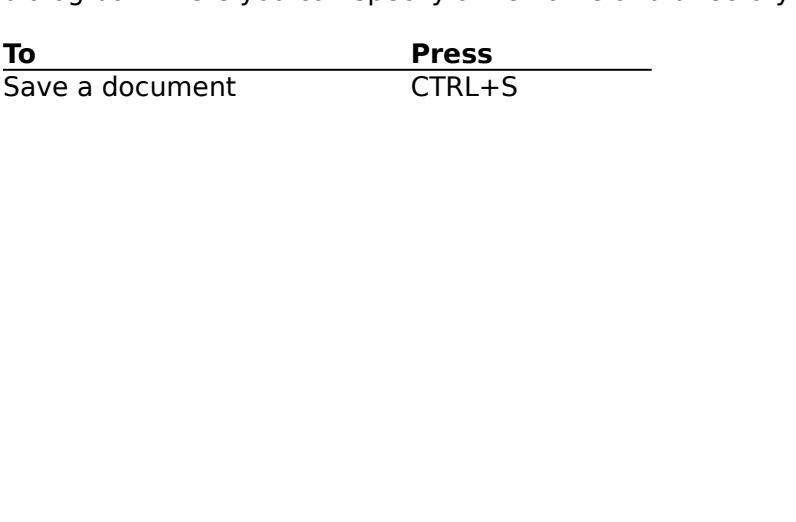

#### **File / Save As**

you enter a filename and directory of an existing document or template, another dialog box<br>is displayed asking whether you want to overwrite the existing file. Choosing "Yes"<br>overwrites the existing file; choosing "No" ret is displayed asking whether you want to overwrite the existing file. Choosing "Yes"<br>overwrites the existing file; choosing "No" returns you to the "Save As" dialog box where you<br>can enter a different name or directory.<br>**S** 

#### **Save As Dialog Box**

is displayed as a straing file; choosing "No" returns you to the "Save As" dialog box with can enter a different name or directory.<br> **Save As Dialog Box**<br> **Filename:** Enter a name for the document. The default filename ext **Save As Dialog Box**<br> **Save As Dialog Box**<br> **Filename:** Enter a name for the document. The default filename extension for documents<br>
is WD1 and is automatically appended to the filename you enter, unless you enter a<br>
diff **Save As Dialog Box**<br>**Filename:** Enter a name for the docum<br>is WD1 and is automatically appended<br>different extension.<br>**List Files of Type:** You can save Word<br>+ Document (\*.WD1) - the native f<br>+ Template (\*.WT1) - saves th **Filename:** Enter a name for the document. The default filename extension for documents

List Files of Type: You can save WordExpress document files as different types:

- 
- I is automatically appended to the filename you enter, unless you enter a<br>tension.<br> **of Type:** You can save WordExpress document files as different types:<br>
ument (\*.WD1) the native format for WordExpress files.<br>
plate (\* **List Files of Type:** You can save WordExpress document files as different types:<br>
+ Document (\*.WD1) - the native format for WordExpress files.<br>
+ Template (\*.WT1) - saves the document as a template. Templates are pre-co List Files of Type:<br>
+ Document (\*<br>
+ Template (\*.'<br>
documents.<br>
create. The<br>
paragraph si<br>
typed text a<br>
anything tha<br>
+ DOS/PC-8 Te<br>
information You can save WordExpress document files as different types:<br>  $(3.001)$  - the native format for WordExpress files.<br>
WT1) - saves the document as a template. Templates are precently<br>
Their purpose is to provide initial sett + Document (\*.WD1) - the native format for WordExpress files.<br>+ Template (\*.WT1) - saves the document as a template. Tem<br>documents. Their purpose is to provide initial settings for n<br>create. These initial settings might de documents. Their purpose is to provide initial settings for new documents you<br>create. These initial settings might determine the default font, character and<br>paragraph styles, page dimensions, the placement of indents and create. These initial settings might determine the default font, character and<br>paragraph styles, page dimensions, the placement of indents and tabs, even pre<br>typed text and graphics such as logos and addresses for letterh paragraph styles, page dimensions, the placement of indents and tabs, even p<br>typed text and graphics such as logos and addresses for letterhead - virtually<br>anything that can be saved with a document can also be saved in a
	-
	-
	- different computers, such as Macintosh. anything that can be saved with a document can also be saved in a template.<br>
	DOS/PC-8 Text (\*.TXT) - saves the document as a plain text file. Formatting<br>
	information and graphics are not included in text files. Text files DOS/PC-8 Text (\*.TXT) - saves the document as a plain text file. Formatting<br>information and graphics are not included in text files. Text files can be open<br>edited by all word processors.<br>Windows ANSI Character set.<br>Rich T

information and graphics are not included in text files. Text files can be ope<br>
edited by all word processors.<br>
+ Windows ANSI Text (\*.TXT) - the same as a DOS text file, but saves text using<br>
Windows ANSI character set.<br> edited by all word processors.<br>
Windows ANSI Text (\*.TXT) - the same as a DOS text file, but saves text using the<br>
Windows ANSI character set.<br>
Rich Text Format (\*.RTF) - saves the document and formatting information (font Windows ANSI Text (\*.TXT) - th<br>Windows ANSI character set.<br>Rich Text Format (\*.RTF) - save<br>styles, etc.) in a format capab<br>different computers, such as N<br>**Dir:** Click this button to bring<br>te a directory. You may enter<br>ry. Windows ANSI character set.<br>
+ Rich Text Format (\*.RTF) - saves the document and formatting information (fonts,<br>
styles, etc.) in a format capable of being transferred between different application<br>
different computers, s Rich Text Format (\*.RTF) - say<br>styles, etc.) in a format capa<br>different computers, such as<br>**: Dir:** Click this button to brir<br>te a directory. You may enter<br>ry. After the directory is creat<br>u will be returned to the "Sav<br>th styles, etc.) in a format capable of being transferred between different application<br>different computers, such as Macintosh.<br>**ate Dir:** Click this button to bring up the "Create Directory" dialog box which allows y<br>reate a different computers, such as Macintosh.<br> **Dir:** Click this button to bring up the "Create Directory" dialog box which allows you<br>
te a directory. You may enter an absolute path or a path which is relative the current<br>
ry. **Dir:** Click this button to bring up the "C<br>te a directory. You may enter an absolury. After the directory is created, the cu<br>u will be returned to the "Save As" dialog<br>the drive and directory where you wan th<br>ries list bo **Create Dir:** Click this button to bring up the "Create Directory" dialog box which allows you to create a directory. You may enter an absolute path or a path which is relative the current lirectory. You may enter an absolute path or a path which is relative the current<br>fiter the directory is created, the current directory will be set to that directory<br>be returned to the "Save As" dialog box.<br>rive and direct directory. After the directory is created, the current directory will be set to that directory and you will be returned to the "Save As" dialog box.<br>Select the drive and directory where you wan the file to be saved from th

and you will be returned to the "Save As" dialog box.<br>Select the drive and directory where you wan the file to be saved from the Drives and<br>Directories list boxes. Select the drive and directory where you wan the file<br>Directories list boxes. Directories list boxes.<br>
Selectories the boxes.

#### **File / Page Setup**

#### **Page Setup Dialog Box**

**Orientation:** Click "Portrait" for a top-to-bottom page orientation (long edge vertical); click "Landscape" for a side-to-side page orientation (long edge horizontal).

**Page Setup Dialog Box**<br> **Page Setup Dialog Box**<br> **Orientation:** Click "Portrait" for a top-to-bottom page orientation (long edge vertical); click<br>
"Landscape" for a side-to-side page orientation (long edge horizontal).<br> **Page Setup Dialog Box**<br> **Orientation:** Click "Portrait" for a top-to-bottc<br>
"Landscape" for a side-to-side page orientation<br> **Paper Size:** Choose from several different paper<br>
cm.) is the default. To use a custom paper si For a side-to-side page orientation (long edge horizontal).<br>Choose from several different paper and envelope sizes. A4 size (21 by 29.7<br>fault. To use a custom paper size, enter the appropriate values in the Width<br>wes.<br>**er: Paper Size:** Choose from several different paper and envelope sizes.<br>
cm.) is the default. To use a custom paper size, enter the appropriate<br>
and Height boxes.<br> **Header/Footer:** Enter the number of the first page on which **Paper Size:** Choose from several different paper and envelope sizes. A4 size (21 by 29.7 cm.) is the default. To use a custom paper size, enter the appropriate values in the Width

efault. To use a custom paper size, enter the appropriate values in the Width oxes.<br> **ter:** Enter the number of the first page on which you want headers and/or<br>
displayed. You can also begin page numbers from a number othe and Height boxes.<br> **Header/Footer:** Enter the number of the first page on which you want headers and/or<br>
footers to be displayed. You can also begin page numbers from a number other than one.<br> **This feature is useful if yo** Header/Footer: I<br>footers to be displ<br>This feature is use<br>Margins: Enter va<br>around the border **Header/Footer:** Enter the number of the first page on which you want headers and/or footers to be displayed. You can also begin page numbers from a number other than one. between the numbers from a number of the first page of the first page of the first part of a series.<br>
Figure of the first part of a series.<br>
Figure start page on the first page of a page.<br>
First of a page.

footers to be displayed.    You can also begin page numbers from a number other than one.    Margins: Enter values for left, right, top, and bottom ma<br>around the borders of a page. Margins: Enter values for left, right, top, and bottom margins. Margins are the white space Enter values for a page.<br>Entertainment of a page.

#### **File / Print**

#### **Print Dialog Box**

**Copies:** Enter the number of copies you want printed, if you want more than one.

**Pages:** If you leave "All" selected, Word Express prints all pages in your document. Click "Current Page" to print the page where the cursor is located. To print a range of pages,

**Print Dialog Box**<br> **Print Dialog Box**<br> **Copies:** Enter the number of copies you want printed, if you want more than one.<br> **Pages:** If you leave "All" selected, WordExpress prints all pages in your document. Click<br>
"Curren **Print Dialog Box**<br> **Copies:** Enter the number of copies you want printed,<br> **Pages:** If you leave "All" selected, WordExpress prints<br>
"Current Page" to print the page where the cursor is located the beginning and ending pa Enter the number of copies you mand prince, in you made into our lift you leave "All" selected, WordExpress prints all pages in your document<br>Page" to print the page where the cursor is located. To print a range of p<br>e beg If you leave "All" selected, WordExpress prints all pages in your document. Click<br>
If Page" to print the page where the cursor is located. To print a range of pages,<br>
ie beginning and ending page numbers in the "Pages" box enter the beginning and ending page numbers in the "Pages" boxes.<br> **Print To File:** This option lets you print to a disk file rather than to a printer. After selection<br>
"Print To File" and clicking "OK", a dialog box is di **Print To File:** This option lets you print to a disk file rather than to a "Print To File" and clicking "OK", a dialog box is displayed prompting filename. Enter the path and filename, then click OK to create the  $\alpha$  Co **Print To File:** This option lets you print to a disk file rather than to a printer. After selecting "Print To File" and clicking "OK", a dialog box is displayed prompting you to enter an output The disk files of the disk files and clicking "OK", a dialog box is displayed prompting you to enter an output<br>The path and filename, then click OK to create the output file.<br>
S. This option prints one complete copy of the

**Collate Copies:** This option prints one complete copy of the document before printing the next copy.

filename. Enter the path and filename, then click OK to create the output file.<br> **Collate Copies:** This option prints one complete copy of the document before printing the<br>
next copy.<br> **Drop Pictures:** Click this option if **Collate Copies:** This option prints one complete copy of the document before<br>next copy.<br>**Drop Pictures:** Click this option if you do not want imported pictures to be pri<br>useful for printing drafts, for example.<br>**Print a d** This option prints one complete copy of the document before printing inc<br>Click this option if you do not want imported pictures to be printed. This is<br>g drafts, for example.<br>TRL+P **Drop Pictures:** Click this option if you do not want imported pictures to be printed. This is option is option in the term of the printed. This is the printed want in the printed want in the printed. The<br>contract to the printed want in the printed want in the printed want is in the printed.<br>The CTRL+P

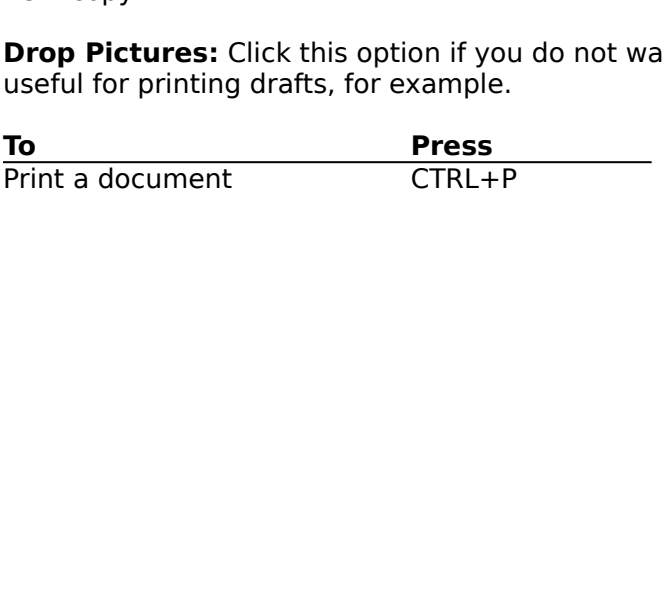

#### **File / Print Envelopes**

#### **Print Envelopes Dialog Box**

**Print Envelopes Dialog Box**<br> **Print Envelopes Dialog Box**<br> **Address To:** Enter the address of the addressee. If document text is selected when you<br> **Choose the "Print Envelopes..."** command, that text is automatically pla **Print Envelopes Dialog Box**<br> **Address To:** Enter the address of the addressee. If document text is selected<br>
choose the "Print Envelopes..." command, that text is automatically placed in<br>
no text is selected, WordExpress **Address To:** Enter the address of the addressee. If document text is selected when you choose the "Print Envelopes..." command, that text is automatically placed into this field. If

**Return Address:** Enter the return address. Once you have entered an address here, the same address will be filled in the next time you choose to print envelopes. Note that the

Print Envelopes..." command, that text is automatically placed into this field.<br>
Print Envelopes..." command, that text is automatically placed into this field.<br>
In this field.<br> **IF the address of the address.** Once you ha no text is selected, WordExpress will attempt to find an address in your document and place<br>that address in this field.<br>**Return Address:** Enter the return address. Once you have entered an address here, the<br>same address wi no text is selected, WordExpress will attempt to find an address in your document and place<br>
that address in this field.<br> **Return Address:** Enter the return address. Once you have entered an address here, the<br>
same address **Return Address:** Enter<br>same address will be fille<br>return address will only b<br>**Merge Fields:** If you ha<br>to the "Address To" field.<br>"<<Add" button. The field. You can also type<br>**Envelope Type:** Choose<br>**Font:** Choose the typ be filled in the next time you choose to print envelopes. Note that the<br>only be printed if you have selected the "Print Return Address" option.<br>you have a merge file selected, then you may choose to add merge fields<br>" fiel return address will only be printed if you have selected the "Print Return Address" option.<br> **Merge Fields:** If you have a merge file selected, then you may choose to add merge field<br>
to the "Address To" field. To add a me **Merge Fields:** If you have a merge file selected, then you may choose to add merge field to the "Address To" field. To add a merge field, select the desired field and click the "<<Add" button. The field will be inserted **Merge Fields:** If you have a merge file selected, then you may choose to add merge fields to the "Address To" field. To add a merge field, select the desired field and click the If To" field. To add a merge field, select the desired field and click the<br>
In. The field will be inserted at the current cursor location in the "Address To"<br>
also type the field name by surrounding it with '{}' (e.g. {FIE "
"
secadd" button. The field will be inserted at the current cursor location in the "Address"<br>
field. You can also type the field name by surrounding it with '{}' (e.g. {FIELDONE})<br> **Envelope Type:** Choose the type of env

**Envelope Type:** Choose the type of envelope desired.

**Font:** Choose the typeface you which to use for the entire envelope.

Point Size: Choose the point size desired for the entire envelope.

**Print Return Address:** Click this option if you wish for the return address to be printed.

Field. You can also type the field name by surrounding it with '{}' (e.g. {FIELDONE}).<br> **Envelope Type:** Choose the type of envelope desired.<br> **Font:** Choose the typeface you which to use for the entire envelope.<br> **Print S** field. You can also type the field name by surrounding it with '{}' (e.g. {FIELDONE}).<br> **Envelope Type:** Choose the type of envelope desired.<br> **Font:** Choose the typeface you which to use for the entire envelope.<br> **Point S** e typeface you which to use for the en<br>bse the point size desired for the entire<br>**Idress:** Click this option if you wish fo<br>have entered the addresses and set the<br>to print the envelope. Size: Choose the point size desired for the entire envelope.<br> **Return Address:** Click this option if you wish for the return as<br>
<br> **Return Address:** Click this option if you wish for the return as<br>
<br>
After you have entered **In Address:** Click this option if you wish for the return<br>you have entered the addresses and set the other opt<br>tton to print the envelope. tered the addresses and set the other options to your satisfactio<br>the envelope. **Print:** After you have entered the addresses and set the other options to your satisfaction,  $A$  is button to print the envelope.

## **File / Printer Setup**

#### **Printer Setup Dialog Box**

Printer: Choose the printer you wish to be used for future print jobs from this list.

**Printer Setup Dialog Box**<br> **Printer:** Choose the printer you wish to be used for future print jobs from this list.<br> **Setup...:** Click this button to bring up a printer specific dialog box which allows you<br>
configure the c Click this button to bring up a printer specific dialog box which allows you be the currently selected printer. **Setup...:** Click this button to bring up a printer specific dialog box which allows you to configure the currently selected printer. Click the currently selected printer.<br>The currently selected printer.

## **File / Exit**

Use "Exit" to quit WordExpress and return to the Windows' Program Manager. If any<br>unsaved changes have been made to open documents when you choose this command, you<br>are prompted to save them first.<br> $\frac{Press}{Exit WordExpress}$   $\frac{CTRL + Q \$ are prompted to save them first.<br>
To<br>
Exit WordExpress CTRL + Q or ALT+F4<br>
CTRL + Q or ALT+F4

To<br>Exit Word*Express* CT **To Press** Exit Word*Express* CTRL + Q or ALT+F4

## **Edit Menu**

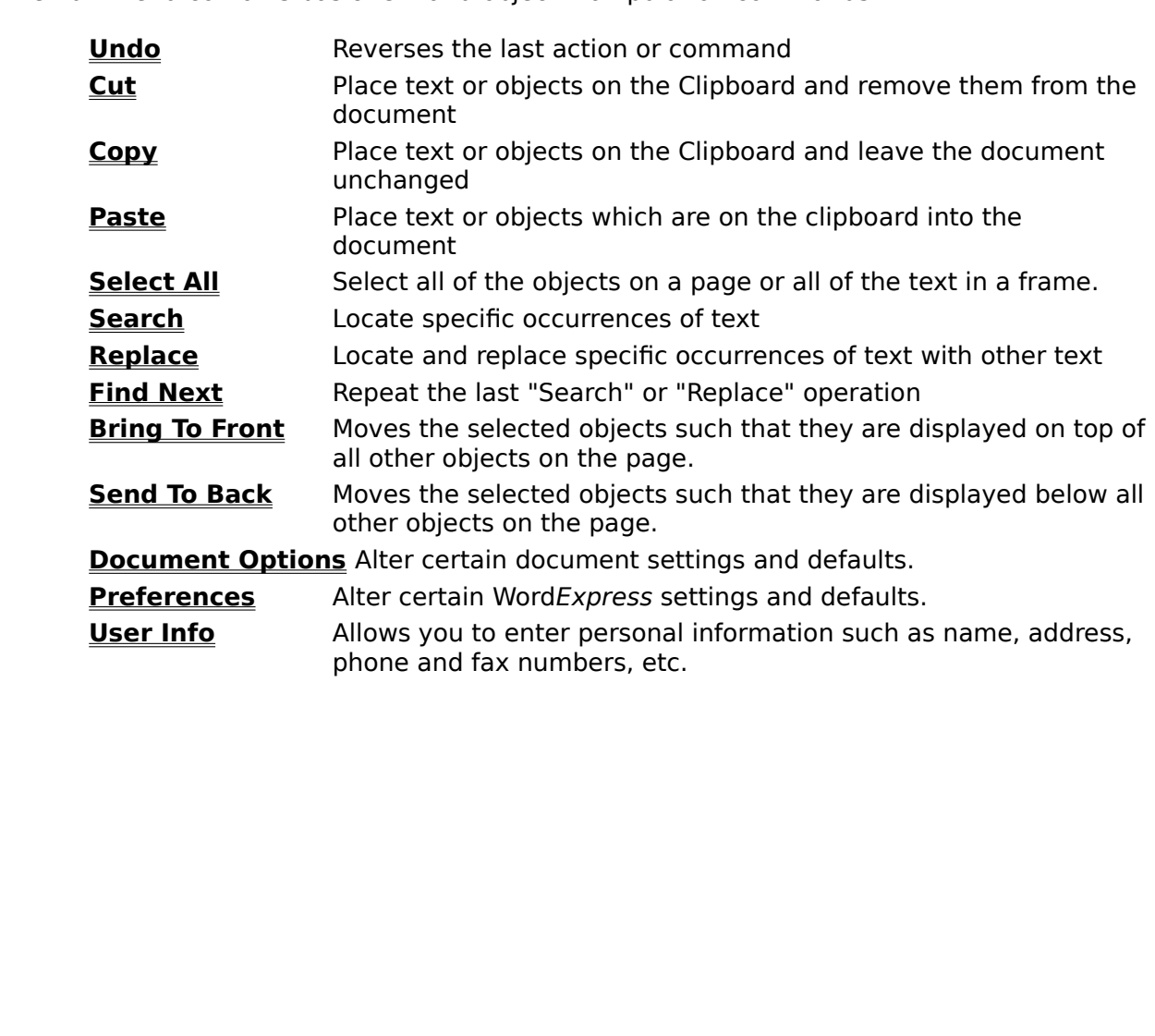

#### **Edit / Undo / Redo**

formatting text, creating or moving graphic objects, inserting a page break, etc.<br>
The name of this command changes to reflect the exact nature of the action you want to<br>
undo. For example, if you just deleted some text by The name of this command changes to reflect the exact nature of the action youndo. For example, if you just deleted some text by selecting it and pressing the key, the command name changes to "Unto Typing". If you just for undo. For example, if you just deleted some text by selecting it and pressing the Delete<br>key, the command name changes to "Unto Typing". If you just formatted some text to Bothe<br>name changes to "Undo Format". If you just i Wey, the command name changes to "Unto Typing". If you just formatted some text to Bothe name changes to "Undo Format". If you just inserted a page break, the name change to "Undo Insert Page Break".<br>Upon selecting an "Und the name changes to "Undo Format". If you just inserted a page break, the name changes<br>to "Undo Insert Page Break".<br>Upon selecting an "Undo" command, the command changes to "Redo". The "Redo"<br>command lets you undo the last

to "Undo Insert Page Break".<br>
Upon selecting an "Undo" command, the command changes to "Redo". The "Redo"<br>
command lets you undo the last "Undo".<br> **To**<br> **Press**<br>
Undo or Redo ALT+BACKSPACE or CTRL+Z Upon selecting an "Undo" co<br>command lets you undo the<br>To<br>Undo or Redo Upon selecting an "Undo" command, the command changes to "Redo".    The "Redo"

To<br>Undo or Redo<br>ALT+BACK<br>"Undo or Redo To<br>Undo or Redo **Press**<br>ALT+BACKSPACE or CTRL+Z Undo or Redo ALT+BACKSPACE or CTRL+Z

#### **Edit / Cut**

Clipboard where it can be pasted elsewhere in the document, or to a different document<br>
Text and pictures can be cut and pasted to other Windows programs such as Paintbrush<br>
Write, but objects created with WordExpress can Text and pictures can be cut and pasted to other Windows programs such as Paintbrush c<br>
Write, but objects created with WordExpress can only be cut and pasted to other<br>
WordExpress documents.<br>
The name of this command chan Write, but objects created with Word*Express* can only be cut and pasted to other<br>Word*Express* documents.<br>The name of this command changes to identify what you are about to cut. For example, if<br>you selected some text, the Write, but objects created with WordExpress can only be cut and pasted to other<br>WordExpress documents.<br>The name of this command changes to identify what you are about to cut. For e<br>you selected some text, the command name Word*Express* documents.<br>The name of this commar<br>you selected some text, t<br>object such as a graphic<br>To<br>Cut text or objects The name of this command name changes to "Cut Text". If you selected an object such as a graphic or frame, the name changes to "Cut Object".<br>
The name of the name changes to "Cut Object".<br>
The name of the set of objects of

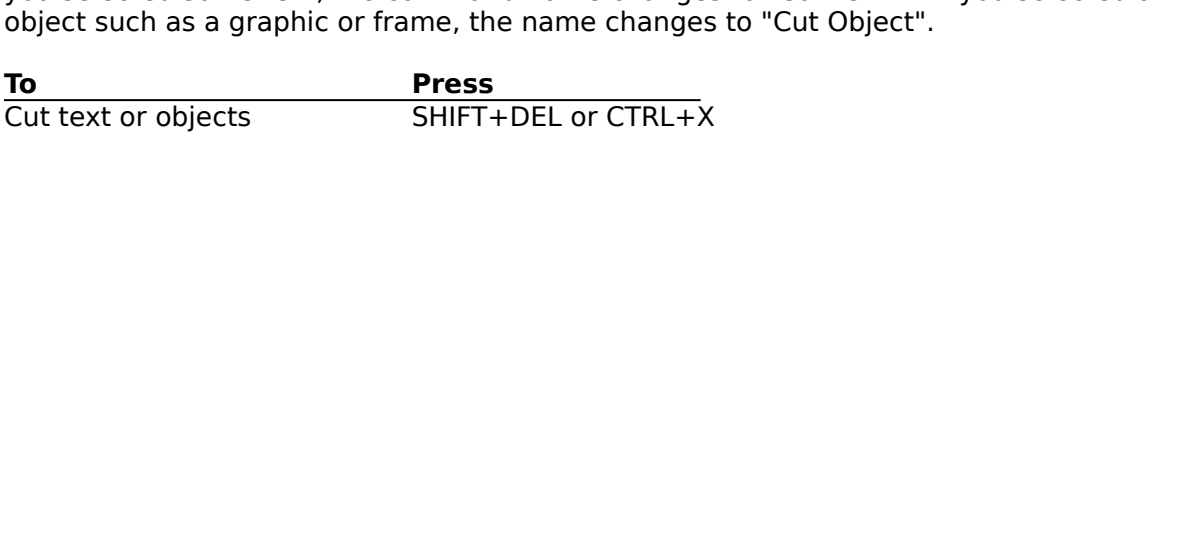

#### **Edit / Copy**

Ext and pictures can be copied and pasted to other Windows programs such as Paintbrush<br>
Text and pictures can be copied and pasted to other Windows programs such as Paintbrush<br>
or Write, but objects created with Word*Expr* Text and pictures can be copied and pasted to other Windows program<br>or Write, but objects created with WordExpress can only be copied and<br>WordExpress documents.<br>The name of this command changes to identify what you are abo

or Write, but objects created with WordExpress can only be copied and pasted to other<br>WordExpress documents.<br>The name of this command changes to identify what you are about to copy. For example, if<br>you selected some text, or Write, but objects created with WordExpress can only be copied and pasted to other<br>WordExpress documents.<br>The name of this command changes to identify what you are about to copy. For examy<br>you selected some text, the co Word*Express* documents.<br>The name of this commar<br>you selected some text, t<br>object such as a graphic<br>To<br>Copy text or objects Solution of this command name changes to "Copy Text". If you selected an object such as a graphic or frame, the name changes to "Copy Text". If you selected an object such as a graphic or frame, the name changes to "Copy O

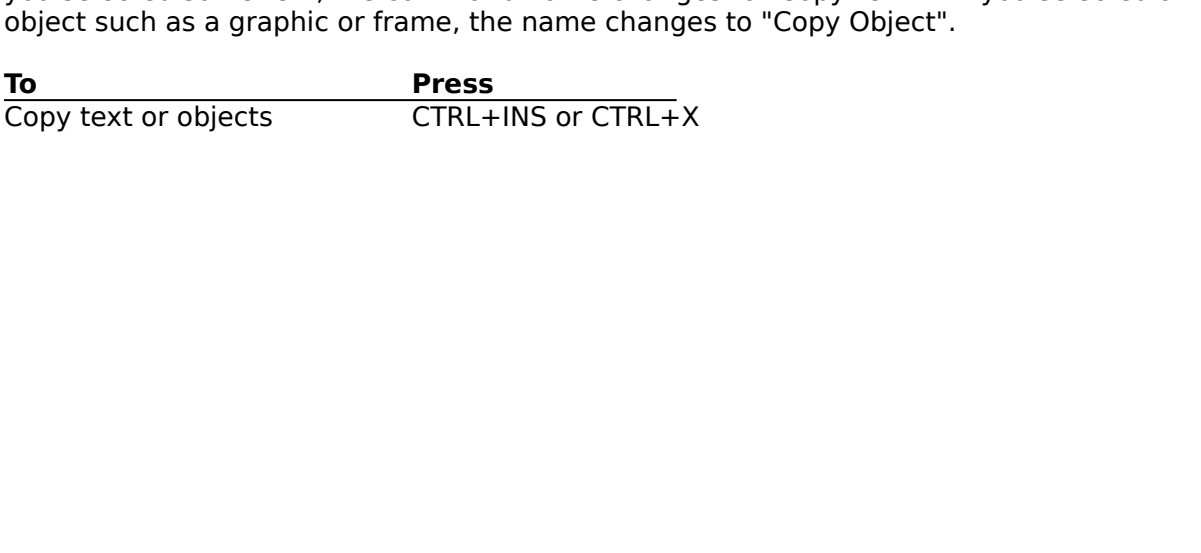

#### **Edit / Paste**

back into the document, or to a different document.<br>
The name of this command changes to identify what you are about to paste. For example,<br>
if you just cut or copied some text, the command name changes to "Paste Text". If The name of this command changes to identify wha<br>if you just cut or copied some text, the command na<br>or copied an object such as a graphic or frame, the is<br>Certain objects can be pasted in <u>text mode</u> as well a<br>pasting a p The name of this command name changes to "Paste Text". If you cut<br>or copied an object such as a graphic or frame, the name changes to "Paste Object".<br>Certain objects can be pasted in <u>text mode</u> as well as <u>object mode</u> if you can expect the some text or copied an object such as a graphic or frame, the name changes to "Paste Object".<br>Certain objects can be pasted in <u>text mode</u> as well as <u>object mode</u> - pictures and tables. By pasting a Certain objects can be pasted in <u>text mode</u> as well as <u>object mode</u> - pictures and table pasting a picture or table in text mode, you can anchor it to the text.<br>To<br>Paste text or objects SHIFT+INS or CTRL+V<br>SHIFT+INS or C

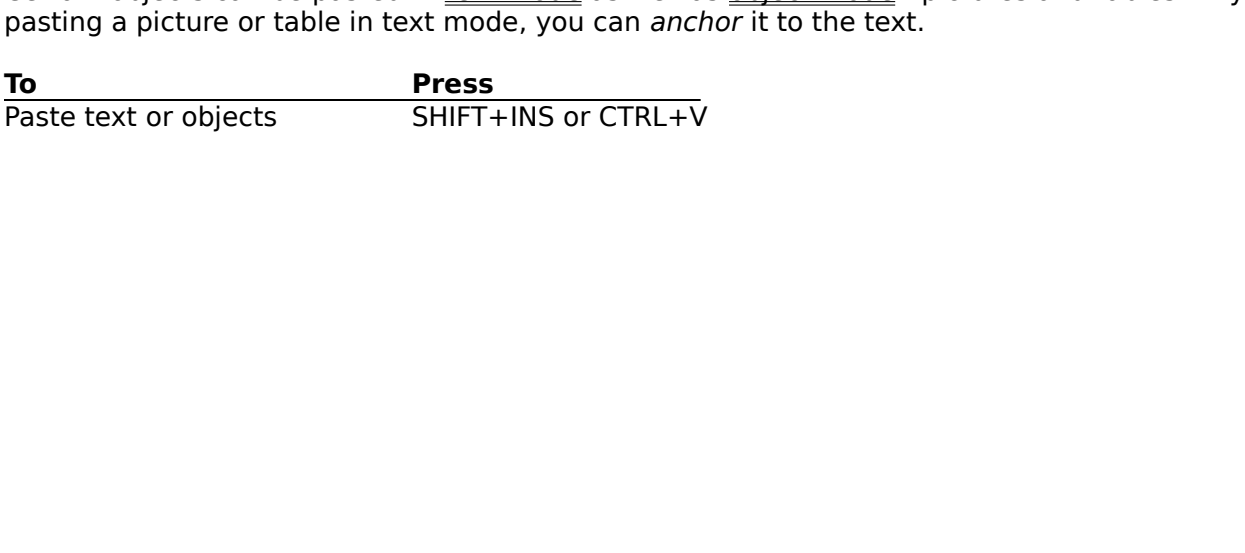

## **Edit / Select All**

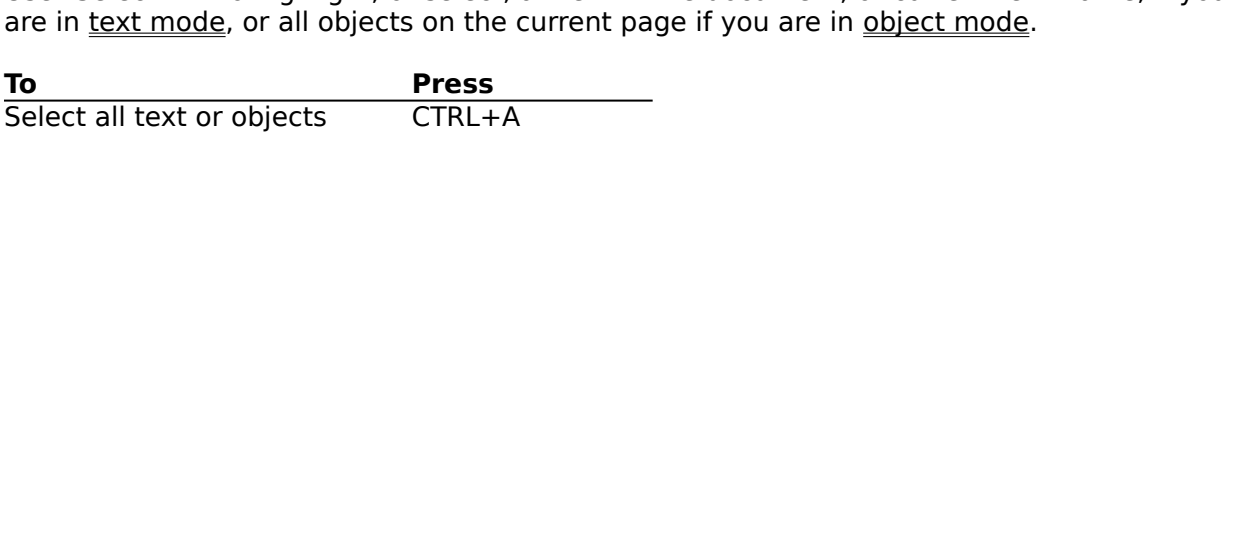

#### **Edit / Search**

#### **Search Dialog Box**

**Search For:** WordExpress can search for any text you can enter from the keyboard, but cannot located tabs or carriage returns. Spaces are OK, enabling you to search for groups

Search Dialog Box<br>Search For: WordExpress can search for any text you can enter from the keyb<br>cannot located tabs or carriage returns. Spaces are OK, enabling you to searcl<br>of words.<br>Ignore Case: By default, the Search com WordExpress can search for any text you can enter from the keyboard, but<br>ed tabs or carriage returns. Spaces are OK, enabling you to search for group<br>at the Search command is not case-sensitive. With Ignore Case<br>d, WordExp of words.<br> **Ignore Case:** By default, the Search command is not case-sensitive. With Ignore Case of<br>
or un-checked, WordExpress locates text exactly as you type it, looking for exact matches of<br>
upper and lower case letter **States Correspondent Correspondences**<br>
upper an:<br> **Whole Winder Search Branch**<br>
Search Branch<br>
Branch Branch<br>
Branch Mex **Ignore Case:** By default, the Search command is not case-sensitive. With Ignore Case off,

**Whole Word:** You can search for whole words, or just for text embedded within other words.

**All Frames:** Check this option if you want WordExpress to search for text in text frames as well as normal document text.

**Search Backwards:** WordExpress can search forward (to the end of the document) or backward (to the beginning of the document) from the cursor location.

, Word*Express* locates text exactly as you type it, looking for exact matches of<br>er case letters.<br>You can search for whole words, or just for text embedded within other words.<br>Check this option if you want Word*Express* or un-checked, WordExpress locates text exactly as you type it, looking for exact matches of<br>upper and lower case letters.<br>**Whole Word:** You can search for whole words, or just for text embedded within other words.<br>**All Fr** Whole Word: You can search<br>
All Frames: Check this optio<br>
well as normal document text<br>
Search Backwards: Word<br>
backward (to the beginning of<br>
Find Next: Click the "Find Next, it displays an error mess<br>
of the search and c The this option if you want WordExpress to search for text in text frames as<br>document text.<br>**wards:** WordExpress can search forward (to the end of the document) or<br>he beginning of the document) from the cursor location.<br>li Check this option if you want WordExpress to search for text in text frames as<br>al document text.<br> **kwards:** WordExpress can search forward (to the end of the document) or<br>
the beginning of the document) from the cursor lo Search Backwards: WordExbackward (to the beginning of<br>Find Next: Click the "Find Next<br>text, it displays an error messas<br>of the search and click "Find N<br>Done: Click this button to clos<br>Character: Displays the <u>"Cha</u><br>for tex WordExpress can search forward (to the end of the document) or<br>
inning of the document) from the cursor location.<br>
"Find Next" to begin the search. If WordExpress can't find the sear<br>
or message. If this happens, you might Find Next: Click the "Find Next" to begin the search. If Word*Express* text, it displays an error message. If this happens, you might want to of the search and click "Find Next" again.<br>Done: Click this button to close the **Find Next:** Click the "Find Next" to begin the search. If WordExpress can't find the search

**Done:** Click this button to close the "Search" dialog box.

Click the "Find Next" to begin the search. If WordExpress can't find the search<br>ays an error message. If this happens, you might want to change the direction<br>h and click "Find Next" again.<br>this button to close the "Search **Done:** Click this button to close the "Search" dialog box.<br> **Character:** Displays the <u>"Character"</u> dialog box. You can tell WordExpress to search only<br>
for text that matches the formatting attributes you specify. For exa **Done:** Click this button to close the "Sea<br> **Character:** Displays the <u>"Character"</u> dial<br>
for text that matches the formatting attri<br>
"Italic" option, WordExpress only searche<br> **Paragraph:** Displays the <u>"Paragraph"</u> dia<br> **cter:** Displays the <u>"Character"</u> dialog box. You cat that matches the formatting attributes you specide option, WordExpress only searches for italicized to **raph:** Displays the <u>"Paragraph"</u> dialog box. This lest formatt **Character:** Displays the "Character" dialog box. You can tell WordExpress to search only Displays the <u>"Character"</u> dialog box. You can tell WordExpress to search only<br>
in matches the formatting attributes you specify. For example, if you check the<br>
in, WordExpress only searches for italicized text.<br> **:** Disp

"Italic" option, WordExpress only searches for italicized text.<br> **Paragraph:** Displays the <u>"Paragraph"</u> dialog box. This lets you search only in paragraphs<br>
that are formatted with the attributes you specify.<br> **Clear:** C "Italic" option, WordExpress only searches for italicized text.<br> **Paragraph:** Displays the <u>"Paragraph"</u> dialog box. This lets<br>
that are formatted with the attributes you specify.<br> **Clear:** Click this button to remove any **Paragraph:** Displays the "Paragraph" dialog box. This lets you search only in paragraphs

**Clear:** Click this button to remove any character and paragraph formatting attributes you

natted with the attributes you specify.<br>
this button to remove any character and paragraph formatting attributes you<br>
ecified. WordExpress will then search in all text, regardless how it's formatted<br>
cicking this button ch are specified. WordExpress will then search in all text, regardless how it's formatte<br> **Ce:** Clicking this button changes the dialog box to the <u>"Replace"</u> dialog box, where y<br>
oose to replace the search text with replacem may have specified. WordExpress will then search in all text, regardless how it's formatted.<br> **Replace:** Clicking this button changes the dialog box to the <u>"Replace"</u> dialog box, where you<br>
can choose to replace the searc **Replace:** Clicking this button changes the dialog box to the "Replace" dialog box, where you Example the search text with replacement text you specify.<br> **Press**<br>
CTRL+F

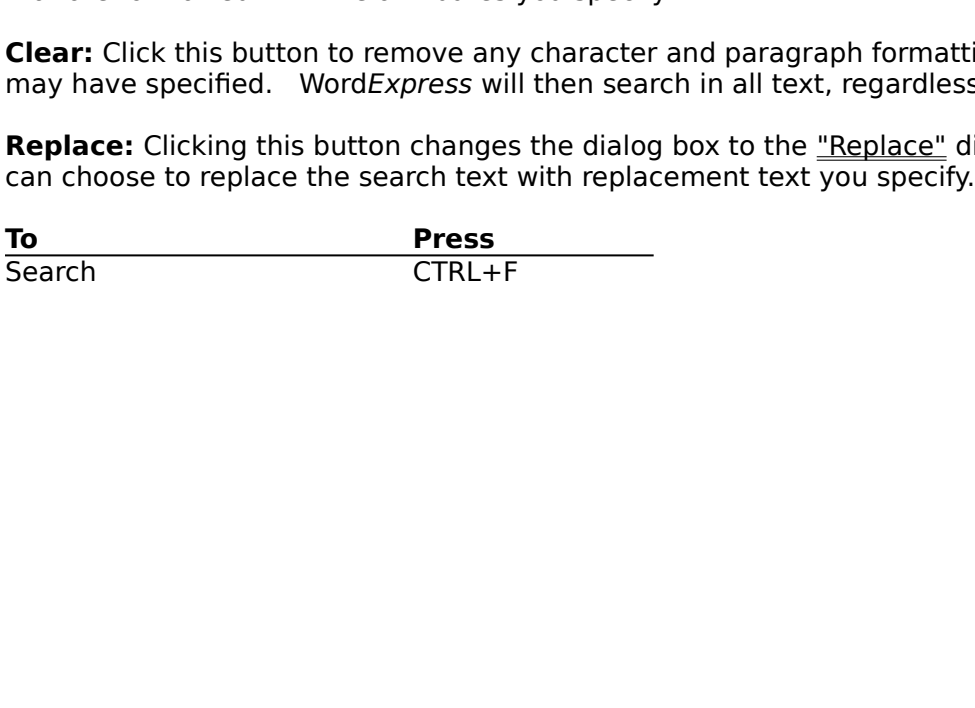

#### **Edit / Replace**

#### **Replace Dialog Box**

**Search For:** WordExpress can search for any text you can enter from the keyboard, but cannot located tabs or carriage returns. Spaces are OK, enabling you to search for groups

**Replace With:** Specify the text you wish to replace the matched text.

**Replace Dialog Box**<br> **Search For:** WordExpress can search for any text you can enter from<br>
cannot located tabs or carriage returns. Spaces are OK, enabling you<br>
of words.<br> **Replace With:** Specify the text you wish to repl WordExpress can search for any text you can enter from the keyboard, but<br>ed tabs or carriage returns. Spaces are OK, enabling you to search for group<br>th: Specify the text you wish to replace the matched text.<br><br>Experiency o of words.<br> **Replace With:** Specify the text you wish to replace the matched text.<br> **Ignore Case:** By default, the Search command is not case-sensitive. With Ignore Case of<br>
or un-checked, WordExpress locates text exactly a **Replace<br>Ignore C<br>Ignore C**<br>or un-che<br>upper an<br>**Whole W<br>All Fram**<br>well as no<br>**Start:** Cl **Ignore Case:** By default, the Search command is not case-sensitive. With Ignore Case off,

**Whole Word:** You can search for whole words, or just for text embedded within other words.

All Frames: Check this option if you want WordExpress to search for text in text frames as

By default, the Search command is not case-sensitive.<br>WordExpress locates text exactly as you type it, looking<br>r case letters.<br>You can search for whole words, or just for text embedd<br>neck this option if you want WordExpres , Word*Express* locates text exactly as you type it, looking for exact matches of<br>er case letters.<br>You can search for whole words, or just for text embedded within other words.<br>Check this option if you want Word*Express* or un-checked, WordExpress locates text exactly as you type it, looking for exact matches of<br>upper and lower case letters.<br>**Whole Word:** You can search for whole words, or just for text embedded within other words.<br>**All Fr** Whole Word: You can search<br>
All Frames: Check this optio<br>
well as normal document text<br>
Start: Click the "Start" to bee<br>
displays an error message.<br>
Pressing this button subseque<br>
searching will continue startin<br>
Replace: The this option if you want WordExpress to search for text in text frames as document text.<br>
e "Start" to begin the search. If WordExpress can't find the search text, it<br>
or message. After the first word is found, this but Check this option if you want WordExpress to search for text in text frames as<br>al document text.<br>the "Start" to begin the search. If WordExpress can't find the search text, it<br>rror message. After the first word is found, t **Start:** Click the "Start" to begit<br>displays an error message. At<br>Pressing this button subsequer<br>searching will continue starting<br>**Replace:** Click the "Replace" i<br>"Replace **AII:** Click the "Replac<br>word.<br>**Done:** Click this **Start:** Click the "Start" to begin the search. If WordExpress can't find the search text, it displays an error message. After the first word is found, this button changes to "Skip". Click the "Start" to begin the search. If WordExpress can't find the search text, it<br>is an error message. After the first word is found, this button changes to "Skip".<br>Ing this button subsequently, will case the currently

**Replace:** Click the "Replace" replace the currently selected word with the text in the "Replace With" field. Searching will then continue starting at the next word.

**Replace All:** Click the "Replace All" if you want to replace all occurrences of the specified

**Done:** Click this button to close the "Replace" dialog box.

Pressing this button subsequently, will case the currently matched word to be skipped an<br>searching will continue starting at the next word.<br>**Replace:** Click the "Replace" replace the currently selected word with the text i Searching will continue starting at the next word.<br> **Replace:** Click the "Replace" replace the currently selected word with the text in the<br>
"Replace With" field. Searching will then continue starting at the next word.<br> **R Replace:** Click the "Replace" replace the current<br>"Replace With" field. Searching will then continue<br>**Replace All:** Click the "Replace All" if you want t<br>word.<br>**Done:** Click this button to close the "Replace" dia<br>**Charact** With" field. Searching will then continue starting at the next word.<br> **All:** Click the "Replace All" if you want to replace all occurrences of the spec<br>
ck this button to close the "Replace" dialog box.<br> **IT:** If the curso **Replace All:** Click the "Replace All" if you want to replace all occurrences of<br>word.<br>**Done:** Click this button to close the "Replace" dialog box.<br>**Character:** If the cursor is in the "Search For" field, then clicking thi This button to close the "Replace" dialog box.<br>
If the cursor is in the "Search For" field, then clicking this button allows you to<br>
haracter formatting attributes which must be matched as described in the<br>
specify the cha Done<br>Char:<br>specifical<br><u>"Sear:</u><br>way, "<br>exam:<br>Para:<br>specifical<br>box. **Clear:** If the cursor is in the "Search For" field, then<br>
the character formatting attributes which must be<br>
<u>h"</u> dialog box. If the cursor is in the "Replace With<br>
you to specify the character attributes which are to<br>
o **Character:** If the cursor is in the "Search For" field, then clicking this button allows you to specify the character formatting attributes which must be matched as described in the If the cursor is in the "Search For" field, then clicking this button of specify the cursor is in the "Replace With" field, then clicking this button of specify the character attributes which are to replace the matched tex **Example 19**<br> **Example 19** Search" dialog box. If the cursor is in the "Replace With" field, then clicking this butto<br>
allows you to specify the character attributes which are to replace the matched text. In<br>
way, you can

Mallows you to specify the character attributes which are to replace the matched text. In the sumple and occurrences of a bold word with the same word italicized, for example.<br> **Paragraph:** If the cursor is in the "Search way, you can replace all occurrences of a bold word with the same word italicized, for<br>example.<br> **Paragraph:** If the cursor is in the "Search For" field, then clicking this button allows you to<br>
specify the paragraph attri **Paragraph:** If the cursor is in the "Search For" field, then clicking this button allows specify the paragraph attributes which must be matched as described in the <u>"Search"</u> box. If the cursor is in the "Replace With" f **Paragra**<br>specify th<br>box. If tl<br>specify the<br>**To**<br>Search are **Paragraph:** If the cursor is in the "Search For" field, then clicking this button allows you to specify the paragraph attributes which must be matched as described in the "Search" dialog If the cursor is in the "Replace With" field, then clicking this button allows you to<br>
I the "Search" dialog<br>
I cursor is in the "Replace With" field, then clicking this button allows you to<br>
I cursor arragraph attributes specify the cursor is in the "Replace With" field, then clicking this button allows you to<br>specify the paragraph attributes which are to replace the matched text.<br>To<br>Search and replace CTRL+H<br>CTRL+H

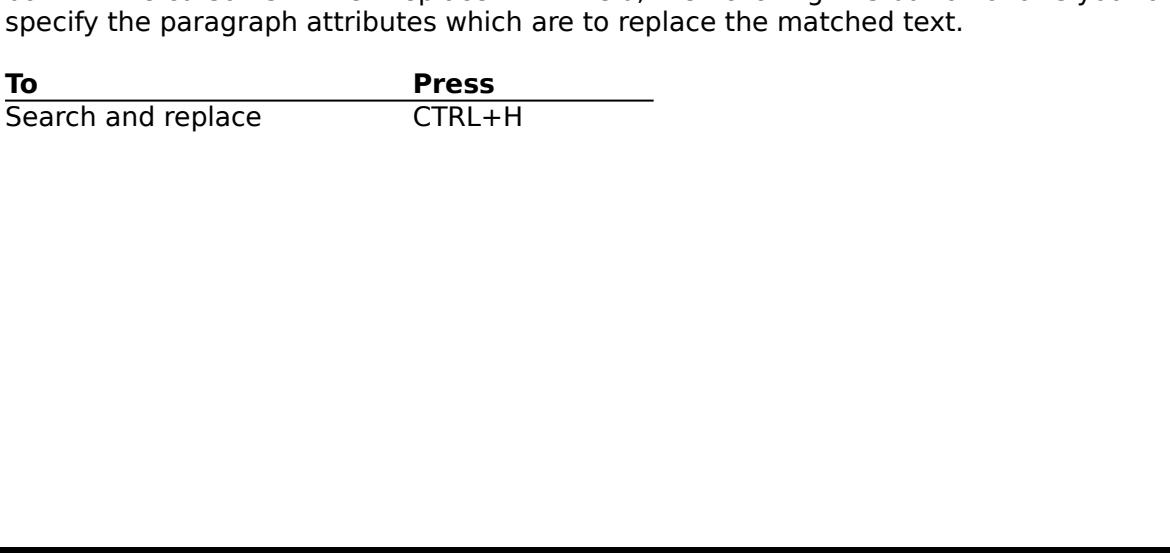

## **Edit / Find Next / Replace Next**

WordExpress searches for the next occurrence of the text you entered in the "Search" dialog<br>box.<br>If you have just performed a "Replace" command, the "Find Next" command changes to<br>"Replace Next..." Choosing it displays the If yo<br>"Rer<br>occu<br>**To**<br>Sear "Replace Next..." Choosing it displays the "Replace" dialog box after it has located the recoverance of the search text.<br>
To<br>
Search and/or replace next CTRL+G or F3<br>
Search and/or replace next CTRL+G or F3 occurrence of the search text.<br>To Press<br>Search and/or replace next CTRL+G or F3

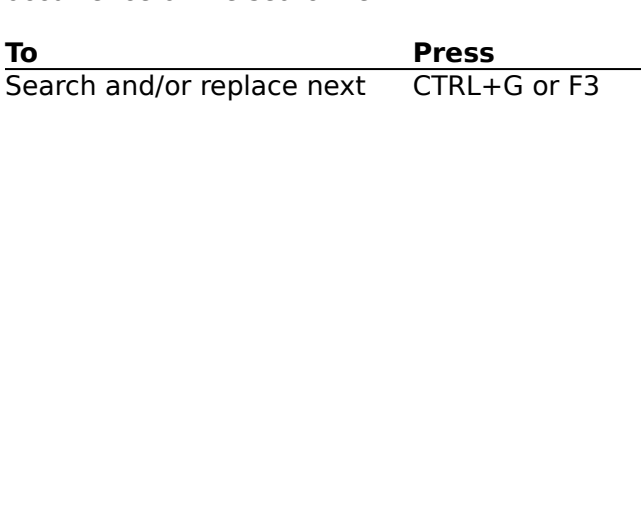

## **Edit / Bring To Front / Send To Back**

overlapping objects such as graphics, text frames, and tables.<br>To move an object to a position behind any other objects, select it with the pointer tool achoose "Send To Back". Choose "Bring To Front" to make it the topmos To move an object to a position behind any other objects, sele<br>choose "Send To Back". Choose "Bring To Front" to make it th choose "Send To Back". Choose "Bring To Front" to make it the topmost object on the page<br>
To Back". Choose "Bring To Front" to make it the topmost object on the page<br>
The point of the point of the point of the point of the

#### **Edit / Document Options**

#### **Document Options Dialog Box**

make to these settings apply only to the current document.<br> **Document Options Dialog Box**<br> **Pictures:** Choose the "Display Pictures" option if you want WordExpress to display picture<br>
you've inserted in your document; cho **Document Options Dialog Box**<br> **Pictures:** Choose the "Display Pictures" option if you want<br>
you've inserted in your document; choose the "Use Place H<br>
display of pictures - WordExpress instead displays a gray re<br>
All text **Pictures:** Choose the "Display Pictures" option if you want Word Express to display pictures you've inserted in your document; choose the "Use Place Holders" option to turn off the

Choose the "Display Pictures" option if you want WordExpress to display pictures<br>erted in your document; choose the "Use Place Holders" option to turn off the<br>pictures - WordExpress instead displays a gray rectangle at th you've inserted in your document; choose the "Use Place Holders" option to turn off the display of pictures - Word*Express* instead displays a gray rectangle at the picture's locat All text-wrap, size and position attribut display of pictures - Word*Express* instead displays a gray rectangle at the picture's location.<br>All text-wrap, size and position attributes for any pictures remain intact. The purpose of this<br>option is to speed up screen option is to speed up screen display. Selecting this option does not turn off the printing of picture (see "Drop Picture" in the <u>"Print"</u> box.<br> **Inserted Fields:** Check the "Display Field Codes" option if you want Word*Ex* picture (see "Drop Picture" in the <u>"Print"</u> box.<br> **Inserted Fields:** Check the "Display Field Codes" option if you want Word*Express* to<br>
display field codes rather than the actual data, text or values of inserted fields. **Inserted Fields:** Check the "Display Field (<br>display field codes rather than the actual dat<br>example, if you inserted the Print Date field i<br>checked, WordExpress would display the dat<br>would display the name of the inserted **Inserted Fields:** Check the "Display Field Codes" option if you want WordExpress to Check the "Display Field Codes" option if you want WordExpress to<br>s rather than the actual data, text or values of inserted fields. For<br>serted the Print Date field in your document, and this option is not<br>oress would disp example, if you inserted the Print Date field in your document, and this option is not checked, WordExpress would display the date (e.g., 28-May-94"); if this option is che would display the name of the inserted field (e.g checked, WordExpress would display the date (e.g., 28-May-94"); if this option is che<br>would display the name of the inserted field (e.g., "{Print Data}"). Check the "Show<br>Record" option if you want WordExpress to display t checked, Word*Express* would display the date (e.g., 28-May-94"); if this option is checked, it would display the name of the inserted field (e.g., "{Print Data}"). Check the "Show Merge data from a particular record from Record" option if you want WordExpress to display the merged data from a particular record<br>from a merged database or list. This option is gray if no database or list has been merged.<br>**Decimal Separator:** Enter the characte

Record" option if you want Word*Express* to display the merged data from a particular record<br>from a merged database or list. This option is gray if no database or list has been merged.<br>**Decimal Separator:** Enter the charac **Decimal Separator:** Enter the character which is used as the decimal point. This will be character which is used for alignment with decimal tabs. **Decimal Separator:** Enter the character which is used as the decimal point. This will be Enter the character with decimal tabs.<br>Enter the character with decimal tabs.

#### **Edit / Preferences**

#### **Preferences Dialog Box**

Use "Preferences..." to set preferences for the operation of WordExpress.<br> **Preferences Dialog Box**<br> **Generate Backup Files:** Click this option if you want WordExpress to a<br>
generate a backup file each time you save a docu **Generate Backup Files:** Click this option if you want WordExpress to automatically generate a backup file each time you save a document, Click this option if you want WordExpress to automatically<br>th time you save a document. If set, when you save a docu<br>amed to a file with the extension '.BAK'.<br>k this option if you want the control strip to be displayed.<br>us

the current file will be renamed to a file with the extension '.BAK'.<br> **Show Control Strip:** Click this option if you want the control strican also be controlled by using the <u>"Show Control Strip"</u> function<br> **Show Status S Show Control Strip:** Click this option if you want the control strip to be displayed. This can also be controlled by using the "Show Control Strip" function on the View menu.

by using the <u>"Show Control Strip"</u> function on the View menu.<br>Click this option if you want the status strip to be displayed. This ca<br>using the <u>"Show Status Strip"</u> function on the View menu.<br>Click this option if you wan **Show Status Strip:** Click this option if you want the status strip to be displayed.<br> **Show Speed Tools:** Click this option if you want the speed tools to be displayed.<br> **Show Speed Tools:** Click this option if you want t **Show Status Strip:** Click this option if you want the status strip to be displayed. This can

**Show Speed Tools:** Click this option if you want the speed tools to be displayed. can also be controlled by using the "Show Speed Tools" function on the View menu.

the current file will be renamed to a file with the extension '.BAK'.<br> **Show Control Strip:** Click this option if you want the control strip to be displayed. This<br>
can also be controlled by using the <u>"Show Control Strip"</u> **Use New Window by default:** Click this option if you want the "New Window" check box to be checked for <u>"File / New"</u> and "File / Open".

**Use 3D Dialog Boxes:** Click this option if you want WordExpress to use 3D Dialog Boxes.<br>Otherwise, the more traditional dialog boxes will be used.

Using the <u>"Show Status Strip"</u> function on the View menu.<br>
Click this option if you want the speed tools to be displayed. This d by using the <u>"Show Speed Tools"</u> function on the View menu.<br> **y default:** Click this optio **Show Speed Tools:** Click this option if you want the speed tools to be display<br>can also be controlled by using the <u>"Show Speed Tools"</u> function on the View m<br>**Use New Window by default:** Click this option if you want the d by using the <u>"Show Speed Tools"</u> function on the View menu.<br> **by default:** Click this option if you want the "New Window" check box<br>
<u>New"</u> and <u>"File / Open"</u>.<br> **es:** Click this option if you want WordExpress to use 3D **Calcular also be controlled by default:** Click this option if you want the "New Window" che<br>be checked for <u>"File / New"</u> and <u>"File / Open"</u>.<br>**Use 3D Dialog Boxes:** Click this option if you want WordExpress to use 3D Dia <u>"File / Open"</u>.<br>
Soption if you want WordExpress to use 3D Dialog Boxes.<br>
Idialog boxes will be used.<br>
the display optimization you desire from this list. "Fastest"<br>
ance with the greatest screen flicker. "Best" will res **Use 3D Dialog Boxes:** Click this option if youtherwise, the more traditional dialog boxes<br> **Display Optimization:** Choose the display only will result in the fastest performance with the least screen flicker but may resul Click this option if you want WordExpress to use 3D Dialog Boxes.<br>
ditional dialog boxes will be used.<br>
Choose the display optimization you desire from this list. "Fastest"<br>
performance with the greatest screen flicker. "B **Display Optimization:** Choose the display optimization<br>will result in the fastest performance with the greatest sci<br>the least screen flicker but may result in slow performanc<br>pages with a large number of pictures.<br>**Spell Display Optimization:** Choose the display optimization you desire from this list. "Fastest" will result in the fastest performance with the greatest screen flicker. "Best" will result in performance with the greatest screen flicker. "Best" will result in<br>out may result in slow performance, especially on complex pages or<br>per of pictures.<br>**Language:** Choose the language you want used for the spell check<br>hats

**Spell Check and Date Language:** Choose the language you want used for the spell check

**Table Guidelines:** Click this option if you want the table guidelines displayed by default each time you create a new window. For an existing window, you can turn the table

the least screen flicker but may result in slow performance, especially on complex pages c<br>pages with a large number of pictures.<br>**Spell Check and Date Language:** Choose the language you want used for the spell che<br>diction pages with a large number of pictures.<br> **Spell Check and Date Language:** Choose the language you want used for the spell check<br>
dictionary and date formats.<br> **Table Guidelines:** Click this option if you want the table guid **Spell Check and Date Language:** C<br>dictionary and date formats.<br>**Table Guidelines:** Click this option if reach time you create a new window.<br>guidelines on and off via the <u>"View Opt</u><br>**Frame Guidelines:** Click this option i if you want the table guidelines displayed by default<br>v. For an existing window, you can turn the table<br>bhave the language command on the View menu.<br>if you want the text frame guidelines displayed by<br>window. For an existin Table Guidelines: Click this<br>each time you create a nev<br>guidelines on and off via the<br>Frame Guidelines: Click th<br>default each time you create<br>frame guidelines on and off<br>Paragraph Breaks: Click th<br>character by default each Click this option if you want the table guidelines displayed by default guidelines on and off via the <u>"View Options"</u> command on the View menu.<br> **Frame Guidelines:** Click this option if you want the text frame guidelines displayed b<br>
default each time you create a new window. For an existing Frame Guidelines: Click this option if you want the text frame guidelines<br>default each time you create a new window. For an existing window, you<br>frame guidelines on and off via the <u>"View Options"</u> command on the View<br>Para **Frame Guidelines:** Click this option if you want the text frame quidelines displayed by

in the two create a new window. For an existing window, you can turn the trand off via the <u>"View Options"</u> command on the View menu.<br>
Click this option if you want the paragraph breaks displayed via the each time you crea frame guidelines on and off via the <u>"View Options"</u> command on the View menu.<br> **Paragraph Breaks:** Click this option if you want the paragraph breaks displayed via the '¶<br> **Paragraph Breaks:** Click this option if you want **Paragraph Breaks:** Click this option if you want the paragraph breaks displaye character by default each time you create a new window. For an existing windo turn the paragraph breaks on and off via the <u>"View Options"</u> co **Paragraph Breaks:** Click this option if you want the paragraph breaks displayed via the '¶' character by default each time you create a new window. For an existing window, you can

**Horizontal Ruler:** Click this option if you want the horizontal ruler to be displayed by default each time you create a new window. For an existing window, you can turn the

Click this option if you want the paragraph breaks displayed via the '¶'<br>each time you create a new window. For an existing window, you can<br>reaks on and off via the <u>"View Options"</u> command on the View menu.<br>Ilick this opt turn the paragraph breaks on and off via the <u>"View Options"</u> command on the View menu.<br> **Horizontal Ruler:** Click this option if you want the horizontal ruler to be displayed by default each time you create a new window. **Horizontal Ruler:** Click this option if you want the horizontal ruler to be displayed by default each time you create a new window. For an existing window, you can turn the horizontal ruler on and off via the <u>"View Optio</u> ou create a new window. For an existing window, you can turn the<br>and off via the <u>"View Options"</u> command on the View menu.<br>ck this option if you want the vertical ruler to be displayed by defau<br>te a new window. For an exi default of the "View Options" command on the View menu.<br> **Vertical Ruler:** Click this option if you want the vertical ruler to be displayed by defaultieach time you create a new window. For an existing window, you can turn **Vertical Ruler:** Click this option if you want the vertical ruler to be displayed beach time you create a new window. For an existing window, you can turn the on and off via the <u>"View Options"</u> command on the View menu. **Vertical Ruler:** Click this option if you want the vertical ruler to be displayed by default reate a new window. For an existing window, you can turn the vertical rule <u>"View Options"</u> command on the View menu. on and off via the <u>"View Options"</u> command on the View menu.<br>
<u>Existing</u> windows, you can turn the vertical ruler window, you can turn the view menu.

#### **Edit / User Info**

numbers, etc. Word*Express* uses this information for merge fields (see the <u>"Field..."</u><br>command under the Insert menu). For example, you could create a document templa<br>that automatically inserts your name and address from numbers, etc. Word*Express* uses this information for merge fields (see the <u>"Field..."</u><br>command under the Insert menu). For example, you could create a document terre<br>that automatically inserts your name and address from that automatically inserts your name and address from the "User Information" dialog box<br>whenever you open it. Several of the templates, such as FAX.WT1, use information from<br>this dialog box. whenever you open it. Several of the templates, such as FAX.WT1, use information from<br>this dialog box.<br> $\frac{1}{2}$ whenever you open it.<br>
Whis dialog box.<br>
This dialog box.

## **View Menu Commands**

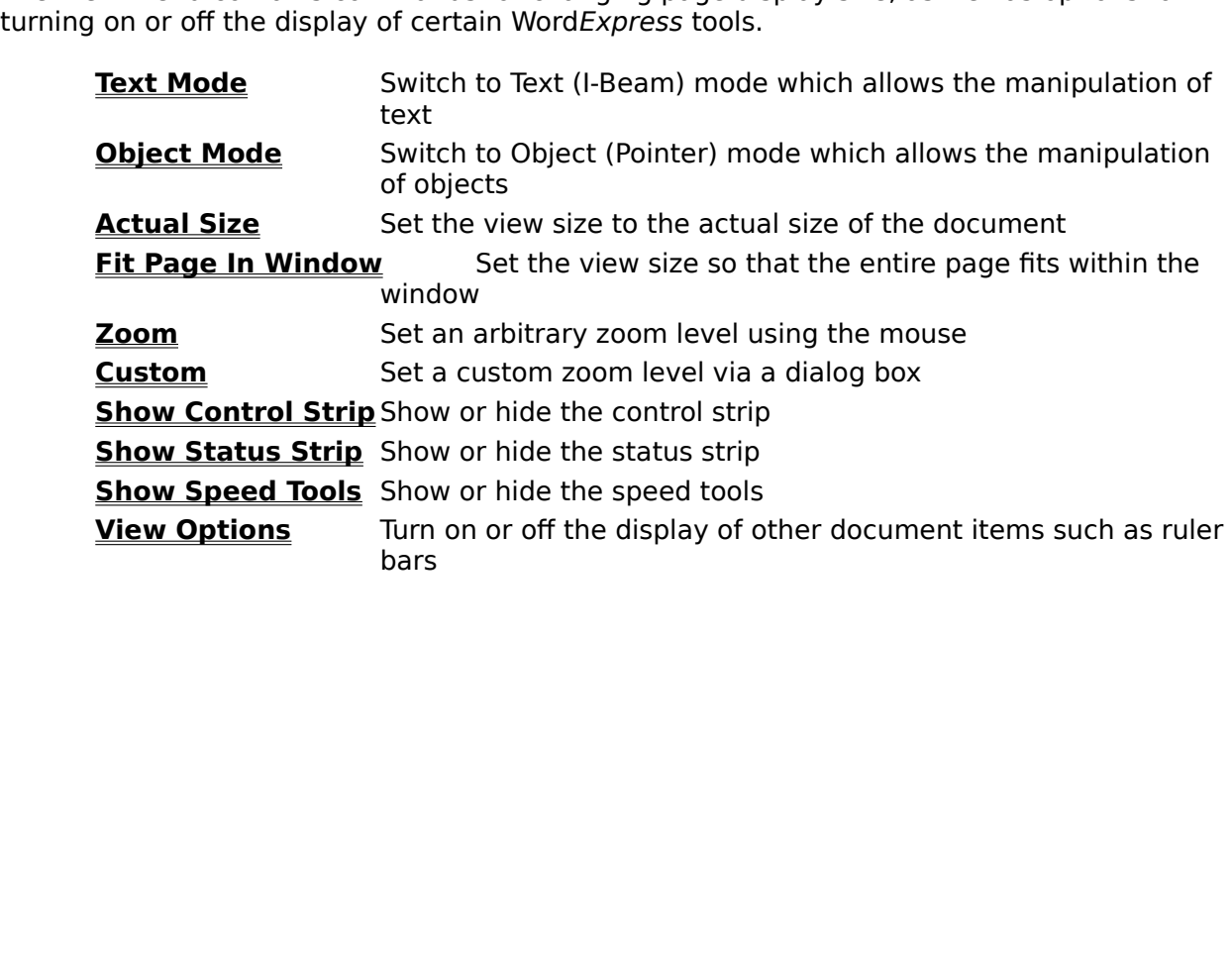
# **View / Text Mode**

Format text. If you are in Text Mode, a check will appear next to this command.<br>You can also switch to text mode by clicking on the ibeam icon  $\boxed{1}$  on the control strip.<br>Can toggle between object mode and text mode by You can also switch to text mode by clicking on the ibeam icon  $\boxed{I}$  on the control or the solution to the vector mode and text mode by clicking the right mouse but to the control of the solution of the solution of the Can toggle between object mode and text mode by clicking the right mouse button any time.<br>
Can toggle between object mode and text mode by clicking the right mouse button any time.

# **View / Object Mode**

Constrained and manipulate objects. The volume in object mode, a check will appear next to this command.<br>
You can also switch to object mode by clicking on the pointer icon  $\blacksquare$  on the control strip.<br>
You can toggle bet Free command.<br>You can also switch to object mode by clicking on the pointer icon  $\blacksquare$  on the control strip.<br>You can toggle between object mode and text mode by clicking the right mouse button any<br>time. You can als<br>You can to<br>time.<br>. You can toggle between object mode and text mode by clicking the right mouse button any<br>You can toggle between object mode and text mode by clicking the right mouse button any<br>time. You can togger between object mode and text mode and text mode and text model by clicking the right model button any<br>time.

# **View / Actual Size**

default view. A check mark next to this command indicates that it is currently selected<br>default view. A check mark next to this command indicates that it is currently selected.

# **View / Fit Page In Window**

Window.<br>Window.<br>"The page of the page of the page of the page of the page of the page of the page fits within the page fits wi

#### **View / Zoom**

The cursor changes to a magnifying glass when you choose this command, which you can<br>use to "zoom in" on any portion of the document.<br>To zoom to a custom size, choose "Zoom" from the View menu, move the mouse to the<br>positi use to "zoom in" on any portion of the document.<br>To zoom to a custom size, choose "Zoom" from the View menu, move the mouse to the<br>position in the document you would like displayed in the upper left-hand corner of the<br>wind To zoom to a custom size, choose "Zoom" from th<br>position in the document you would like displayed<br>window. Press the left mouse button and drag th<br>mouse so that the rectangle encloses the area yo<br>the mouse button, the view position in the document you would like displayed in the upper left-hand corner of the window. Press the left mouse button and drag the mouse down and to the right. Drag mouse so that the rectangle encloses the area you wa window. Press the left mouse button and drag the mouse down and to the right. Dramouse so that the rectangle encloses the area you want to zoom in on. When you relithe mouse button, the view scale and position is set so th mouse so that the rectangle encloses the area you want to zoom in on. When you release<br>the mouse button, the view scale and position is set so that region fits within the window.<br>the mouse button, the view scale and positi the mouse button, the view scale and position is set so that region fits within the window.<br>The mouse button, the view scale and position is set so that region fits within the window.

# **View / Custom**

# **Zoom Dialog Box**

**Zoom Dialog Box**<br> **Zoom Factor:** Select a view size from the list, or type a view size and click "OK." Custon<br>
view sizes you enter must be in the range 30 - 400%. The "Fit Page To Window" option<br>
displays an entire page **Zoo**<br>Zool<br>view<br>displ<br>view **Zoom Factor:** Select a view size from the list, or type a view size and click "OK." Custom view sizes you enter must be in the range 30 - 400%. The "Fit Page To Window" option enter must be in the range 30 - 400%. The "Fit Page To Window" option<br>sire page within the window. The "Fit Margins to Window" option adjusts the<br>e distance between the page margins fits within the width of the window. view so that the distance between the window. The "Fit Margins to Window" option adjusts view so that the distance between the page margins fits within the width of the window.<br>View so that the distance between the page ma view so that the distance between the page margins fits within the width of the window.<br>
view so that the distance between the page margins fits within the width of the window.

# **View / Show Control Strip**

Use "Show Control Strip" to toggle the display of Word*Express* control strip. The control<br>strip contains buttons and menus for commonly used text formatting actions, as well as<br>buttons for creating objects such as text f buttons for creating objects such as text frames, picture frames, and graphics.<br>The control strip changes depending on whether you are in <u>text mode</u> or <u>object mode</u>.<br>The control strip changes depending on whether you are

The control strip changes depending on whether you are in <u>text mode</u> or <u>objects</u>.

# **Text Mode Control Strip**

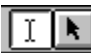

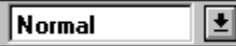

THE COMMON formatting functions.<br>The first two buttons on the control strip allow you to switch between <u>text mode</u> and<br>node.<br>The next drop down combo box provides a list of the available paragraph styles. You<br>apply a new The first two buttons on the compode.<br>
Normal<br>
The next drop down combo bo<br>
apply a new style to the select<br>
box displays the style of the selected).<br>
Times New Ron The next drop down combo box provides a list of the available paragraph styles. You may<br>apply a new style to the selected paragraphs by choosing a style from this list. The combo<br>box displays the style of the selected para **Morma**<br>
The neeply<br>
apply<br>
box di:<br>
mode.<br>
Times<br>
The newhich<br>
which<br>
The newhich<br>
The newhich<br>
The newhich

apply a new style to the selected paragraphs by choosing a style from this list. The combox displays the style of the selected paragraphs (or the paragraph containing the cursor is no paragraphs are selected).<br>
Times New R box displays the style of the selected paragraphs (or the paragraph containing the cursor is<br>no paragraphs are selected).<br>Times New Ron  $\frac{1}{2}$ <br>The next drop down combo box provides a list of the available fonts and cha The next drop down combo box provides a list of the available fonts and character styles<br>which may be applied to selected text. Character styles are preceded by the symbol 'S'<br>whereas fonts are preceded by the symbol '<br> $\$ Times New Ron 1<br>The next drop down combo b<br>which may be applied to sele<br>whereas fonts are preceded l<br>T' or '<br>I' depending on whether the<br>displays the font of the selec<br>selected).<br>The next drop down combo b<br>celected to you

which may be applied to selected text. Character styles are preceded by the symbol '5"<br>whereas fonts are preceded by the symbol '<br> $\frac{1}{2}$ " or '<br> $\frac{1}{2}$ " or '<br> $\frac{1}{2}$ " depending on whether the font is a True Type fon which may be applied to selected text. Character styles are preceded by the symbol '5"<br>
The or '<br>
The or '<br>
The or '<br>
The perding on whether the font is a True Type font or a Printer font. The combo box<br>
displays the font whereas fonts are preceded by the symbol '<br>  $\mathbf{\Psi}'$  or '<br>  $\mathbf{\Xi}'$  depending on whether the font is a True<br>
displays the font of the selected text (or the<br>
selected).<br>
The next drop down combo box provides a l<br>
selected ' or '<br>' der<br>splay<br>lecte<br><u>2</u><br>le necte<br>um tlit fie<br>mbc<br>sitio<br>sitio ' depending on whether the font is a True Type font or a Printer font. The combo box<br>plays the font of the selected text (or the text at the current cursor position if no text<br>lected).<br> $\frac{1}{2}$ <br> $\frac{1}{2}$ <br> $\frac{1}{2}$ <br> $\frac{1}{$ **The metallum of the selected** text. You may apply any of these point sizes which may be applied to selected text. You may apply any of these point sizes by simply selecting the desired size from the drop down list box. A  $\begin{array}{|c|c|}\n\hline\n\text{12} & \underline{\text{1}} \\
\hline\n\text{The next} \\
\text{selected t} \\
\text{from the c} \\
\text{edit field} \\
\text{comb} \\
\text{position if} \\
\hline\n\text{IB} & \underline{\overline{I}} \\
\hline\n\text{The next t} \\
\text{selected t} \\
\text{selected t}\n\end{array}$ selected text. You may apply any of these point sizes by simply selecting the desirection the drop down list box. Alternately, you may enter any size between 1 and 999 edit field of the combo box and press return to apply

from the drop down list box. Alternately, you may enter any size between 1 and 999 in the edit field of the combo box and press return to apply that size to the selected text. The combo box displays the point size of the From the drop down and press return to apply that size to the selected text. The<br>combo box displays the point size of the selected text (or the text at the current cursor<br>position if no text is selected).<br><br><br><br><br><br><br><br><br><br><br><br><br><br><br><br><br> combo box displays the point size of the selected text (or the text at the current cursor<br>position if no text is selected).<br> **B** $\overline{L}$  **D**<br>
The next three buttons allow you to change the Bold, Italic, and Underline attr combo box displays the point size of the selected text (or the text at the current cursor **BZD**<br>The next three buttons allow y<br>selected text. These buttons<br>commands found under the "F<br>each of these attributes of the<br>text is selected).<br> $\boxed{\equiv} \boxed{\equiv} \boxed{\equiv}$ <br>The next four buttons allow yc<br>paragraphs. You may choose<br>a selected text. These buttons work in the same way as the <u>"Bold", "Italic", and "Underli</u><br>commands found under the "Format" menu. These buttons also display the current stae<br>change the selected text (or the text at the cu

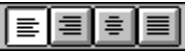

commands found under the "Format" menu. These buttons also display the current state (each of these attributes of the selected text (or the text at the current cursor position if no text is selected).<br>  $\boxed{\equiv |\equiv | \equiv | \equiv |}$ <br> each of these attributes of the selected text (or the text at the current cursor position if no<br>text is selected).<br>  $\boxed{\equiv}$   $\boxed{\equiv}$   $\boxed{\equiv}$ <br>
The next four buttons allow you to modify the paragraph alignment of the selecte text is selected).<br>  $\boxed{\equiv \equiv \equiv \equiv}$ <br>
The next four buttons allow you to modify the paragraph alignment of the selected<br>
paragraphs. You may choose left, right, center, or flush aligned paragraphs. These butto<br>
also display

text is selected). paragraphs. You may choose left, right, center, or flush aligned paragraphs. Thes<br>also display the current alignment of the selected paragraphs (or the paragraph cor<br>the cursor if no paragraphs are selected).<br> $\frac{1}{1} \cdot \frac$ also display the current alignment of the selected paragraphs (or the paragraph containing<br>the cursor if no paragraphs are selected).<br> $\begin{array}{r} \begin{array}{|l|l|}\n\hline\n\end{array} & \begin{array}{|l|}\n\hline\n\end{array} & \begin{array}{|l|}\n\hline\n\end{array} & \begin{array}{|l|}\n\hline\n\end{$ the cursor if no paragraphs are selected).<br>  $\begin{array}{r} \hline \text{the cursor if no paragraphs are selected)} \end{array}$ <br>
The final four buttons allow you to specify the type of tab which will be added to the ruler<br>
bar when you click with the mouse. Tabs added to the The final four buttons allow you to specify<br>bar when you click with the mouse. Tabs<br>paragraphs (or the paragraph containing<br>may choose left aligned, right aligned, ce bar when you click with the mouse. Tabs added to the ruler bar will be added to all select<br>paragraphs (or the paragraph containing the cursor if no paragraphs are selected). You<br>may choose left aligned, right aligned, cent paragraphs (or the paragraph containing the cursor if no paragraphs are selected). You<br>may choose left aligned, right aligned, center aligned, or decimal aligned.<br>may choose left aligned, right aligned, center aligned, or may choose left aligned, right aligned, center aligned, or decimal aligned.<br>
may choose left aligned, right aligned, center aligned, or decimal aligned.

# **Object Mode Control Strip**

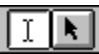

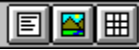

The first two buttons on the control strip allow you to switch be<br>mode.<br>The next three buttons allows you to create a new text frame, prese work in the same manner as the <u>"New Text"</u>, <u>"New Picture</u><br>commands on the "Obje The next three buttons allows you to create a new text frame, picture object, or table.<br>These work in the same manner as the <u>"New Text"</u>, "New Picture", and <u>"New Table"</u><br>commands on the "Object" menu.<br>The last four butto mode.<br>
Internet The net These<br>
Internet The La ovals. These work in the same manner as the <u>"New Text"</u>, <u>"New Picture"</u>, and <u>"New Table"</u><br>commands on the "Object" menu.<br>The last four buttons allow you to create new lines, rectangles, rounded rectangles, and<br>ovals. These wo

The last four buttons allow you to create new lines, rectangles, rounded rectangles<br>The last four buttons allow you to create new lines, rectangles, rounded rectangles<br>ovals. These work in the same manner as the <u>"Tools"</u> **EDOO**<br>The last four buttons allow you to ovals. These work in the same m ovals. These work in the same manner as the <u>"Tools"</u> command on the "Object" menu.<br>
Sovals. These work in the same manner as the <u>"Tools"</u> command on the "Object" menu.

# **View / Show Status Strip**

Use "Show Status Strip" to toggle the display of Word*Express* status strip. The status strip contains fields which tell you how many pages you have, what line, page, and section the cursor in on. The left most field is us cursor in on. The left most field is used to display useful message at various time. For<br>example, when the mouse passes over a control on the control strip, a message is display<br>describing what that control does. cursor in on.    The left most field is used to display useful message at various time.    For describing what that control does.<br>
The mouse passes of the control strip, a message is displayed in the control strip, a message is displayed in<br>
The control strip, a message is displayed in the control does.

# **View / Show Speed Tools**

Use "Show Speed Tools" to toggle the display of Word*Express* "Speed Tool" palette. This<br>Palette consists of a set of buttons which provide a short cut for many Word*Express*<br>commands. The palette is user configurable via Palette consists of a set of buttons which provide a short cut for many Word*Express*<br>commands. The palette is user configurable via the <u>"Customize Speed Tools..."</u> cor<br>under the Utilities menu or by double clicking on an under the Utilities menu or by double clicking on any portion of the palette which does not contain a button.<br>
contain a button. under the Utilities menu or by double clicking or by downloaded the palette which does not the palette which do<br>the palette which does not the palette which does not the palette which does not the palette which does not th

## **View / View Options**

**Use "Preferences"** command on the meanu.<br> **View Options Dialog Box**<br> **Table Guidelines:** Click this option if you wish to see table guidelines for tables in the currently active window.<br> **Frame Guidelines:** Click this opt

# **View Options Dialog Box**

View<br>Table<br>Curren<br>Frame<br>Parag<br>Curren<br>Horize Table Guidelines: Click this option if you wish to see table guidelines for tables in the

Click this option if you wish to see frame guidelines for frames in the dow.<br>
SICLICK this option if you wish to see paragraph breaks for frames in the dow.<br>
Click this option to display the horizontal ruler in the current **Frame Guidelines:** Clic<br>currently active window.<br>**Paragraph Breaks:** Clic<br>currently active window.<br>**Horizontal Ruler:** Click<br>Wertical Ruler: Click th **Frame Guidelines:** Click this option if you wish to see frame guidelines for frames in the

Wiew Options Dialog Box<br>
Table Guidelines: Click this option if you wish to see table guidelines for tables in the<br>
currently active window.<br>
Frame Guidelines: Click this option if you wish to see frame guidelines for fram Click this option if you wish to see paragraph breaks for frames in the<br>dow.<br>Click this option to display the horizontal ruler in the currently active<br>k this option to display the vertical ruler in the currently active win Paragraph Breaks: Clicurrently active window.<br>Horizontal Ruler: Click<br>window.<br>Vertical Ruler: Click th **Paragraph Breaks:** Click this option if you wish to see paragraph breaks for frames in the currently active window.

Click this option to display the horizontal ruler in the currently active<br>  $\times$  this option to display the vertical ruler in the currently active window. Horizontal Ruler: Click<br>window.<br>Vertical Ruler: Click th **Horizontal Ruler:** Click this option to display the horizontal ruler in the currently active window. CRIC THIS SEPTION TO MAPPLES AT A REFORMATION A THIS LATERATY SURFLEY<br>CRITIS OPTION TO display the vertical ruler in the currently active window<br>CRIC TO A REFORM TO A REFORM TO A REFORM TO A REFORM TO A REFORM TO A REFORM

www.window.<br>Vertica **Vertical Ruler:** Click this option to display the vertical ruler in the currently active window.

# **Format Menu Commands**

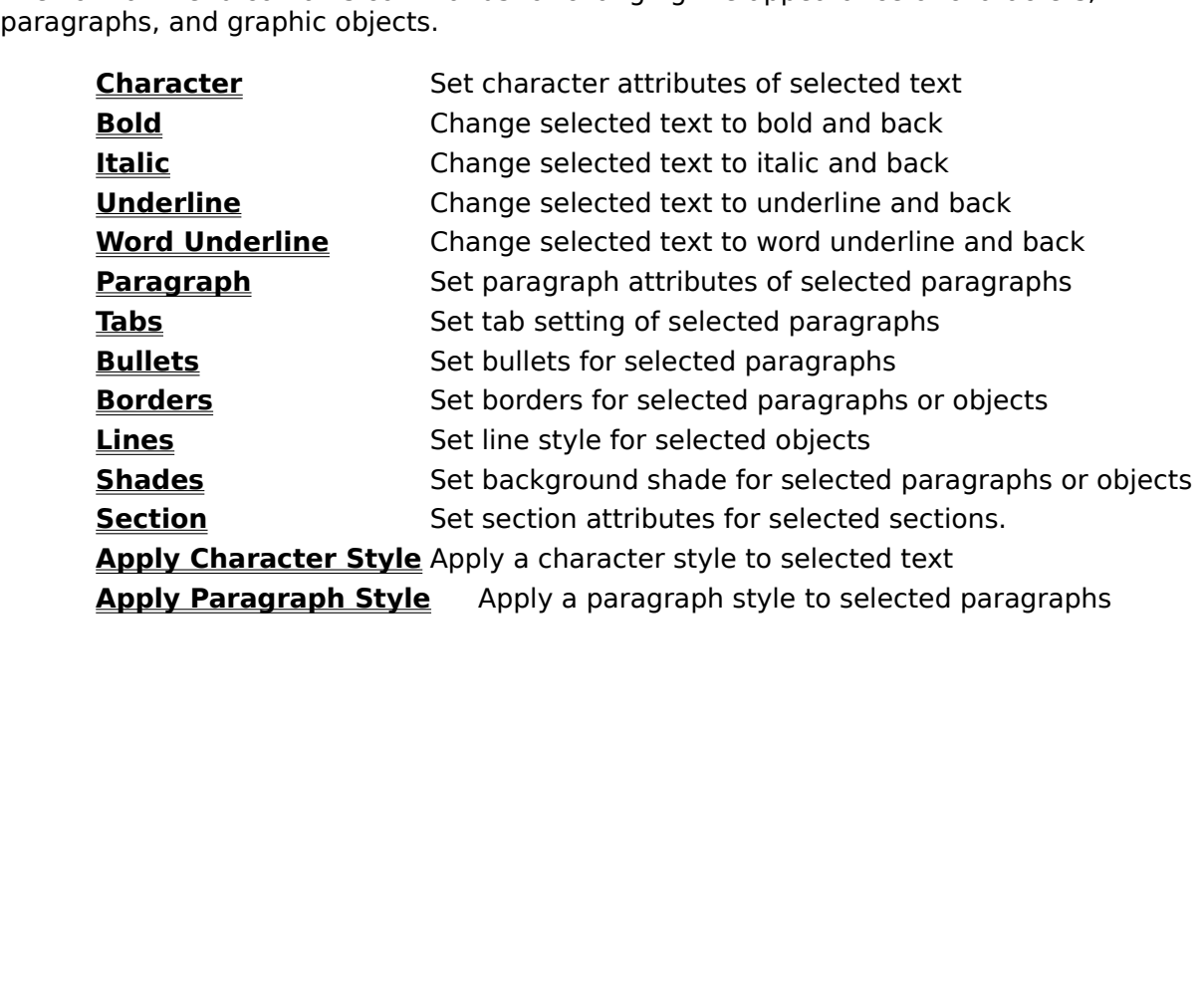

### **Format / Character**

text, or to set the attributes for new text you type. Character formatting attributes consist of typeface selection (font and font variations such as bold, italic, etc.), font size in points, underlining options, and super

#### **Character Dialog Box**

of typeface selection (font and font variations such as bold, italic, etc.), font size in points,<br>underlining options, and super/subscripting.<br>**Character Dialog Box**<br>**Sample:** This area of the Character dialog box displays **Character Dialog Box**<br> **Character Dialog Box**<br> **Sample:** This area of the Character dialog box displays a sample of the currently selected<br> **Style Name:** Choose from a list of defined character styles. (See the descriptio **Character Dialog Box**<br> **Sample:** This area of the Character dialog b<br>
formatting options, letting you see the effec<br>
them.<br> **Style Name:** Choose from a list of defined (<br>
<u>"Define Character Style"</u> dialog box.)<br> **Face Nam Sample:** This area of the Character dialog box displays a sample of the currently selected formatting options, letting you see the effect of your formatting choices before applying

**Style Name:** Choose from a list of defined character styles. (See the description of the

**Face Name:** Choose from a list of fonts installed in your system.

g options, letting you see the effect of your formatting choices before applying<br> **me:** Choose from a list of defined character styles. (See the description of the<br>
<u>haracter Style"</u> dialog box.)<br> **me:** Choose from a list **Style Name:** Choose from a list of defined character styles. (See the description of the "Define Character Style" dialog box.)<br> **Face Name:** Choose from a list of fonts installed in your system.<br> **Point Size:** You can eit **Style<br><u>"Defir</u><br>Face<br>Point**<br>and 9<br>There<br>**Color**<br>Style<br>the "A Choose from a list of fonts installed in your system.<br>
Sou can either select a point size from this menu, or type in any size betweer<br>
es must be whole numbers. The unit of measurement for fonts is points.<br>
points in an in **Face Name:** Choose from a list of fo<br> **Point Size:** You can either select a p<br>
and 999. Sizes must be whole numl<br>
There are 72 points in an inch.<br> **Color:** Choose from a list of colors you<br> **Style:** Check an option or any **Point Size:** You can either select a point size from this menu, or type in any size between 1

**Color:** Choose from a list of colors you can apply to text.

**Style:** Check an option or any combination of options for the available type styles. Choose the "All Caps" attribute to display text in all uppercase letters.

You can either select a point size from this menu, or<br>res must be whole numbers. The unit of measurem<br>points in an inch.<br>se from a list of colors you can apply to text.<br>can option or any combination of options for the avas The unit of measurement for fonts is points.<br>
Select a must be whole numbers. The unit of measurement for fonts is points.<br>
Se from a list of colors you can apply to text.<br>
K an option or any combination of options for the There are 72 points in an inch.<br> **Color:** Choose from a list of colors you can apply to text.<br> **Style:** Check an option or any combination of options for the available type styles. Choo<br>
the "All Caps" attribute to display **Color:** Choose from a list of considered the "All Caps" attribute to dis<br>
Underline: There are two different word underline. Continuous u<br>
does not underline spaces or t<br>
you want the underline to be a<br>
Super/Subscript: C **Underline:** There are two different types of underlining attributes: continuous underline and

Check an option or any combination of options for<br>
I Caps" attribute to display text in all uppercase I<br> **line:** There are two different types of underlining a<br>
inderline. Continuous underline underlines text, s<br>
ot underl Check and the display text in all uppercase letters.<br> **Check and the continuous** underline and<br> **Check and the continuous** underline underlines text, spaces, and tabs. Word underline<br>
or underline spaces or tabs. For eith **Underline:** There are two different types of underlining attribu word underline. Continuous underline underlines text, spaces, does not underline spaces or tabs. For either underlining optio you want the underline to be a ine. Continuous underline underlines text, spaces, and tabs. Word underline derline spaces or tabs. For either underlining option, you can specify whether e underline to be a single or double line.<br> **script:** Choose "Super does not underline spaces or tabs. For either underlining option, you can specify whether<br>you want the underline to be a single or double line.<br>**Super/Subscript:** Choose "Superscript" to move text above the baseline (an im you want the underline to be a single or double line.<br> **Super/Subscript:** Choose "Superscript" to move text above the baseline (an imaginary lin<br>
where characters rest); choose "Subscript" to move text below the baseline. **Super/Subscript:** Choose "Superscript" to move te where characters rest); choose "Subscript" to move option is selected, text is positioned on the baseline much, relative to the normal text height, text should default. Th **Super/Subscript:** Choose "Superscript" to move text above the baseline (an imaginary line est); choose "Subscript" to move text below the baseline. If neither<br>text is positioned on the baseline. The "Position" value determines how<br>ne normal text height, text should be moved up or down - 20% is the<br>" value lets option is selected, text is positioned on the baseline. The "Position" value determines h<br>much, relative to the normal text height, text should be moved up or down - 20% is the<br>default. The "Size" value lets you specify wh much, relative to the normal text height, text should be moved up or down - 20% is the default. The "Size" value lets you specify whether super- or subscripted text should be reduced in size. The default value of 80% means default. The "Size" value lets you specify whether super- or subscripted text should be reduced in size. The default value of 80% means that text will be reduced by 20%, e.g. the point size is 10 points, super- or subscrip reduced in size. The default value of 80% means that text will be reduced by 20%, e.g.<br>the point size is 10 points, super- or subscript text would be set to 8 points.<br>**Apply:** Click "Apply" to close the dialog box and appl

the point size is 10 points, super- or subscript text would be set to 8 points.<br> **Apply:** Click "Apply" to close the dialog box and apply any formatting options you may hav<br>
selected.<br> **Cancel:** Click "Cancel to close the **Apply:** Click "Apply" to close the dialog box and apply any formatting optio<br>selected.<br>**Cancel:** Click "Cancel to close the dialog box without applying any changes<br>**Default:** Click "Default" to return all formatting optio **Apply:** Click "Apply" to close the dialog box and apply any formatting options you may have selected.

**Cancel:** Click "Cancel to close the dialog box without applying any changes.

d.<br>
Click "Cancel to close the dialog box without applying any changes.<br> **t:** Click "Default" to return all formatting options to the default state as determined<br>
current "Style Name".<br>
<br> **Click "Define"** to display the <u></u> **Default:** Click "Default" to return all formatting options to the default state as determined

**Define:** Click "Define" to display the "Define Character Style" dialog box. Defined styles

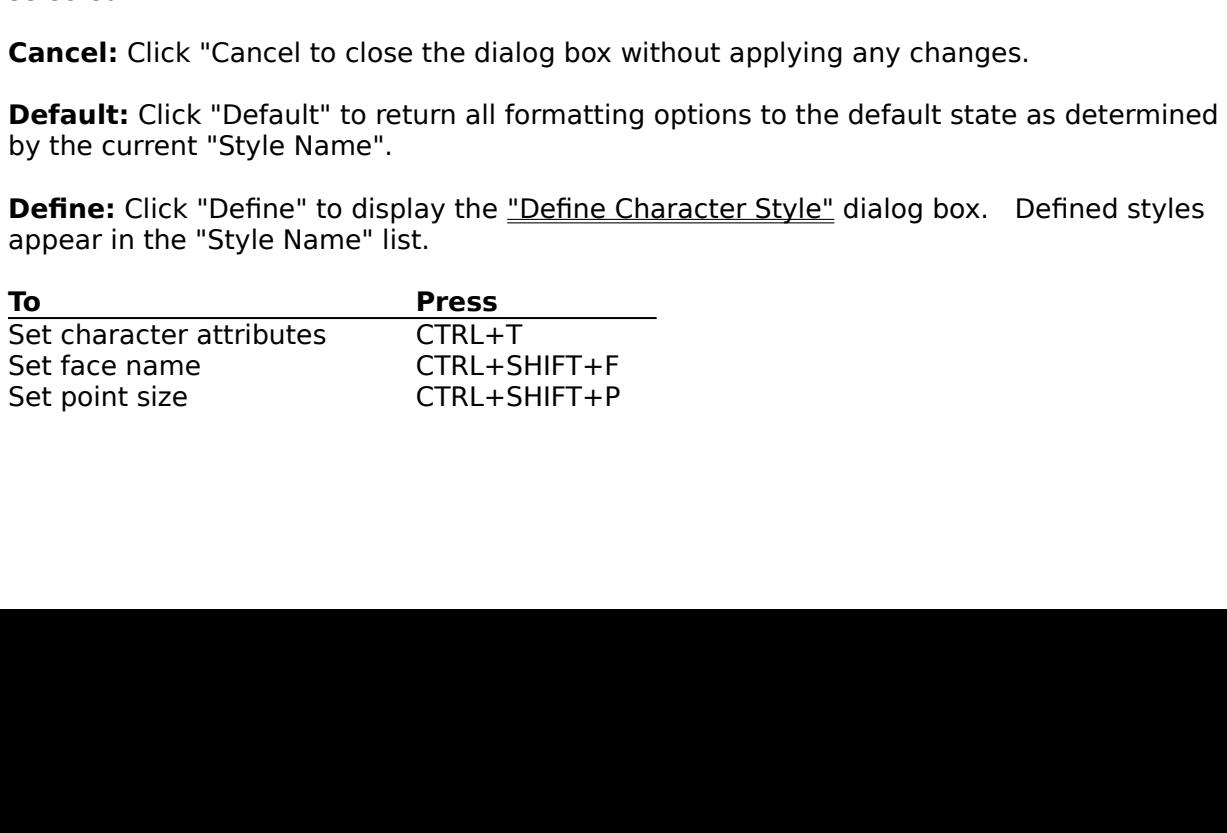

Toggle italic attribute CTRL+I<br>Toggle underline attribute CTRL+U<br>Toggle word underline attribute CT<br>CTRL+U Toggle underline attribute CTRL+I<br>Toggle word underline attribute CT<br>Toggle word underline attribute Toggle word underline attribute CT Toggle word underline attribute CTRL+W

# **Define Character Styles**

character Styles are a collection of character style, and the attributes that make up that style are applied to the selected text at once. In other words, you wouldn't have to apply several character formatting attributes the attributes that make up that style are applied to the selected text at once. In other words, you wouldn't have to apply several character formatting attributes individually to text at once import of the section of the the attributes individually to<br>
in your document. All these changes would take place at once simply by selecting a sty<br>
To define a character style:<br>
1) Choose "Character..." from the Format menu. The "Character" dialog bo

- 
- 1) Choose "Character...<br>
2) Click the "Define" bi<br>
dialog box.<br>
3) Select the font you<br>
change any other fo<br>
4) Type a new name fo<br>
style name, then typ<br>
5) When your are satis 1) Click the "Define" button. The dialog box changes to the "Define Character Style"<br>dialog box.<br>3) Select the font you want for your new style from the "Face Name" list, and likewise<br>change any other formatting options su
- words, you wouldn't have to apply several character formatting attributes individually to text<br>in your document. All these changes would take place at once simply by selecting a style.<br>To define a character style:<br>1) Choos dialog box.<br>
2) Select the font you want for your new style from the "Face Name" list, and likewise<br>
change any other formatting options such as point size, color, etc.<br>
4) Type a new name for the style in the "Style Name"
- In define a character style:<br>
1) Choose "Character..." from the Format menu. The "Character" dialog box appears<br>
2) Click the "Define" button. The dialog box changes to the "Define Character Style"<br>
3) Select the font you
	-
	-

Select the<br>Select the<br>Change any<br>Type a new<br>style name<br>When your<br>Click "Done<br>le you just<br>ed by the s 3) Select the formatting options such as point size, color, etc.<br>
4) Type a new name for the style in the "Style Name" field (backspace over the existin<br>
style name, then type a new one).<br>
5) When your are satisfied with y Type a new name for the style in the "Style Name" field (backspac<br>style name, then type a new one).<br>When your are satisfied with your choices, click the "Add" button.<br>Click "Done" to close the dialog box and record your ch 4) Type name, then type a new one).<br>
4) Type a new one set of the "Add" button.<br>
4) Click "Done" to close the dialog box and record your changes.<br>
4) Click "Done" to close the dialog box and record your changes.<br>
4) Style When your are satisfied with your<br>Click "Done" to close the dialog bo<br>le you just defined now appears in<br>ed by the symbol 'S'. It also appears<br>and. 5) Click "Done" to close the dialog box and record your changes.<br>
style you just defined now appears in the "Font Name" list box of the<br>
ceded by the symbol 'S". It also appears when you choose the <u>"App</u><br>
imand. style you just defined now appears in the "Font Name" list box of ceded by the symbol 'S'. It also appears when you choose the  $\frac{1}{2}$  nmand. preceded by the symbol 'S'. It also appears when you choose the <u>"Apply Character's</u><br>preceded by the symbol 'S'. It also appears when you choose the <u>"Apply Character's</u><br>command. preceded by the symbol ' '5". It also appears when you choose the <u>"Apply Character Style"</u><br>command.<br>
Sommand.

# **Format / Bold / Italic / Underline / Word Underline**

example, if the selected text is currently not bold and you choose "Bold", the text will be changed to bold. If the text is currently bold, then it will be changed to normal. That is, the "Bold" command toggles the bold st changed to bold. If the text is currently bold, then it will be changed to normal. That is,<br>the "Bold" command toggles the bold state of the selected text.<br>If no text is selected, then choosing the "Bold" command will dete the "Bold" command toggles the bold state of the selected text.<br>
If no text is selected, then choosing the "Bold" command will determine what the bold<br>
attribute for new text you type. This command once again toggles the If no text is selected, then choosing the "Bold" command will de<br>attribute for new text you type. This command once again togg<br>mark will appear next to the "Bold" menu command if new text<br>check next to the command, then n According to the "Bold" mental once again toggles the bold state. A<br>
mark will appear next to the "Bold" menu command if new text will be bold. If there is<br>
check next to the command, then new text will be normal.<br>
The "I mark will appear next to the "Bold" menu command if new text will be bold. If there is no<br>check next to the command, then new text will be normal.<br>The "Italic", "Underline", and "Word Underline" commands work in a similar

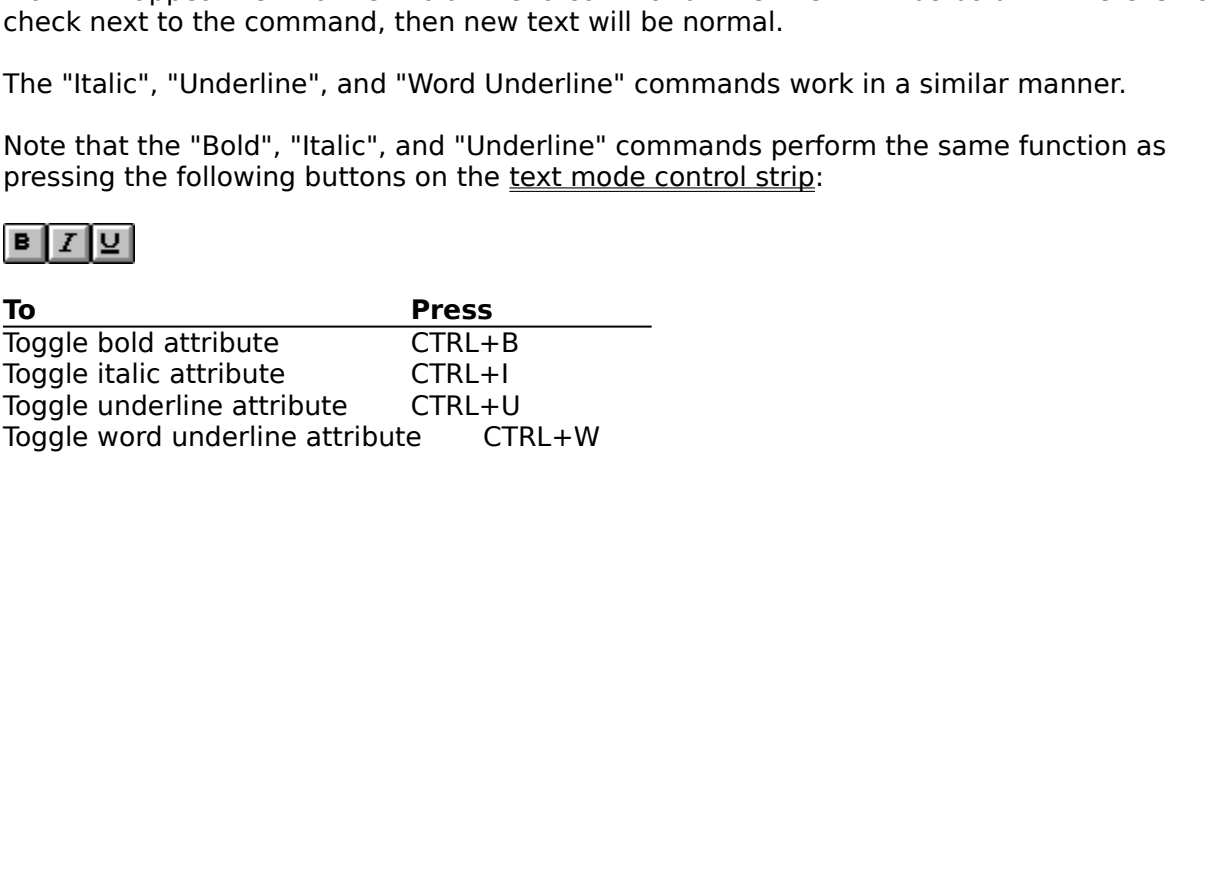

#### **Format / Paragraph**

text, or to set the attributes for the paragraph containing the cursor. Paragraph formatting<br>attributes are applied to entire paragraphs, rather than single characters or words.<br>Alignment, indents, line spacing, tab placem attributes are applied to entire paragraphs, rather than single characters or words.<br>Alignment, indents, line spacing, tab placement, etc., are examples of paragraph formatting<br>attributes.<br>**Paragraph Dialog Box**<br>**Style Nam** Alignment, indents, line spacing, tab placement, etc., are examples of paragraph for<br>attributes.<br>**Paragraph Dialog Box**<br>**Style Name:** Choose from a list of defined *paragraph styles*. See the <u>"Define Parag<br>Style"</u> dialog

### **Paragraph Dialog Box**

**Paragra<br>Style Nan<br><u>Style"</u> dial<br>Alignmen<br>to center d<br>Paginatio<br>"Page Brea<br>Hyphenat Style Name:** Choose from a list of defined paragraph styles. See the "Define Paragraph

**Paragraph Dialog Box**<br> **Style Name:** Choose from a list of defined *paragraph styles*. See the "Define Paragraph<br> **Style"** dialog box description for more information about styles.<br> **Alignment:** Choose options from the li **Alignment:** Choose options from the list to apply left or right alignment to a paragraph, or

**Pagination:** Click "Column Break" if you want the paragraph to begin a new column; click "Page Break" if you want the paragraph to begin a new page.

Choose from a list of defined *paragraph styles*. See the <u>"Define Paragraph</u><br>Joox description for more information about styles.<br>Choose options from the list to apply left or right alignment to a paragraph, o<br>ustify it.<br>C **Alignment:** Choose options from the list to apply left or right a<br>to center or justify it.<br>**Pagination:** Click "Column Break" if you want the paragraph to<br>"Page Break" if you want the paragraph to begin a new page.<br>**Hyphe** justify it.<br>
Click "Column Break" if you want the paragraph to begin a new column; click<br>
" if you want the paragraph to begin a new page.<br> **on:** Choose one of the three types of hyphenation from the list - "Adjacent<br>
ne S **Pagination:** Click "C<br>"Page Break" if you w<br>**Hyphenation:** Choo<br>Lines," "2 Line Separ.<br>which means that it i<br>The Adjacent Lines of<br>The 2 and 3 Line Sep<br>two or three non-hyp<br>**Indent:** Enter values if you want the paragraph to begin a new page.<br> **n:** Choose one of the three types of hyphenation from the list - "Adjacent<br>
e Separation," or "3 Line Separation." By default, hyphenation is set to "None<br>
that it is turned Hyphenation: Choose one of the three types of hyphenation: Lines," "2 Line Separation," or "3 Line Separation." By defaust which means that it is turned off.<br>The Adjacent Lines options hyphenates eligible words at the GThe **Hyphenation:** Choose one of the three types of hyphenation from the list - "Adjacent<br>Lines," "2 Line Separation," or "3 Line Separation." By default, hyphenation is set to "None"

Separation," or "3 Line Separation." By default, hyphenation is set to "<br>hat it is turned off.<br>ines options hyphenates eligible words at the end of each line (if necesse<br>e Separation options hyphenate eligible words, but m **Indent:** Enter values in these boxes to control the amount of space between a paragraph

Which means that it is turned off.<br>The Adjacent Lines options hyphenates eligible words at the end of each line (if necessary).<br>The 2 and 3 Line Separation options hyphenate eligible words, but make sure that at least<br>two The Adjacent Lines options hyphe<br>The 2 and 3 Line Separation optiot<br>two or three non-hyphenated line<br>**Indent:** Enter values in these bo<br>and the left or right margin. By<br>set to 0.00 centimeters.<br>**Outline Level:** Any paragra The 2 and 3 Line Separation options hyphenate eligible words, but make sure that at least<br>two or three non-hyphenated lines appear between each hyphenated line.<br> **Indent:** Enter values in these boxes to control the amount two or three non-hyphenated lines appear between each hyphenated line.<br> **Indent:** Enter values in these boxes to control the amount of space between a paragraph<br>
and the left or right margin. By default, paragraph indents **Indent:** Enter values in these boxes to control the amount of space betwe<br>and the left or right margin. By default, paragraph indents are lined up of<br>set to 0.00 centimeters.<br>**Outline Level:** Any paragraph can be assigne **Outline Level:** Any paragraph can be assigned an outline level. Paragraphs with outline

left or right margin. By default, paragraph indents are lined up on the margins, i.<br>
00 centimeters.<br> **Level:** Any paragraph can be assigned an outline level. Paragraphs with outline<br>
through 9 are treated as headings, 1 b Set to 0.00 centimeters.<br> **Outline Level:** Any paragraph can be assigned an outline level. Paragraphs with outline<br>
levels 1 through 9 are treated as headings, 1 being the topmost heading level. Paragraphs<br>
with an outline **Outline Level:** Any par<br>levels 1 through 9 are tr<br>with an outline level of (<br>Levels are used for <u>auto</u><br>**Spacing:** Line spacing<br>controlled by two factor:<br>paragraph. A leading v<br>font itself (individual for<br>space between li 1 9 are treated as headings, 1 being the topmost heading level. Paragraph<br>level of 0 - the default outline level - are treated as normal text. Outline<br>for <u>auto numbering fields</u>.<br>Spacing is the vertical distance between l **Spacing:** Line spacing is the vertical distance between lines of text in a paragraph, and is controlled by two factors: the size of the font, and the "Leading" value specified for a

with an outline level of 0 - the default outline level - are treated as normal text. Outline<br>Levels are used for <u>auto numbering fields</u>.<br> **Spacing:** Line spacing is the vertical distance between lines of text in a paragra Levels are used for <u>auto numbering fields</u>.<br> **Spacing:** Line spacing is the vertical distance between lines of text in a paragraph, and<br>
controlled by two factors: the size of the font, and the "Leading" value specified f Spacing: Line spacing is the vertical dist<br>controlled by two factors: the size of the for<br>paragraph. A leading value of 100% mea<br>font itself (individual fonts may vary consi-<br>space between lines, a smaller value decr-<br>You If by two factors: the size of the font, and the "Leading" value specified for a<br>
1. A leading value of 100% means no additional spacing beyond that built into the<br>
(individual fonts may vary considerably). Entering a lar paragraph. A leading value of 100% means no additional spacing beyond that built if font itself (individual fonts may vary considerably). Entering a larger value increases space between lines, a smaller value decreases the font itself (individual fonts may vary considerably). Entering a larger value increases the space between lines, a smaller value decreases the space. You can also add spacing between paragraphs. To add extra space between space between lines, a smaller value decreases the space.<br>
You can also add spacing between paragraphs. To add extra space between<br>
paragraphs, enter values for the amount of space you want above, below, or both above<br>
bel You can also add spacing between paragraphs. To<br>paragraphs, enter values for the amount of space you wan<br>below the current paragraph or selected paragraphs in the<br>These values do not affect the amount of space between li<br>v aphs, enter values for the amount of space you want above, below, or both at<br>the current paragraph or selected paragraphs in the "Before" and "After" boxe<br>values do not affect the amount of space between lines within a par below the current paragraph or selected paragraphs in the "Before" and "After" boxes.<br>These values do not affect the amount of space between lines within a paragraph. The<br>values you enter are, by default, in points, but yo These values do not affect the amount of space between lines within a paragraph. The values you enter are, by default, in points, but you may enter the number in inches or centimeters by following it with the letters "in" values you enter are, by default, in points, but you may enter the number in inches or centimeters by following it with the letters "in" or "cm" (e.g. 1.00in or 2.54cm). The def<br>is 0 points.<br>**Apply:** Click "Apply" to close centimeters by following it with the letters "in" or "cm" (e.g. 1.00in or 2.54cm). The d<br>is 0 points.<br>**Apply:** Click "Apply" to close the dialog box and apply any formatting options you may<br>selected.<br>**Cancel:** Click "Cance

**Apply:** Click "Apply" to close the dialog box and apply any formatting options you may have

is 0 points.<br> **Apply:** Click "Apply" to close the dialog box and apply any formatting options you may have<br>
selected.<br> **Cancel:** Click "Cancel" to close the dialog box without applying any changes to character<br>
formatting. **Apply:** Clice<br>**Selected.**<br>**Cancel:** Cl<br>formatting. d.<br>
Click "Cancel" to close the dialog box without applying any changes to character<br>
ing. **Cancel:**<br>Cancel:<br>formattin **Cancel:** Click "Cancel" to close the dialog box without applying any changes to character Click "Cancel" to close the dialog box without applying any changes to character.<br>Ing.

**Character...:** Click "Character..." to open the "Character" dialog box where you can choose character formatting attributes for this paragraph.

Tabs...: Click "Tabs..." to open the "Tabs" dialog box where you can create and edit the

Tabs...: Click "Tabs..." to open the <u>"Tabs"</u> dialog be<br>placement of tabs.<br>**Bullet...:** Click "Bullet..." to open the <u>"Bullet"</u> dialog<br>types of bulleted paragraphs.<br>**Shades...:** Click "Shades..." to open the <u>"Shades"</u><br>sh Click "Bullet..." to open the <u>"Bullet"</u> dialog box where you can create different<br>bulleted paragraphs.<br>...: Click "Shades..." to open the <u>"Shades"</u> dialog box where you can select different<br>patterns, and colors to apply **Bullet...:** Click "Butypes of bulleted p<br>Shades...: Click "Shades, patterns, a<br>Default: Click "De<br>by the current "Sty<br>Border...: Click "B<br>the placement and **Bullet...:** Click "Bullet..." to open the <u>"Bullet"</u> dialog box where you can create different types of bulleted paragraphs.

matting attributes for this paragraph.<br>
"Tabs..." to open the <u>"Tabs"</u> dialog box where you can create and edit the<br>
tabs.<br>
k "Bullet..." to open the <u>"Bullet"</u> dialog box where you can create different<br>
ted paragraphs.<br>
i Click "Shades..." to open the <u>"Shades"</u> dialog box where you can select different<br>atterns, and colors to apply to paragraphs.<br>Click "Default" to return all formatting options to the default state as determine<br>rent "Style Shades...: Click "Shades..." t<br>shades, patterns, and colors t<br>Default: Click "Default" to re<br>by the current "Style Name".<br>Border...: Click "Border..." to<br>the placement and style of pa<br>Define: Click "Define" to dis<br>to creat **Shades...:** Click "Shades..." to open the "Shades" dialog box where you can select different shades, patterns, and colors to apply to paragraphs.

**Default:** Click "Default" to return all formatting options to the default state as determined by the current "Style Name".

The shades of the matter of the default state as determined<br>Lick "Default" to return all formatting options to the default state as determined<br>ent "Style Name".<br>Click "Border..." to open the <u>"Paragraph Border" d</u>ialog box **Border...:** Click "Border..." to open the "Paragraph Border" dialog box where you can control the placement and style of paragraph border lines.

**Define:** Click "Define" to display the "Define Paragraph Style" dialog box which allows you to create paragraph styles.

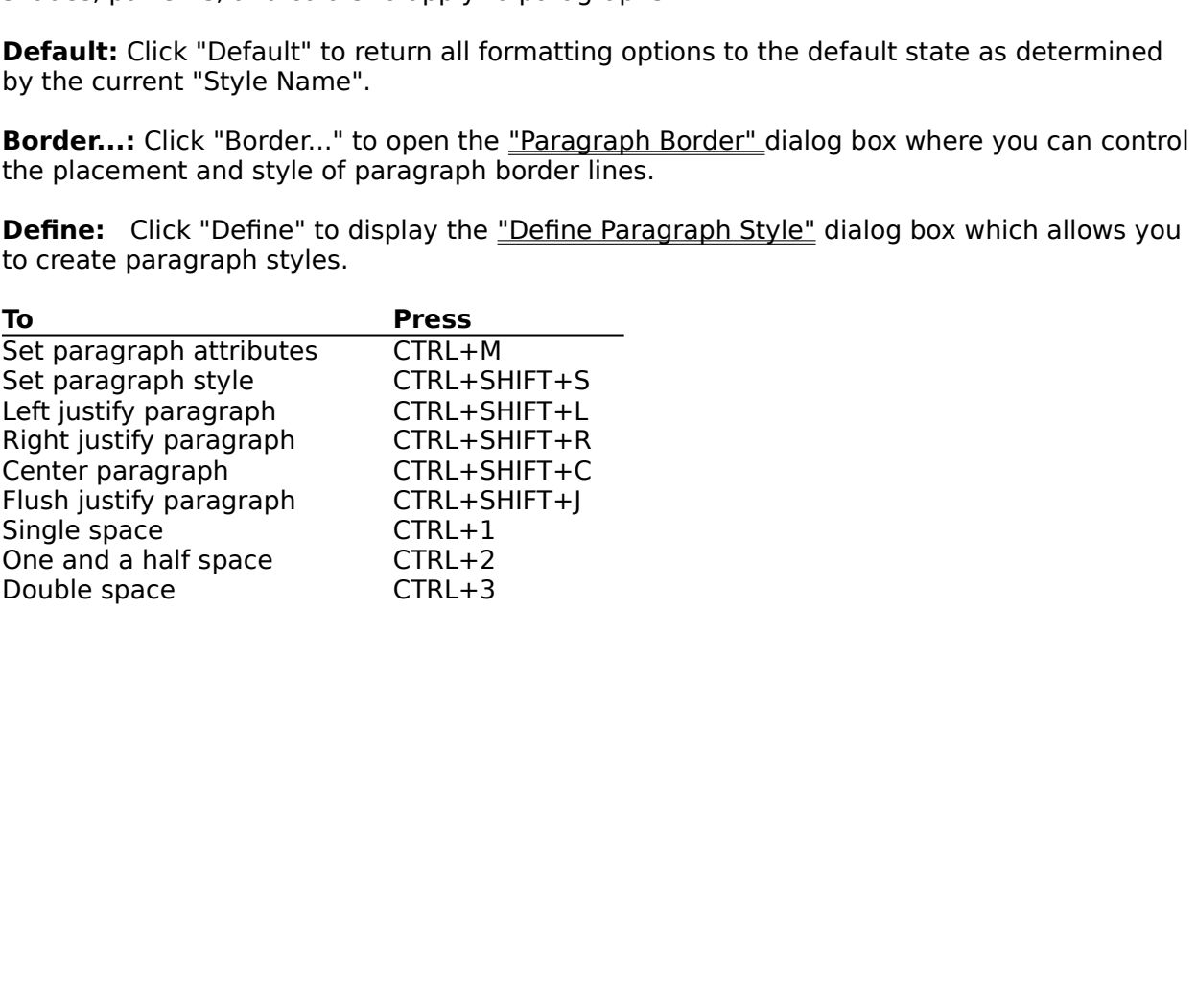

# **Defining Paragraph Styles**

Styles) that you can name, save, and later apply to text all at once. When you choose a<br>paragraph style, all the attributes that make up that style are applied to the selected<br>paragraph at once. In other words, you wouldn' paragraph style, all the attributes that make up that style are applied to the selected<br>paragraph at once. In other words, you wouldn't have to apply several paragraph<br>formatting attributes individually to paragraphs in yo paragraph at once. In other words, you wouldn't have to apply several paragraph<br>formatting attributes individually to paragraphs in your document. All these changes<br>take place at once simply by selecting a style.<br>To define paragraph at once. In other words, you wouldn't have to apply several paragraph<br>formatting attributes individually to paragraphs in your document. All these chang<br>take place at once simply by selecting a style.<br>To define a

- 
- 
- 
- Formatting attributes in the matter in the total and the set of the space of the aparagraph style:<br>
1) Choose "Paragraph..." from the Format menu. The <u>"Paragraph"</u> dialog box appears.<br>
2) Click the "Define" button. The di To define a paragraph style:<br>
1) Choose "Paragraph..." from the Format<br>
2) Click the "Define" button. The dialog k<br>
dialog box.<br>
3) Change any paragraph formatting optic<br>
4) Assign a Character Style. To do so, click<br>
Chara 1) Choose "Paragraph...<br>
2) Click the "Define" bu<br>
dialog box.<br>
3) Change any paragra<br>
4) Assign a Character S<br>
Character dialog box<br>
any character format<br>
then click "Apply" to<br>
Style" dialog box. 2) Click the "Define" button. The dialog box changes to the "Define Paragraph Style"<br>dialog box.<br>3) Change any paragraph formatting options as necessary for the style<br>4) Assign a Character Style. To do so, click the "Chara 2) Change any paragraph formatting options as necessary for the style<br>
4) Assign a Character Style. To do so, click the "Character..." button to open the<br>
Character dialog box, select a character style from the "Style Name Change an<br>Assign a Character<br>any character<br>then click<br>Style" dialo<br>Type a new<br>style name<br>When your 3) Assign a Character Style. To do so, click the "Character..." button to Character dialog box, select a character style from the "Style Name" any character formatting options you want instead of assigning a sp then click Character dialog box, select a character style from the "Style Name" menu (or<br>any character formatting options you want instead of assigning a specific style<br>then click "Apply" to record your selections and return you to any character formatting options you want instead of assigning a specific style), and<br>then click "Apply" to record your selections and return you to the "Define Paragraph<br>Style" dialog box.<br>Type a new name for the style in then click "Apply" to record your selections and return you to the "Define Paragraph<br>Style" dialog box.<br>Type a new name for the style in the "Style Name" field (backspace over the existing<br>style name, then type a new one).
	- Style" dialog box.<br>Type a new name for the style in the "Style Name" field (backspace over the existing<br>style name, then type a new one).<br>When your are satisfied with your choices, click the "Add" button.<br>Click "Done" to c Type a new name<br>style name, then<br>When your are sa<br>Click "Done" to cl<br>le you just define<br>strip. It also app
	-
	-

5) Style name, then type a new one).<br>
5) When your are satisfied with your choices, click the "Add" button.<br>
7) Click "Done" to close the dialog box and record your changes.<br>
59) Style you just defined now appears in the " When your are satisfied with your<br>Click "Done" to close the dialog bo<br>le you just defined now appears in<br>strip. It also appears when you c Fraction of the satisfied with your charges, style you just defined now appears in the "Paragraph Style" list box (trol strip. It also appears when you choose the <u>"Apply Paragraph Style</u>" but the "Add" but the "Add" but t style you just defined now appears in the "Paragraph Style" list box and the dialog box and record to the dialog box and record to dialog box and record to the diagnosis when you choose the "Apply Paragraph" The strip. It also appears when you choose the "Apply Paragraph Style" command.

### **Format / Tabs**

cursor to a specific location without using the spacebar. Tabs are useful for lining up text or numbers in tables, or for aligning text to a specific location in the document. Initially, left-<br>aligned tabs are positioned e

numbers in tables, or for aligning text to a specific location in the document. Initially, left-<br>aligned tabs are positioned every centimeter from the left margin to the right margin. You<br>can replace these pre-set tabs by can replace these pre-set tabs by adding your own.<br>
WordExpress lets you create four different types of tabs: left, right, centered, and<br>
decimal aligned. There are two ways you can create and edit tab stops: on the ruler WordExpress lets you create four different ty<br>decimal aligned. There are two ways you can crea<br>the mouse, or from the "Tabs" dialog box described<br>mouse, see Changing tabs with the mouse.)<br>**Tabs Dialog Box**<br>To add a new tab WordExpress lets you create four different types of tabs: left, right, centered, and<br>
I aligned. There are two ways you can create and edit tab stops: on the ruler usir<br>
use, or from the "Tabs" dialog box described below.

### **Tabs Dialog Box**

- "Paragraph" dialog box. The "Tabs" dialog box appears.
- decimal also set tabs via the mouse, or from the "Tabs" dialog box described below. (You can also set tabs via the<br>
mouse, see Changing tabs with the mouse.)<br> **Tabs Dialog Box**<br>
To add a new tab using the "Tabs" dialog box the mouse was the mouse.<br> **Tabs Dialog Box**<br>
To add a new tab using the "Tabs" dialog box:<br>
1) Choose "Tabs..." from the Format menu, or click the "Tabs..." button in the<br>
"Paragraph" dialog box. The "Tabs" dialog box appe Tabs Dialog Box<br>To add a new tab using the "Tabs" dialog box<br>1) Choose "Tabs..." from the Format me<br>"Paragraph" dialog box. The "Tabs"<br>2) In the "Set Tabs At" box, enter the po<br>- where you want to place a tab. You<br>centimet 1) Choose "Tabs..." from the Format men<br>
"Paragraph" dialog box. The "Tabs" dialog box. The "Tabs" dialog box. The "Tabs" dialog box. The "Tabs" dialog - where you want to place a tab. You centimeter. By default the tab po "Paragraph" dialog box. The "Tabs" dialog box appears.<br>
2) In the "Set Tabs At" box, enter the position in centimeters - relative to the l<br>
- where you want to place a tab. You can specify a tab's position to  $1/100$ <br>
cen In the "Set Tabs At" box, enter the position in centimeter-<br>where you want to place a tab. You can specify a tab's<br>centimeter. By default the tab position is specified in ce<br>specify the position in inches or points by foll 2) In the "Set" you want to place a tab. You can specify a tab's position to 1/100th of an centimeter. By default the tab position is specified in centimeters but you can also specify the position in inches or points by fo - where you want to place a tab. You can specify a tab's position to 1/100th of an<br>centimeter. By default the tab position is specified in centimeters but you can also<br>specify the position in inches or points by following specify the position in inches or points by following the number with the letters "in"<br>or "pt" (e.g. 1.00in or 72.0pt).<br>Choose an alignment type from the "Alignment" pull-down list box. The default is<br>Left, but you can als
	- or "pt" (e.g. 1.00in or 72.0pt).<br>Choose an alignment type from the "Alignment" pull-down list box. The default is<br>Left, but you can also choose Right, Center, or Decimal.<br>Click the "Set" button. The tab is added to the lis
	-

Choose an alignment type fro<br>Left, but you can also choose<br>Click the "Set" button. The ta<br>add as many tabs as you nee<br>Click "OK" to close the dialog<br>"Cancel" to close the dialog b<br>ove tabs from the "Tabs" dialog<br>" list, an Left, but you can also choose Right, Center, or Decimal.<br>
4) Click the "Set" button. The tab is added to the list.<br>
can add as many tabs as you need following the above steps.<br>
5) Click "OK" to close the dialog box and add Click the "Set" button. The tab is added to the list.<br>
Nadd as many tabs as you need following the above ste<br>
Click "OK" to close the dialog box and add the new tab<br>
"Cancel" to close the dialog box without adding any tab<br> can add as many tabs as you need following the above<br>5) Click "OK" to close the dialog box and add the new<br>"Cancel" to close the dialog box without adding any<br>emove tabs from the "Tabs" dialog box, highlight the ta<br>s At" l 5) Click "OK" to close the dialog box and add the new tab or t<br>"Cancel" to close the dialog box without adding any tabs to<br>To remove tabs from the "Tabs" dialog box, highlight the tab to be<br>Tabs At" list, and click the "Cl "Cancel" to close the dialog box without adding any tabs to the ruler.<br>
emove tabs from the "Tabs" dialog box, highlight the tab to be removed from the "Set<br>
Set" list, and click the "Clear" button. The tab is placed in th The dialog box, highlight the tab to be removed<br>" list, and click the "Clear" button. The tab is placed in the "Clear Ta<br>ange your mid, you can select a tab from this list and click the "Set" t<br>the "Set Tabs At" list. You Tabs At" list, and click the "Clear" button. The tab is placed in the "Clear Tabs At" list. If you change your mid, you can select a tab from this list and click the "Set" button to place<br>back in the "Set Tabs At" list. Yo you change your mid, you can select a tab from this list and click the "Set" button to place<br>back in the "Set Tabs At" list. You can remove all tabs by clicking the "Clear All" button.<br>Click "OK" to close the dialog box an back in the "Set Tabs At" list. You can remove all tabs by clicking the "Clear All" button.<br>Click "OK" to close the dialog box and update the ruler with the changes you made. Click<br>"Cancel" to close the dialog box without Click "OK" to close the dialog box and update the ruler with the changes you made. Click<br>"Cancel" to close the dialog box and update the ruler with the changes you made. Click<br>"Cancel" to close the dialog box without chang "Cancel" to close the dialog box without changing the ruler.<br>
The changes of the changes of the changes you made.

## **Changing tabs with the mouse**

In order to change the <u>"Control Strip"</u> and "Options" commands on the View menu).<br>
To add an new tab, select the desired tab type from the tab type buttons  $\frac{1}{1}$  if  $\frac{1}{1}$  of the control strip. You may choose left To add an new tab, select the desired tab type from the tab type buttons control strip. You may choose left, right, center or decimal tabs. Then cl<br>horizontal ruler at the position you want the tab. When you release the n<br> The anti-tion of the matter of the desired tab. Then click in the morizontal ruler at the position you want the tab. When you release the mouse button, the hab will be added to all selected paragraphs.<br>To move an existing for the motion of the position you want the tab. When you release the mouse butto will be added to all selected paragraphs.<br>To move an existing tab, simply click on the tab you wish to move and drag it to a n location.<br>To

horizontal rules and the position of the position of the position you want to move and drag it to a new location.<br>To move an existing tab, simply click on the tab you wish to move and drag it to a new location.<br>To delete a To move an existing tab, simply click on the location.<br>To delete an existing tab, simply click on the of the ruler. Iocation.<br>To delete an existing tab, simply click on the tab you wish to delete and drag it downward fine ruler. To delete<br>of the ru<br>. To define an existing tab, simply click on the tab, simply client of the tab, simply click on the tab,  $\frac{1}{2}$ 

#### **Format / Bullets**

diamond, or character bullets. The bullet appears on the left side of the paragraph.<br>WordExpress lets you control the size and color of the bullet, and also its position relat<br>the text.<br>**Bullet Dialog Box**<br>**Type:** Select t

### **Bullet Dialog Box**

**Type:** Select the type of bullet desired. The available types are round, diamond, or

WordExpress lets you control the size and color of the bullet, and also its position relat<br>the text.<br>**Bullet Dialog Box**<br>**Type:** Select the type of bullet desired. The available types are round, diamond, or<br>character.<br>**Rou** WordExpress lets you control the size and color of the bullet, and also its position relative to<br>the text.<br>**Bullet Dialog Box**<br>**Type:** Select the type of bullet desired. The available types are round, diamond, or<br>character **Round:** To create a round bullet, click on one of the standard size round bullets or enter a custom size in the "Size" field to the right. The "Round" type button will be automatically

**Bullet<br>Type:** Secharacte<br>Round:<br>custom selected<br>Diamon<br>enter a c<br>automat **Diamond:** To create a diamond bullet, click on one of the standard size diamond bullets or enter a custom size in the "Diamond" field to the right. The "Diamond" type button will be

ther.<br> **d:** To create a round bullet, click on one of the standard size round bullets or er<br>
m size in the "Size" field to the right. The "Round" type button will be automated<br>
for you.<br> **ond:** To create a diamond bullet, **Round:** To<br>custom sia<br>selected fi<br>**Diamond**<br>enter a cu<br>automatic<br>**Characte**<br>"Characte<br>the face n<br>"Point Size size in the "Size" field to the right. The "Round" type button will be automatically<br>If for you.<br> **nd:** To create a diamond bullet, click on one of the standard size diamond bullets or<br>
custom size in the "Diamond" field t Selected for you.<br> **Diamond:** To create a diamond bullet, click on one of the standard size diamond bullets on<br>
automatically selected for you.<br> **Character:** To create a character bullet, enter the ANSII character number i **Diamond:** To creenter a custom s<br>automatically selected for the face name frace in the face name frace reports in the face name frace in the selected for the **Horz.** Pos: Spected approach It is seekington the "Diamond" field to the right. The "Diamond" type button will be selected for you.<br>
It is create a character bullet, enter the ANSII character number in the "field or select the character using the cont automatically selected for you.<br> **Character:** To create a character bullet, enter the ANSII character number in the<br>
"Character" field or select the character using the control to the right. Select the desired<br>
the face na **Character:** To create a character "Character" field or select the c<br>the face name from the "Face I<br>"Point Size" field.<br>**Color:** Select the desired bulle<br>**Horz. Pos:** Specify the distanc<br>appear.<br>**Vert. Pos:** Specify the ve **Character:** To create a character bullet, enter the ANSII character number in the character" field or select the character using the control to the right. Select the desired field or select the character using the control to the right. Select the from the "Face Name" menu below, and enter the desired point size field.<br>
ct the desired bullet color from this menu of standard colors.<br>
Specify the

**Color:** Select the desired bullet color from this menu of standard colors.

**Horz. Pos:** Specify the distance to the left of the paragraph at which you wish the bullet to

the face name from the "Face Name" menu below, and enter the desired point size in the "Point Size" field.<br> **Color:** Select the desired bullet color from this menu of standard colors.<br> **Horz. Pos:** Specify the distance to The face of the desired bullet color from this menu of standard colors.<br> **Horz. Pos:** Specify the distance to the left of the paragraph at which you wish the bullet the appear.<br> **Wert. Pos:** Specify the vertical position r Color: Select the<br>Horz. Pos: Spec<br>appear.<br>Vert. Pos: Speci<br>bullet to appear.<br>value will move t **Pos:** Specify the distance to the left of the paragraph at which yo<br>
Selective the vertical position relative to the default position at<br>
Suppose the vertical position relative to the default position which is colored<br>
st Specify the vertical position relative to the default position at which you wish the pear. A zero value results in the default position which is centered. A positive nove the bullet up and a negative value will move the bu Vert. P<br>bullet to<br>value w **Vert. Pos:** Specify the vertical position relative to the default position at which you wish the Spear. A zero value results in the default position which is centered. A positive move the bullet up and a negative value will move the bullet down. bullet to appear which the bullet up and a negative value will move the bullet down.

# **Format / Borders**

Use "Borders..." to create border lines around paragraphs or objects. Word*Express* lets you create several styles of borders, as well as controlling their placement relative to the text. If the selected then the <u>"Paragr</u> text is selected then the <u>"Paragraph Border"</u> dialog box is displayed. If an object is selected<br>then the <u>"Frame Border"</u> dialog box is displayed.<br>
Then the text.<br>
<u>If</u> an object is selected<br>
then the <u>"Frame Border"</u> dia text is selected then the "Paragraph Border" dialog box is displayed.    If an object is selected

#### **Paragraph Border Dialog Box**

**Sample:** This field serves two purposes. First it displays an example of the currently selected border. Second it is used to specify which edges will be affected when a line style border. Second it is used to specify which edges will be affected when a line<br>I. The small cursor symbols '\*\*\*\*' are used to mark the edges that will be<br>You can select a edge by clicking on it with the mouse. Multiple edge is applied. The small cursor symbols 'XXXA' are used to mark the edges that will be affected. You can select a edge by clicking on it with the mouse. Multiple edges can be selected by holding the Shift key down while you c

is applied. The small cursor symbols ' <sup>> x</sup> x ^ ' are used to mark the edges that will be affected. You can select a edge by clicking on it with the mouse. Multiple edges can selected by holding the Shift key down while y selected by holding the Shift key down while you click. The outer edges (i.e. the top, bottom, left, and right) may be selected by clicking on the interior of the paragraph.<br> **Edit Edge:** As an alternative to selecting the bottom, left, and right) may be selected by clicking on the interior of the paragraph.<br> **Edit Edge:** As an alternative to selecting the edges with the mouse as described above<br>
can choose the edge(s) from this menu. "Outli **Edit Edge:** As an alternative to selecting the edges with the mouse as described ab<br>can choose the edge(s) from this menu. "Outline" selects the top, bottom, left, and<br>edges. The "Middle" edge is used to set the line type **Edit Edge:** As an alternative to selecting the edges with the mouse as described above, you can choose the edge(s) from this menu. "Outline" selects the top, bottom, left, and right the edge(s) from this menu. "Outline" selects the top, bottom, left, and right<br>a "Middle" edge is used to set the line type for lines between selected<br>with the available styles are no line, a<br>may choose the line style from edges. The "Middle" edge is used to set the line type for lines between selected<br>paragraphs.<br> **Style:** You may choose the line style from this menu. The available styles are no line, a<br>
single line, or a double line.<br> **App** 

**Style:** You may choose the line style from this menu. The available styles are no line, a

Apply Style: Click on one of these predefined styles to apply that line style to the currently selected edges.

**Lines:** Click on this button to bring up the "Lines" dialog box which will allow you to apply a custom line style to the currently selected edges.

**Style:** You may choose the line style from this menu. The available styles are no<br>single line, or a double line.<br>**Apply Style:** Click on one of these predefined styles to apply that line style to the<br>selected edges.<br>**Line** Style: You r<br>Single line, c<br>Apply Style<br>selected edg<br>Lines: Click<br>custom line<br>Clearance:<br>default this<br>number with **Style:** Click on one of these predefined styles to apply that line style to the current<br>ed edges.<br>Click on this button to bring up the "Lines" dialog box which will allow you to apply<br>a line style to the currently select Apply Style: Click on one of<br>selected edges.<br>Lines: Click on this button foustom line style to the current<br>Clearance: Specify the dist<br>default this distance is in po<br>number with the letters "in"<br>Bounds: Choose how you v<br>th **Clearance:** Specify the distance you desire between each edge and the paragraph. By

Solution to bring up the "Lines" dialog box which will allow you to apply a cyle to the currently selected edges.<br>
pecify the distance you desire between each edge and the paragraph. By stance is in points, but you may spe **Lines:** Click on<br>custom line styl<br>**Clearance:** Spe<br>default this dist<br>number with the<br>**Bounds:** Choose the border to extend only to the<br>to the text within The style to the currently selected edges.<br> **nnce:** Specify the distance you desire between each edge and the paragraph. By<br>
this distance is in points, but you may specify inches or centimeters by following the<br> **r** with **Clearance:** Specify the distance you desire betw<br>default this distance is in points, but you may spe<br>number with the letters "in" or "cm" (e.g. 1.00in c<br>**Bounds:** Choose how you want the border to bot<br>the border to extend distance is in points, but you may specify inches or centimeters by following in the letters "in" or "cm" (e.g. 1.00in or 2.54cm)<br>The letters equals the border to bound the text. Choose "Margins" if you was o extend to the number with the letters "in" or "cm" (e.g. 1.00in or 2.54cm)<br> **Bounds:** Choose how you want the border to bound the text. Choose "Margins" if you want<br>
the border to extend to the page margins. Choose "Indents" if you want **Bounds:** Choose how you want the border to bound the textend only to the paragraph indents. Choose "Indent: extend only to the paragraph indents. Choose "Text" if you<br>to the text within.<br>**Color:** Choose the color you want **Bounds:** Choose how you want the border to bound the text. Choose "Margins" if you want the border to extend to the page margins. Choose "Indents" if you want the border to For to extend to the page margins. Choose "Indents" if you want the border to haly to the paragraph indents. Choose "Text" if you want the border to extend only at within.<br>The text within was the color you want for the bor extend only to the paragraph indents. Choose "Text" if you want the border to extend<br>to the text within.<br>**Color:** Choose the color you want for the border from the list of standard colors. to the text within.<br> **Color:** Choose the color you want for the border from the list of standard colors.<br>
<br> **Color:** Choose the color you want for the border from the list of standard colors.

Color: Choose the **Color:** Choose the color you want for the border from the list of standard colors.

#### **Frame Border Dialog Box**

**Sample:** This field serves two purposes. First it displays an example of the currently selected border. Second it is used to specify which edges will be affected when a line style border. Second it is used to specify which edges will be affected when a line<br>I. The small cursor symbols '\*\*\*\*' are used to mark the edges that will be<br>You can select a edge by clicking on it with the mouse. Multiple edge is applied. The small cursor symbols 'XXXA' are used to mark the edges that will be affected. You can select a edge by clicking on it with the mouse. Multiple edges can be selected by holding the Shift key down while you c is applied. The small cursor symbols ' <sup>1</sup> x x ^ ' are used to mark the edges that will be affected. You can select a edge by clicking on it with the mouse. Multiple edges can selected by holding the Shift key down while y

selected by holding the Shift key down while you click. The outer edges (i.e. the top,<br>bottom, left, and right) may be selected by clicking on the interior.<br>**Edit Edge:** As an alternative to selecting the edges with the mo bottom, left, and right) may be selected by clicking on the interior.<br> **Edit Edge:** As an alternative to selecting the edges with the mouse as described above<br>
can choose the edge(s) from this menu. "Outline" selects the t **Edit Edge:** As an alternative to selecting the edges with the mous<br>can choose the edge(s) from this menu. "Outline" selects the top,<br>edges.<br>**Style:** You may choose the line style from this menu. The availab<br>single line, o **Edit Edge:** As an alternative to selecting the edges with the mouse as described above, you can choose the edge(s) from this menu. "Outline" selects the top, bottom, left, and right the edge(s) from this menu. "Outline" selects the top, bottom, left, and right<br>may choose the line style from this menu. The available styles are no line, a<br>or a double line.<br>**e:** Click on one of these predefined styles to

**Can choose the line style from this menu.** The available styles are no line, a single line, or a double line.<br> **Apply Style:** Click on one of these predefined styles to apply that line style to the current selected edges. Style:<br>Style:<br>single<br>Apply<br>selecte<br>Lines:<br>Color: **Style:** You may choose the line style from this menu. The available styles are no line, a single line, or a double line.

Style: Click on one of these predefined styles to apply that line style to the current<br>ed edges.<br>Click on this button to bring up the "Lines" dialog box which will allow you to apply<br>a line style to the currently selected **Apply Style:** Click on one of<br>selected edges.<br>**Lines:** Click on this button foustom line style to the currency of the color your Color: Choose the color your Apply Style: Click on one of these predefined styles to apply that line style to the currently

Solary the original operation of the styles of the style to the currently selected edges.<br>
The style to the currently selected edges.<br>
The style to the currently selected edges.<br>
The border from the list of standard colors Lines: Click on<br>custom line styl<br>Color: Choose t **Lines:** Click on this button to bring up the "Lines" dialog box which will allow you to apply a custom line style to the currently selected edges. This button the currently selected edges.<br>Choose the color you want for the border from the list of standard colors.

Color: Choose the color you want for the border is **Color:** Choose the color you want for the border from the list of standard colors.

### **Format / Lines**

### **Lines Dialog**

**Type:** Choose the line type desired. You may choose to have no line, or a single or double

drawing tools, as well as frame borders. This command is only active when your are in<br>object (pointer) mode. However, this is the same dialog box that appears when you click<br>the "Lines..." button from the <u>"Paragraph Borde</u> object (pointer) mode. However, this is the same dialog box that appears when you clic<br>the "Lines..." button from the <u>"Paragraph Border"</u> dialog box.<br> **Lines Dialog**<br> **Type:** Choose the line type desired. You may choose t the "Lines..." button from the <u>"Paragraph Border"</u> dialog box.<br> **Lines Dialog**<br> **Type:** Choose the line type desired. You may choose to have no line, or a single or double<br>
line.<br> **Thickness:** Choose from one of the prede **Lines Dialog**<br> **Type:** Choose the line type desired. You may choose to hav<br>
line.<br> **Thickness:** Choose from one of the predefined line thickness<br>
the "Thickness / Separation / Thickness" edit fields below. If<br>
only the fi **ness:** Choose from one of the predefined line thicknesses, or enter any thickness in hickness / Separation / Thickness" edit fields below. If a single line has been selected ine first thickness is used. If a double line i **Thic**<br>the<br>only<br>each<br>poin<br>the l **Thickness:** Choose from one of the predefined line thicknesses, or enter any thickness in the "Thickness / Separation / Thickness" edit fields below. If a single line has been selected, ess / Separation / Thickness" edit fields below. If a single line has been selected t thickness is used. If a double line is selected, you may set the thickness of well as the distance between lines. By default, the thickn only the first thickness is used. If a double line is selected, you may set the thickness of each line as well as the distance between lines. By default, the thickness is specified in points, but you may enter the value in each line as well as the distance between lines. By default, the thickness is specified in points, but you may enter the value in inches or centimeters by following the number with the letters "in" or "cm" (e.g. 1.00in or each line as well as the distance between lines.    By default, the thickness is specified in points, but you may be value in the value in the value in the value in the value in the value in the number with  $\frac{1}{2}$  and  $\frac{1}{2}$  and  $\frac{1}{2}$  and  $\frac{1}{2}$  and  $\frac{1}{2}$  and  $\frac{1}{2}$  and  $\frac{1}{2}$  and  $\frac{1}{2}$  a

### **Format / Shades**

### **Shades Dialog Box**

**Shades:** Click on one of the pre-defined shades or enter any custom shade value from 0 (white) to 100% (solid color).

Patterns: Click on one of the pre-defined fill patterns.

Shades. Click on one of the pre-defined shades or enter any custom shade value<br>
(white) to 100% (solid color).<br>
Patterns: Click on one of the pre-defined fill patterns.<br>
Foreground Color: If you have selected a shade, then **Shades D<br>Shades: Clive**<br>(white) to 10<br>**Patterns: C<br>Foreground**<br>shade. If you<br>"black" porti<br>**Background** Click on one of the pre-defined fill patterns.<br> **Click on one of the pre-defined fill patterns.**<br> **Click on one of the pre-defined fill patterns.**<br> **Click on one of the pre-defined fill patterns.**<br> **Click on one of the pre Patterns:** Click on one of the **Foreground Color:** If you hashade. If you have selected "black" portion of the pattern **Background Color:** If you used for the "white" portion on tused. **nd Color:** If you have selected a shade, the you have selected a pattern, then field spectrion of the pattern.<br> **nd Color:** If you have selected a pattern, the "white" portion of the pattern. If you have **Foreground Color:** If you have selected a shade, then this field specifies the color for the shade. If you have selected a pattern, then field specifies the color to be used for the

If you have selected a pattern, then field specifies the color to be used for the epattern.<br>If you have selected a pattern, then this field specifies the color to be portion of the pattern. If you have selected a shade, th "black" portion of the pattern.<br> **Background Color:** If you have selected a pattern, then this field specifies the color used for the "white" portion of the pattern. If you have selected a shade, then this field used. **Background Color:** If you h<br>used for the "white" portion of<br>not used. **Background Color:** If you have selected a pattern, then this field specifies the color to be used for the "white" portion of the pattern. If you have selected a shade, then this field is portion of the pattern. If you have selected a shade, then this field is<br>portion of the pattern. If you have selected a shade, then this field is used for the "white" portion of the pattern.    If you have selected a shade, then this field is

#### **Format / Section**

### **Section Dialog Box**

**Number:** Enter the number of columns for this section. You may have between 1 and 8

**Gutter:** Enter the amount of space you want to have between columns.

between columns for a section. You can create section breaks via the "Section Brea<br> **Section Dialog Box**<br> **Number:** Enter the number of columns for this section. You may have between 1 a<br>
columns.<br> **Gutter:** Enter the amou **Section Dialog Box**<br> **Section Dialog Box**<br> **Number:** Enter the number of columns for this section. You may have between 1 and<br> **Gutter:** Enter the amount of space you want to have between columns.<br> **Height:** Enter the hei **Section Dialog Box<br>
Number:** Enter the number of<br> **Gutter:** Enter the amount of s<br> **Height:** Enter the height of the which case, the height of the columns being automatically b<br>
column height equal to the en Enter the amount of space you want to have between columns.<br>
Enter the height of the column. You may choose a fixed height or choose "Auto"<br>
e, the height of the columns will be determined by the amount of text, with the<br> **Gutter:**<br>**Height:**<br>which ca:<br>column h<br>**Line Bet**<br>specify th<br>**Apply Ye**<br>text, the **Height:** Enter the height of the column. You may choose a fixed height or choose "Auto" in

**Line Between...:** Click on this button to bring up the "Lines" dialog box which allows you to specify the line style of the line (if any) which is drawn between the columns.

Enter the height of the column. You may choose a fixed height<br>see, the height of the columns will be determined by the amount<br>being automatically balanced. You may also choose "Page Hei<br>height equal to the entire page.<br>**tw** Summary the height of the columns will be determined by the amount of text, with the being automatically balanced. You may also choose "Page Height" to make the height equal to the entire page.<br> **tween...:** Click on this b columns being automatically balanced. You may also choose "Page Height" to make the column height equal to the entire page.<br> **Line Between...:** Click on this button to bring up the "Lines" dialog box which allows you speci **Column height equal to the entire page.**<br> **Line Between...:** Click on this button to bring up the <u>"Lines"</u> dialog box which allows you<br>
specify the line style of the line (if any) which is drawn between the columns.<br> **Ap Line Between...:** Click on this button t<br>specify the line style of the line (if any)<br>**Apply To:** If you have text selected, you<br>text, the selected sections, or to the wh<br>apply your changes to the current sectio<br>section, o The of the line (if any) which is drawn between the columns.<br>
The of the line (if any) which is drawn between the columns.<br>
State of the selected, you may choose to apply your changes to the selected<br>
sections, or to the w **Apply To:** If you have text selected, you may choose to apply your changes text, the selected sections, or to the whole document. If no text is selected, apply your changes to the current section, from the cursor position Apply To: If you have text selected, you may choose to apply your changes to the selected text, the selected sections, or to the whole document. If no text is selected, then you may Elected sections, or to the whole document. If no text is selected, then you may changes to the current section, from the cursor position to the end of the current to the entire document.<br> **Luto Numbers:** Click this option apply your changes to the current section, from the cursor position to the end of the current section, or to the entire document.<br> **Restart Auto Numbers:** Click this option if you want the auto numbers (see <u>"Field"</u> in th

section, or to the entire document.<br> **Restart Auto Numbers:** Click this option if you want the auto numbers (see <u>"Field"</u> in the<br>
Insert menu) to be restarted at the beginning of this section. Restart Auto Numbers: Click this<br>Insert menu) to be restarted at the **Restart Auto Numbers:** Click this option if you want the auto numbers (see "*Field*" in the Insert menu) to be restarted at the beginning of this section. Proposed at the beginning of this section.

# **Format / Apply Character Style**

to selected text. A character style is a set of character formatting attributes that can be applied to selected characters and words all at once.<br>The Character Style may also be applied by choosing the style from the Font applied to selected characters and words all at once.<br>The Character Style may also be applied by choosing the style from the Font list box on the<br>preceded by the '**S'** symbol.<br>**Character Style Dialog Box**<br>Choose the style The Character Style may also be applied by choosing<br>control strip. Character styles are distinguished from<br>preceded by the "S" symbol.<br>**Character Style Dialog Box**<br>Choose the style you wish to apply from the list box of<br>st

### **Character Style Dialog Box**

Character Styles are distinguished from fonts in this list box by being<br>preceded by the '5' symbol.<br>**Character Style Dialog Box**<br>Choose the style you wish to apply from the list box on the left and click "Apply" to apply t preceded by the 'ISI' symbol.<br> **Character Style Dialog Box**<br>
Choose the style you wish to apply from the list box on the left and click "Apply" to a<br>
style to the selected text. If no text is selected, then this will set t preceded by the '**'S**' symbol.<br>**Character Style Dialo**<br>Choose the style you wish to<br>style to the selected text. If<br>text.<br>**Define...:** Click this button t<br>you to define new character style to the selected text. If no text is selected, then this will set the character style for new<br>text.<br>**Define...:** Click this button to bring up the <u>"Define Character Style"</u> dialog box which allows<br>you to define new c

text.<br>**Define...:** Click this button to bring up the <u>"Define Character Style"</u> dialog box which allows<br>you to define new character styles or modify existing ones.<br><br>Allows for the character styles or modify existing ones. **Defi**<br>you t **Define...:** Click this button to bring up the "Define Character Style" dialog box which allows you to define new character styles or modify existing ones. The new character styles or modify existing ones.

# **Format / Apply Paragraph Style**

The applied to a proportion of selected paragraphs. A paragraph style is a set of<br>paragraph formatting attributes - as well as an associated character style - that can be<br>applied to paragraphs all at once.<br>The Paragraph St

## **Paragraph Style Dialog Box**

paragraph formatting attributes - as well as an associated character style - that car<br>applied to paragraphs all at once.<br>The Paragraph Style may also be applied by choosing a style from the Paragraph St<br>box located on the paragraph for the paragraphs all at once.<br>
The Paragraph Style may also be applied by choosing a style from the Paragraph Style I<br>
box located on the control strip.<br> **Paragraph Style Dialog Box**<br>
Choose the style you wish The Paragraph Style may also be<br>box located on the control strip.<br>**Paragraph Style Dialog B**<br>Choose the style you wish to appl<br>style to the selected paragraphs.<br>for the paragraph which currently<br>**Define...:** Click this but The Paragraph Style Dialog Box<br>The Paragraph Style Dialog Box<br>Choose the style you wish to apply from the list box on the left and click "Apply" to apply the<br>style to the selected paragraphs. If no text is selected, then t **Paragraph Style Dialog**<br>Choose the style you wish to ap<br>style to the selected paragraphs<br>for the paragraph which current<br>**Define...:** Click this button to b<br>you to define new paragraph sty style to the selected paragraphs. If no text is selected, then this will set the paragraph style<br>for the paragraph which currently contains the cursor.<br>**Define...:** Click this button to bring up the <u>"Define Paragraph Styl</u>

for the paragraph which currently contains the cursor.<br> **Define...:** Click this button to bring up the <u>"Define Paragraph Style"</u> dialog box which allows<br>
you to define new paragraph styles or modify existing ones. **Define...:** Click this button to bring up the <u>"Define Pa</u><br>you to define new paragraph styles or modify existing<br> **Define...:** Click this button to bring up the "Define Paragraph Style" dialog box which allows you to define new paragraph styles or modify existing ones. ine new paragraph styles or modify existing ones.<br>
The "Define" diagonal of the "Define" diagonal of the "Define" diagonal of the "Define" diagonal of the "Define" diagonal of the "Define" diagonal of the "Define" diagonal

# **Object Menu Commands**

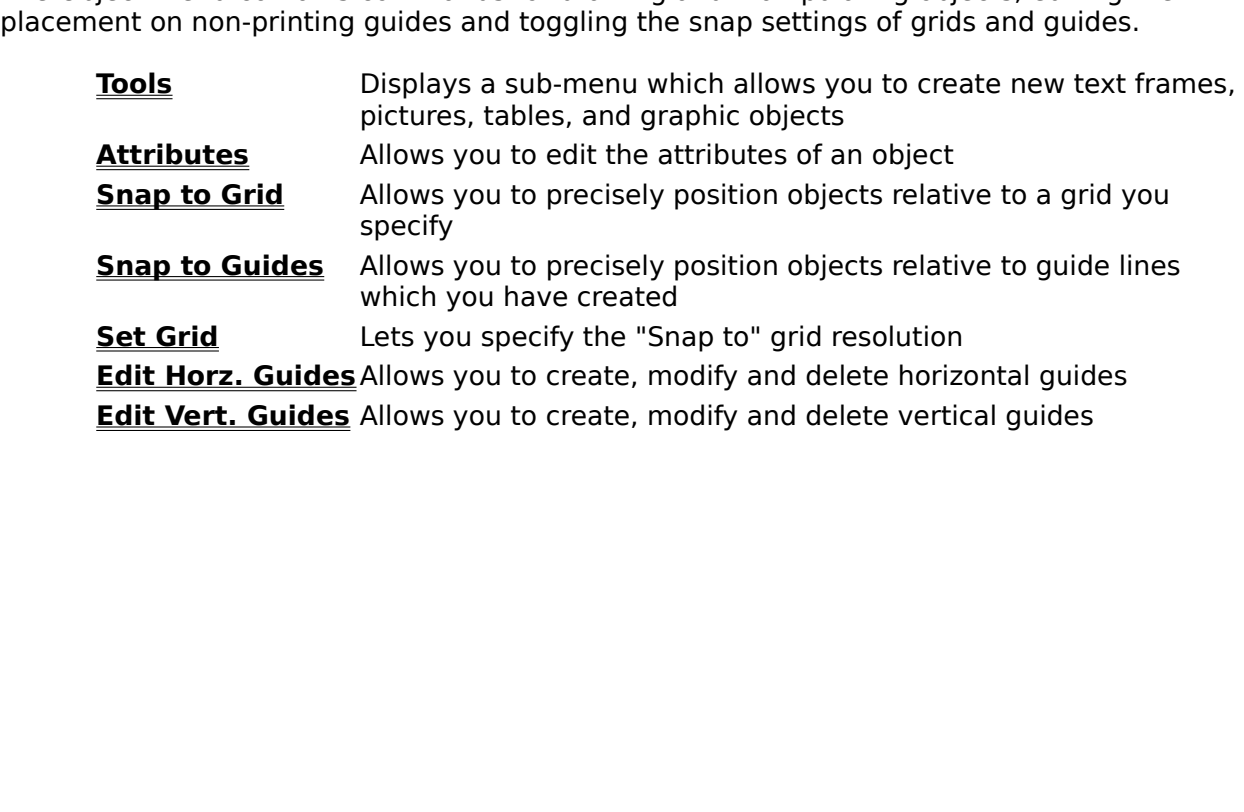

# **Object / Tools**

object, frame, or table. Choosing a tool from the "Tools" sub-menu is the same as cho<br>one from the control strip.<br>The cursor changes depending on the tool you select from this menu, or the button yo<br>on the control strip:<br>T one from the control strip.<br>
The cursor changes depending on the tool you select from this menu, or the button you click<br>
on the control strip:<br>
The cursor changes.<br>
Hold the Shift key while drawing to create horizontal, v The cursor changes deper<br>on the control strip:<br>+<br>Draws lines. Hold<br>+<br>Draws rectangles.<br>+ The control strip:<br>The control strip:<br>The control strip:<br>The cursos depending on the shift key while drawing to create horizontal, vertical, or 45°<br>angled lines.<br>The Draws rectangles. Hold the Shift key while drawing to cr The control strip:<br>
angled lines.<br>  $+$  Draws rectar<br>  $+$  Draws round<br>
corner squares.<br>
+

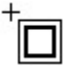

Draws rectangles. Hold the Shift key while drawing to create squares.<br>Draws round-corner rectangles. Hold the Shift key while drawing to create round-<br>squares.<br>Draws ellipses. Hold the Shift key while drawing to create cir  $\begin{bmatrix} \begin{matrix} 1 \end{matrix} \\ \begin{matrix} 2 \end{matrix} \\ \begin{matrix} 3 \end{matrix} \\ \begin{matrix} 4 \end{matrix} \\ \begin{matrix} 5 \end{matrix} \\ \begin{matrix} 6 \end{matrix} \\ \begin{matrix} 6 \end{matrix} \\ \begin{matrix} 6 \end{matrix} \\ \begin{matrix} 6 \end{matrix} \\ \begin{matrix} 6 \end{matrix} \\ \begin{matrix} 6 \end{matrix} \\ \begin{matrix} 6 \end{matrix} \\ \begin{matrix} 6 \end{matrix} \\ \begin{matrix} 6 \end{matrix} \\ \begin{matrix} 6 \end{matrix} \\ \begin{matrix} 6 \end{matrix} \\ \begin{matrix}$ Draws round-corner rectangles. Hold the Shift key while drawing to create<br>squares.<br>Draws ellipses. Hold the Shift key while drawing to create circles.<br>Draws text frames. Text frames are graphic objects that contain text.

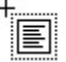

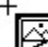

Draws round-corner rectangles.    Hold the Shift key while drawing to create round-FO Draws e<br>
FO Draws te<br>
FO Draws fr<br>
images. After<br>
you to specify t Draws text frames. Text frames are graphic objects that contain t<br>Draws frames into which you can import Windows MetaFile, bit ma<br>. After you draw the frame, the <u>"New Picture"</u> box will be displaye<br>specify the picture you

Draws frames into which you can import Windows MetaFile, bit map, T<br>
. After you draw the frame, the <u>"New Picture"</u> box will be displayed w<br>
specify the picture you wish to import.<br>
Draws tables. Tables are similar to tex

The displayed which will alles<br>specify the picture you wish to import.<br>Draws tables. Tables are similar to text frames, but let you create rows and colur<br>dianing tabular information. After you draw the bounds of the table In the picture you wish to import.<br>
The Draws tables. Tables are similar to text frames, but let you create rows and columns<br>
for containing tabular information. After you draw the bounds of the table, the <u>"New Table"</u><br>
t Franching tables. Tables are similar to te<br>for containing tabular information. After you<br>box will be displayed which will allow you to s<br>table.<br>To draw an object, frame, or table, first choos<br>where you want one corner or s taining tabular information. After you draw the bounds of the table, the <u>"New Table"</u><br>I be displayed which will allow you to specify the number of rows and columns for the<br>v an object, frame, or table, first choose a tool box will be displayed which will allow you to specify the number of rows and columns for the table.<br>To draw an object, frame, or table, first choose a tool. Now click the position on the page<br>where you want one corner or s table.<br>To draw an object, frame, or table, first choose a tool. Now click the position on the page<br>where you want one corner or start-point to be, and while holding down the mouse button,<br>drag to the position you want the To dra<br>where<br>drag t<br>mouse where you want one corner or start-point to be, and while holding down the mouse button, drag to the position you want the opposite corner or end-point to be. When you release the mouse button, the object is drawn. drag to the position you want the opposite corner or end-point to be. When you release th<br>drag to the position you want the opposite corner or end-point to be. When you release th<br>mouse button, the object is drawn. drag to the position you want the position you want the opposite corner or end-point to be end-point to be end-<br>mouse button, the object is drawn.

## **New Picture Dialog Box**

List Files of Type: Select options from this menu to tell WordExpress the type want to import: Windows Bitmap Format (BMP), Tag Image File Format (TIF), Pain format (PCX), or Windows MetaFile (WMF). The type you choose her **List Files of Type:** Select options from this menu to tell Word Express the type of picture want to import: Windows Bitmap Format (BMP), Tag Image File Format (TIF), Paintbrush Select options from this menu to tell WordExpress the type of picture dows Bitmap Format (BMP), Tag Image File Format (TIF), Paintbrush ndows MetaFile (WMF). The type you choose here determines the file list.<br>  $\cdot$  Check format (PCX), or Windows MetaFile (WMF). The type you choose here determines the available files in the file list.<br> **Save w/Document:** Check this option if you want the picture saved with the document<br>
you choose this the

**Save w/Document:** Check this option if you want the picture saved with the docume<br>you choose this then the original file containing the picture will no longer be needed.<br>Select the drive and directory where you want Word Save w/Document: Check<br>you choose this then the ori<br>Select the drive and director<br>Drives and Directories list be **Save w/Document:** Check this option if you want the picture saved with the document. If you choose this then the original file containing the picture will no longer be needed.

the original file containing the picture will no longer be needed.<br>directory where you want WordExpress to look for pictures from the<br>s list boxes. you choose this then the original file containing the picture film in longer as increased.<br>Select the drive and directory where you want WordExpress to look for pictures from<br>Drives and Directories list boxes. Select the drive and directory where you want Word*Express* to look for pictures from the<br>Drives and Directories list boxes.<br><br><br>

### **New Table Dialog Box**

**Number of Rows:** Enter the number of rows for the new table. For tables attact page (i.e. created via the  $\frac{1700!s!}{1700!s!}$  command of the Object menu) the maximum n rows is a function of the position of the table an **Number of Rows:** Enter the number of rows for the new table. For tables attached to a page (i.e. created via the "Tools" command of the Object menu) the maximum number of ia the <u>"Tools"</u> command of the Object menu) the maximum number of the position of the table and the size of the page. You cannot creat r than will fit on the page. For inserted tables (i.e. created via the f the Insert m rows is a function of the position of the table and the size of the page. You cannot create<br>table which is larger than will fit on the page. For inserted tables (i.e. created via the<br><u>"Table"</u> command of the Insert menu) t table which is larger than will fit on the page. For inserted tables (i.e. created via the "Table" command of the Insert menu) the maximum number of rows is dependent on the number of columns. The maximum number of cells Table" command of the Insert menu) the maximum number of rows is dependent on the number of columns. The maximum number of cells (i.e.  $\#$  rows  $x \#$  columns) cannot exceed 2700.<br> **Number of Columns:** Enter the number of mumber of columns. The maximum number of cells (i.e. # rows  $x$  # columns) cannot exceed 2700.<br> **Number of Columns:** Enter the number of columns for the new table. The maximum<br>
number of columns is 200.<br> **Margins:** Enter

exceed 2700.<br> **Number of Columns:** Enter the number of columns for the new table. The maximum<br>
number of columns is 200.<br> **Margins:** Enter the initial left, right, top, and bottom margins for the cells of the table<br> **Margi** Number of C<br>Number of C<br>Margins: Ent **Number of Columns:** Enter the number of columns for the new table. The maximum number of columns is 200. Pool.<br>Entert, right, top, and bottom margins for the cells of the table.<br>
The maximum maximum of the cells of the table.<br>  $\frac{1}{2}$ 

number of columns is 200.<br>Margins: Enter the initial Margins: Enter the initial left, right, top, and bottom margins for the cells of the table.

# **Object / Attributes**

margins, appearance, and other attributes of an object. Choosing the "Attributes..."<br>command is the same as double-clicking an object. This command is gray if no obje<br>selected (see <u>Selecting Objects</u>).<br>The dialog box that

command is the same as double-clicking an object. This command is gray if no objec<br>selected (see <u>Selecting Objects</u>).<br>The dialog box that appears when you choose this command changes depending on v<br>type of object is selec selected (see <u>Selecting Objects</u>).<br>The dialog box that appears when you choose this command changes depending on what<br>type of object is selected. For more information about a specific object choose the object<br>type from th type of object is selected. For more information about a specific object choose the object<br>type from the following:<br><u>Unes<br>Rectangles<br>Round Corner Rectangles</u><br><u>Filipses</u><br><u>Text Frames</u><br>T<u>ables</u>

The dialog box that appears whe<br>type of object is selected. For m<br>type from the following:<br><u>Lines</u><br>Rectangles<br>Rectangles<br>Ellipses<br>Text Frames<br>Picture Frames<br>Rectangles type from the following:<br>type from the following:<br><u>Rectangles<br>Round Corner Rectangles</u><br><u>Flipses<br>Text Frames<br>Tables</u><br>Tables Eines<br>
<u>Rectangles</u><br>
Rectangles<br>
Round Corner Rectangle<br>
Ellipses<br>
Text Frames<br>
Picture Frames<br>
Tables Recta<br>Roun<br>Ellips<br>Ellips<br>Text I<br>Pictui Round Corr<br>Ellipses<br>Text Frame<br>Picture Fran<br>Tables <u>Fllipses</u><br><u>Text Frames</u><br>Picture Frames<br>Tables Text Fra<br>Picture<br>Tables Picture Fram<br>Tables<br>Tables Tables<br>Frames<br>Frances<br>Frances
## **Edit Line Dialog Box**

"Attributes..." command or double click on the line.<br>The "From" and "To" fields determine the co-ordinates of the line relative to the top-left<br>corner of the page. It would probably be easier to change the line's position The "From" and "To" fields determine the co-ordinate corner of the page. It would probably be easier to mouse, but you can also to it from this dialog if you default, the position is specified in centimeters, but points by corner of the page. It would probably be easier to change the line's position using the mouse, but you can also to it from this dialog if you need to specify exact co-ordinates. default, the position is specified in centim

corner of the page. It would probably be easier to change the line's position using the<br>mouse, but you can also to it from this dialog if you need to specify exact co-ordinates.<br>default, the position is specified in centim default, the position is specified in centimeters, but you may specify the position in inches o<br>points by following the number with the letters "in" or "pt" (e.g. 1.00in or 72.0pt).<br>Click a "Thickness" option to change the points by following the number with the letters "in" or "pt" (e.g. 1.00in or 72.0pt).<br>Click a "Thickness" option to change the width of the selected line, or enter a line thickness<br>in points in the "Thickness" field. By de points by following the number that the letters "the "pt" (e.g. 1.00in to ching in points in the "Thickness" field. By default the thickness is specified in points benter the thickness in either inches or centimeters by fo in points in the "Thickness" field. By default the thickness is specified in points but you may<br>enter the thickness in either inches or centimeters by following the number with the letters<br>"in" or "cm" (e.g. 1.00in or 2.54 enter the thickness in either inches or centimeters by following the number with the letters "in" or "cm" (e.g. 1.00in or 2.54cm).<br>"In" or "cm" (e.g. 1.00in or 2.54cm).<br>The "Color" drop down list box allows you to specify

"in" or "cm" (e.g. 1.00in or 2.54cm).<br>"in" or "cm" (e.g. 1.00in or 2.54cm).<br>The "Color" drop down list box allows you to specify the color which is to be used to draw th<br>line. The "Color" drop down list box allow<br>line.<br>
.  $T$  and  $T$  drop down list box allows you to specify the color which is to drop which is to draw the color which is to draw the color which is to draw the color which is to draw the color which is to draw the color which

## **Rectangle Dialog Box**

**Line Style:** Select a pre-set line style from the Line Style options, or click the "Lines..." button to display the "Lines" dialog box for more options.

box appears when you choose the "Attributes..." command or double click on the rectangle<br> **Line Style:** Select a pre-set line style from the Line Style options, or click the "Lines..."<br>
button to display the <u>"Lines"</u> dial **Line Style:** Select a pre-set line style from the Line Style options, or click the "Lines..."<br>button to display the <u>"Lines"</u> dialog box for more options.<br>**Position:** Enter the object's size and position on the page in ce Selay the <u>"Lines"</u> dialog box for more options.<br>
Inter the object's size and position on the page in centimeters. It's position<br>
om the top-left corner of the page. It would probably be easier to change t<br>
and position us **Position:** Enter the object's size and position on the pag<br>measured from the top-left corner of the page. It would<br>object's size and position using the mouse (see <u>"Resizing</u><br>you can also do it from this dialog if you nee **Position:** Enter the object's size and position on the page in centimeters. It's position is measured from the top-left corner of the page. It would probably be easier to change the

Enter the object's size and position on the page in centimeters. It's position is from the top-left corner of the page. It would probably be easier to change the ze and position using the mouse (see <u>"Resizing an object wi</u> object's size and position using the mouse (see <u>"Resizing an object with the mouse"</u>), but<br>you can also do it from this dialog if you need to specify an exact size and position.<br>**Wrap Margin:** Enter values for the object' object's size and position using the mouse (see <u>"Resizing an object with the mouse"</u>), but<br>you can also do it from this dialog if you need to specify an exact size and position.<br>**Wrap Margin:** Enter values for the object' Wrap Margin: Enter values for the object's wrap margin in centimeters. The wrandetermine the distance of the text from each side of the object, or in other words, hext in your document may appear above, below, or to either **Wrap Margin:** Enter values for the object's wrap margin in centimeters. The wrap margins

Enter values for the object's wrap margin in centimeters. The wrap margins<br>distance of the text from each side of the object, or in other words, how close<br>cument may appear above, below, or to either side of the object bef text in your document may appear above, below, or to either side of the object before<br>wrapping. See <u>"Changing wrap margins with the mouse"</u> for more detailed information.<br>By default, the position and wrap margin are speci wrapping. See <u>"Changing wrap margins with the mouse"</u> for more detailed informatio<br>By default, the position and wrap margin are specified in centimeters, but you may spe<br>them in inches or points by following the number wi By default, the position and wrap margin are specified in centimeters, but you may spec<br>them in inches or points by following the number with the letters "in" or "pt" (e.g. 1.00in<br>72.0pt).<br>**Wrap:** Choose the type of wrap f them in inches or points by following the number with the letters "in" or "pt" (e.g. 1.00in or<br>72.0pt).<br>**Wrap:** Choose the type of wrap from this pull-down menu. Choose "None" for no text<br>wrapping, that is, text will flow 72.0pt).<br> **Wrap:** Choose the type of wrap from this pull-down menu. Choose "None" for no text<br>
wrapping, that is, text will flow over the object, ignoring its wrap margins; choose "Line" if<br>
you want text to jump over the Wrap: (Wrap: 1997).<br>
2007 Wrappin<br>
2007 Wrap<br>
2008 Square<br>
2017 Mounds<br>
2017 Shades **Wrap:** Choose the type of wrap from this pull-down menu. Choose "None" for no text wrapping, that is, text will flow over the object, ignoring its wrap margins: choose "Line" if ng, that is, text will flow over the object, ignoring its wrap margins; choose "Line<br>the text to jump over the object and continue below it; choose "Text" if you want<br>o around all sides of an object.<br>**e:** Click this option

you want text to jump over the object and continue below it; choose "Text" if you want text<br>to wrap around all sides of an object.<br>**Square:** Click this option if you want the selected rectangle to be a square, that is, set to wrap around all sides of an object.<br> **Square:** Click this option if you want the selected rectangle to be a square, that is, setting<br>
the rectangle's height equal to its width. Note that you can create squares by holdin Square: Click this option if you want<br>the rectangle's height equal to its widthe Shift key while your are resizing t<br>**Rounded Corners:** Click this option<br>all four corners will be beveled.<br>Shades...: Click this button to op **Square:** Click this option if you want the selected rectangle to be a square, that is, setting the rectangle's height equal to its width. Note that you can create squares by holding down

**Rounded Corners:** Click this option if you want the rectangle to be round-corner rectangle, all four corners will be beveled.

ingle's height equal to its width. Note that you can create squares by holding dow<br>key while your are resizing the rectangle with the mouse.<br>**d Corners:** Click this option if you want the rectangle to be round-corner recta the rectangle's height equal to its width. Note that you can create squares by holding down<br>the Shift key while your are resizing the rectangle with the mouse.<br>**Rounded Corners:** Click this option if you want the rectangle **Rounded Corners:** Click this option if you want the rectangle to k<br>all four corners will be beveled.<br>**Shades...:** Click this button to open the <u>"Shades"</u> dialog box wher<br>or fill-pattern for the rectangle. This is the sam be beveled.<br>
S button to open the <u>"Shades"</u> dialog box where you can select a shade<br>
rectangle. This is the same as choosing the "Shades..." command from<br>
This is the same as choosing the "Shades..." command from **Shades...:** Click this button to<br>or fill-pattern for the rectangle.<br>the format menu. **Shades...:** Click this button to open the "Shades" dialog box where you can select a shade Find for the rectangle. This is the same as choosing the "Shades..." command from<br>menu.<br>This is the same as choosing the "Shades..." command from or fille-pattern for the rectangle.<br>
This is the format menu.<br>
This is the same as choosing the same as choosing the same as choosing the shades.

#### **Ellipse Dialog Box**

**Line Style:** Select a pre-set line style from the Line Style options, or click the "Lines..." button to display the "Lines" dialog box for more options.

"Attributes..." command or when you double click on the ellipse.<br> **Line Style:** Select a pre-set line style from the Line Style options, or click the "Lines..."<br>
button to display the <u>"Lines"</u> dialog box for more options. **Line Style:** Select a pre-set line style from the Line Style option<br>button to display the <u>"Lines"</u> dialog box for more options.<br>**Position:** Enter the ellipse's size and position on the page in cer<br>measured from the top-l Splay the <u>"Lines"</u> dialog box for more options.<br>
Inter the ellipse's size and position on the page in centimeters. It's position<br>
om the top-left corner of the page. It would probably be easier to change t<br>
and position u **Position:** Enter the ellipse's size and position on the pag<br>measured from the top-left corner of the page. It would<br>ellipse's size and position using the mouse (see <u>"Resizing</u><br>you can also do it from this dialog if you n **Position:** Enter the ellipse's size and position on the page in centimeters. It's position is measured from the top-left corner of the page. It would probably be easier to change the

Enter the ellipse's size and position on the page in centimeters. It's position is from the top-left corner of the page. It would probably be easier to change the lize and position using the mouse (see <u>"Resizing an object</u> ellipse's size and position using the mouse (see <u>"Resizing an object with the mouse"</u>), but<br>you can also do it from this dialog if you need to specify an exact size and position.<br>By default, the position and wrap margin a ellipse's size and position using the mouse (see <u>"Resizing an object with the mouse"</u>), but<br>you can also do it from this dialog if you need to specify an exact size and position.<br>By default, the position and wrap margin a By default, the position and wrap margin are specified in centimeters, but you may<br>them in inches or points by following the number with the letters "in" or "pt" (e.g. 1<br>72.0pt).<br>**Wrap Margin:** Enter values for the ellipse them in inches or points by following the number with the letters "in" or "pt" (e.g. 1.00in or<br>72.0pt).<br>**Wrap Margin:** Enter values for the ellipse's wrap margin in centimeters. The wrap margin<br>determine the distance of th The mary of the ellipse's wrap margin in centimeters. The wrap margin<br>determine the distance of the text from each side of the ellipse, or in other words, how close<br>text in your document may appear above, below, or to eith Wrap M<br>
determi<br>
text in y<br>
wrappin<br>
The wrap<br>
wrappin<br>
you war<br>
to wrap<br>
Shades<br>
or fill na **Wrap Margin:** Enter values for the ellipse's wrap margin in centimeters. The wrap margins Enter values for the ellipse's wrap margin in centimeters. The wrap margins<br>distance of the text from each side of the ellipse, or in other words, how close<br>cument may appear above, below, or to either side of the ellipse

text in your document may appear above, below, or to either side of the ellipse before<br>wrapping. See <u>"Changing wrap margins with the mouse"</u> for more detailed information.<br>The wrap region is a rectangle.<br>**Wrap:** Choose th wrapping. See "Changing wrap margins with the mouse" for more detailed information<br>The wrap region is a rectangle.<br> **Wrap:** Choose the type of wrap from this pull-down menu. Choose "None" for no text<br>
wrapping, that is, te The wrap region is a rectangle.<br> **Wrap:** Choose the type of wrap from this pull-down menu. Choose "None" for no text<br>
wrapping, that is, text will flow over the ellipse, ignoring its wrap margins; choose "Line" if<br>
you wan Wrap: Choose the type of wra<br>wrapping, that is, text will flow<br>you want text to jump over the<br>to wrap around all sides of an e<br>Shades...: Click this button to<br>or fill-pattern for the ellipse. T<br>the format menu.<br>Circle: Cli **Wrap:** Choose the type of wrap from this pull-down menu. Choose "None" for no text wrapping, that is, text will flow over the ellipse, ignoring its wrap margins; choose "Line" if ng, that is, text will flow over the ellipse, ignoring its wrap margins; choose "Line<br>ant text to jump over the ellipse and continue below it; choose "Text" if you want<br>o around all sides of an ellipse.<br>S...: Click this bu

**Shades...:** Click this button to open the "Shades" dialog box where you can select a shade or fill-pattern for the ellipse. This is the same as choosing the "Shades..." command from

you want text to jump over the ellipse and continue below it; choose "Text" if you want text<br>to wrap around all sides of an ellipse.<br>**Shades...:** Click this button to open the <u>"Shades"</u> dialog box where you can select a s to wrap around all sides of an ellipse.<br> **Shades...:** Click this button to open the <u>"Shades"</u> dialog box where you can select a shade<br>
or fill-pattern for the ellipse. This is the same as choosing the "Shades..." command **Shades...:** Click this button to open to fill-pattern for the ellipse. This is the format menu.<br>**Circle:** Click this option to change the circles with the mouse by holding the (see <u>"Resizing an object with the mou</u> In for the ellipse. This is the same as choosing the "Shades..." command from<br>menu.<br>K this option to change the selected ellipse to a circle. Note that you can create<br>the mouse by holding the Shift key while you resize the the format menu.<br> **Circle:** Click this option to change the selected ellipse to a circle. Note that you can creat<br>
circles with the mouse by holding the Shift key while you resize the circle with the mouse<br>
(see <u>"Resizing</u> **Circle:** Click this<br>circles with the m<br>(see <u>"Resizing an</u><br>" **Circle:** Click this option to change the selected ellipse to a circle. Note that you can create Click this option to change the selected ellipse to a circle.    Note that you can create (see <u>"Resizing an object with the mouse")</u>.<br>
Shift key while you resize the circle with the circle with the mouse with the circle with the circle with the circle with the circle with the circle with the circle with the ci

#### **Text Frame Dialog Box**

**Orientation:** Choose from one of four orientations for the text frame: Portrait, Landscape,

**Contraction:** Choose from one of four orientations for the text frame.<br> **Orientation:** Choose from one of four orientations for the text frame: Portrait, Landscape,<br> **IVrap:** Choose the type of wrap from this pull-down me **Orientation:** Choose from one of four orientations for the tex<br>Inverted, and Reverse Landscape.<br>**Wrap:** Choose the type of wrap from this pull-down menu. C<br>wrapping, that is, text will flow over the text frame, ignoring i Reverse Landscape.<br>
e the type of wrap from this pull-down menu. Choose "None" for no text<br>
t is, text will flow over the text frame, ignoring its wrap margins; choose "Line"<br>
xt to jump over the text frame and continue b **Wrap:** Choose the type of wrap from this pull-down menu. Choose "None" for no text wrapping, that is, text will flow over the text frame, ignoring its wrap margins; choose "Line"

**Wrap Text:** Click this option if you want text contained within the text frame itself to wrap

Wrap: Choose the type of wrap fr<br>
wrapping, that is, text will flow over<br>
if you want text to jump over the t<br>
text to wrap around all sides of the<br>
Wrap Text: Click this option if you<br>
around any objects placed within t<br> may, that is, text will flow over the text frame, ignoring its wrap margins; choose "<br>want text to jump over the text frame and continue below it; choose "Text" if you<br>wrap around all sides of the text frame.<br>**Text:** Click if you want text to jump over the text frame and continue below it; choose "Text" if you want<br>text to wrap around all sides of the text frame.<br> **Wrap Text:** Click this option if you want text contained within the text fram **Example 19 Text:** Click this option if you want text contained within the text frame itself to wrap around any objects placed within the frame.<br> **Wrap Text:** Click this option if you want text contained within the text fr **Wrap Text:** Click this option if you want text c<br>around any objects placed within the frame.<br>**Position:** Enter the text frame's size and posit<br>is measured from the top-left corner of the pag<br>frame's size and position usin objects placed within the frame.<br>
Inter the text frame's size and position on the page in centimeters. It's position<br>
from the top-left corner of the page. It would probably be easier to change the<br>
and position using the **Position:** Enter the text frame's size and po<br>is measured from the top-left corner of the p<br>frame's size and position using the mouse (s<br>you can also do it from this dialog if you nee<br>**Margins:** Enter the margins between **Position:** Enter the text frame's size and position on the page in centimeters. It's position is measured from the top-left corner of the page. It would probably be easier to change the

**Margins:** Enter the margins between the edge of the text frame and the text. You can

Enter the text frame's size and position on the page in centimeters. It's position<br>ed from the top-left corner of the page. It would probably be easier to change the<br>ze and position using the mouse (see <u>"Resizing an objec</u> frame's size and position using the mouse (see <u>"Resizing an object with the mouse"</u>), but<br>you can also do it from this dialog if you need to specify an exact size and position.<br>**Margins:** Enter the margins between the edg frame's size and position using the mouse (see <u>"Resizing an object with the mouse"</u>), but<br>you can also do it from this dialog if you need to specify an exact size and position.<br>**Margins:** Enter the margins between the edg **Margins:** Enter the margins between the edge of the text frame and the text. You change the margins with the mouse by holding down the Shift key while you follow procedure for resizing the text frame. Instead of being res e margins with the mouse by holding down the Shift key while you follow the stead for resizing the text frame. Instead of being resized, the text margins will be **rgin:** Enter values for the text frame's wrap margin in cen procedure for resizing the text frame. Instead of being resized, the text margins will be set.<br> **Wrap Margin:** Enter values for the text frame's wrap margin in centimeters. The wrap<br>
margins determine the distance of text **Wrap Margin:** Enter values for the text frame's wrap margin in centimeters. The wrap margins determine the distance of text external to the frame from each side of the frame, or<br>in other words, how close text in your docu **Wrap Margin:** Enter values for the text frame's wrap margin in centimeters. The wrap Enter values for the text frame's wrap margin in centimeters. The wrap<br>hine the distance of text external to the frame from each side of the frame<br>how close text in your document may appear above, below, or to either s<br>for in other words, how close text in your document may appear above, below, or to either side<br>of the frame before wrapping. See <u>"Changing wrap margins with the mouse"</u> for more<br>detailed information.<br>By default, the position,

of the frame before wrapping. See <u>"Changing wrap margins with the mouse"</u> for more detailed information.<br>By default, the position, margins, and wrap margin are specified in centimeters, but you may specify them in inches detailed information.<br>
By default, the position, margins, and wrap margin are specified in centimeters, but you<br>
1.00in or 72.0pt).<br> **Border...:** Click this button to open the "Frame Border" dialog box where you can select By default, the positi<br>specify them in inche<br>1.00in or 72.0pt).<br>**Border...:** Click this<br>style of border to be<br>**Shades...:** Click this<br>or fill-pattern for the<br>"Shades..." command

**Border...:** Click this button to open the "Frame Border" dialog box where you can select the

specify them in inches or points by following the number with the letters "in" or "pt" (e.g. 1.00in or 72.0pt).<br>1.00in or 72.0pt).<br>**Border...:** Click this button to open the <u>"Frame Border"</u> dialog box where you can select **Border...:** Click this button to open the <u>"Frame Border" d</u>ialog box where you can select the style of border to be used for the text frame.<br> **Shades...:** Click this button to open the <u>"Shades"</u> dialog box where you can **Border...:** Click t<br>style of border to<br>**Shades...:** Click<br>or fill-pattern for t<br>"Shades..." comm click this button to open the <u>"Shades"</u> dialog box where you can select a shade<br>ern for the background of the text frame. This is the same as choosing the<br>" command from the format menu. **Shades...:** Click this button to open the <u>"Shi</u><br>or fill-pattern for the background of the text is<br>"Shades..." command from the format menu. **Shades...:** Click this button to open the "Shades" dialog box where you can select a shade or fill-pattern for the background of the text frame. This is the same as choosing the This is the same as choosing the command from the format menu.<br>This is the same as choosing the command from the format menu. or filled the background of the background of the background of the text frame. This is the same as choosing the same as choosing the same as choosing the same as choosing the same as choosing the same as choosing the same

#### **Picture Dialog Box**

"Attributes..." command or double click on the picture.<br> **Position:** Enter the picture's position on the page in centimeters. It's position is measured from the top-left corner of the page. It would probably be easier to c **Position:** Enter the picture's position on the page in c<br>from the top-left corner of the page. It would probably<br>position using the mouse (see <u>"Moving objects with the</u><br>this dialog if you need to specify an exact positio **Position:** Enter the picture's position on the page in centimeters. It's position is measured from the top-left corner of the page. It would probably be easier to change the picture's Enter the picture's position on the page in centimeters. It's position is measured op-left corner of the page. It would probably be easier to change the picture's sing the mouse (see <u>"Moving objects with the mouse"</u>), but

**Maintain Aspect Ratio:** Click this option if you wish for the original aspect ration of the picture to be preserved when it is resized.

from the top-left corner of the page. It would probably be easier to change the picture's<br>position using the mouse (see <u>"Moving objects with the mouse"</u>), but you can also do it fr<br>this dialog if you need to specify an ex **Maintain Aspect Ratio:** Click this option if you wish for the original aspect ration of the picture to be preserved when it is resized.<br> **Save w/Document:** Click this option if you wish for the picture to be saved with th **Maintain Aspect Ratio:** Click this option if you wipicture to be preserved when it is resized.<br> **Save w/Document:** Click this option if you wish for document. Once the picture has been saved with is lost and this option w **Save w/Document:** Click this option if you wish for the picture to be saved with the

**Save as TIFF:** Click this option if you wish for the picture to be saved in a compressed TIFF format when it is saved with the document. This option is only available for bitmap, TIFF,

Frame it is resized.<br>
Solven if you wish for the picture to be saved with the<br>
clure has been saved with the document, the link to the original f<br>
be automatically checked and dimmed.<br>
Solven if you wish for the picture to Save w/Document: Click this option if your<br>document. Once the picture has been sais lost and this option will be automatically<br>Save as TIFF: Click this option if you wish<br>format when it is saved with the documen<br>and PCX pi Example in the link to the origin in the link to the origin will be automatically checked and dimmed.<br>
this option if you wish for the picture to be saved in a compresse<br>
ed with the document. This option is only available is lost and this option will be automatically checked and dimmed.<br> **Save as TIFF:** Click this option if you wish for the picture to be saved in a compressed TIFF<br>
format when it is saved with the document. This option is o **Save as TIFF:** Click this option if you wish for the picture to be saformat when it is saved with the document. This option is only a<br>and PCX picture formats. Choosing this option can result is a sig<br>**Size:** Enter the si **Size:** Enter the size of the picture. You may either enter the size in centimeters or as a percent of the original picture's size. It may be easier to change the picture's size using the

is saved with the document. This option is only available for bitmap, TIFF,<br>e formats. Choosing this option can result is a significantly smaller file.<br>e size of the picture. You may either enter the size in centimeters or and PCX picture formats. Choosing this option can result is a significantly smaller file.<br> **Size:** Enter the size of the picture. You may either enter the size in centimeters or as a<br>
percent of the original picture's size **Size:** Enter the size of the picture. You may either enter the size in centimeters or as percent of the original picture's size. It may be easier to change the picture's size usin mouse (see  $\frac{1}{2}$  Resizing an object It of the original picture's size. It may be easier to change the picture's size using<br>
e (see <u>"Resizing an object with the mouse"</u>), but you can also do it from this dialog<br>
eed to specify an exact size.<br> **Margin:** Enter percent of the original picture's size. It may be easier to change the picture's size using the<br>mouse (see <u>"Resizing an object with the mouse"</u>), but you can also do it from this dialog if<br>you need to specify an exact siz mouse (see the picture's wrap margin in centimeters. The wrap<br>margins determine the distance of text each side of the picture, or in other words, how close<br>text in your document may appear above, below, or to either side o Wrap Margin: Enter values for the margins determine the distance of text in your document may appear<br>wrapping. See <u>"Changing wrap n</u><br>By default, the position, size and v<br>specify them in inches or points by<br>1.00in or 72.0p **Wrap Margin:** Enter values for the picture's wrap margin in centimeters. The wrap Enter values for the picture's wrap margin in centimeters. The wrap<br>nine the distance of text each side of the picture, or in other words, ho<br>cument may appear above, below, or to either side of the picture before<br>"Changin

text in your document may appear above, below, or to either side of the picture before<br>wrapping. See <u>"Changing wrap margins with the mouse"</u> for more detailed information.<br>By default, the position, size and wrap margin ar wrapping. See <u>"Changing wrap margins with the mouse"</u> for more detailed information<br>By default, the position, size and wrap margin are specified in centimeters, but you may<br>specify them in inches or points by following th By default, the position, size and wrap margin are specified in centimeters, but you may<br>specify them in inches or points by following the number with the letters "in" or "pt" (e.g<br>1.00in or 72.0pt).<br>**Foreground Color:** Ch

**Foreground Color:** Choose the foreground color you wish for the picture. If you choose

**Background Color:** Choose the background color you wish for the picture. If you have chosen "Full Color" for the foreground color, then this value is ignored.

specify them in inches or points by following the number with the letters "in" or "pt" (e.g.<br>1.00in or 72.0pt).<br>**Foreground Color:** Choose the foreground color you wish for the picture. If you choose<br>"Full Color" then the 1.00in or 72.0pt).<br> **Foreground Color:** Choose the foreground color you wish for the picture. If you choose<br>
"Full Color" then the picture will be displayed and using the its original colors.<br> **Background Color:** Choose th Foreground Cole<br>
"Full Color" then t<br> **Background Colertical Background Colertic**<br> **Wrap:** Choose th<br>
wrapping, that is,<br>
you want text to j<br>
to wrap around al<br>
Note that the Wrap picture will be displayed and using the its original colors.<br>  $\cdot$  Choose the background color you wish for the picture. If you have<br>
or the foreground color, then this value is ignored.<br>  $\cdot$   $\cdot$   $\cdot$   $\cdot$   $\cdot$   $\cdot$   $\cdot$ **Background Color:** Choose the background color you wish for the picture.<br>
chosen "Full Color" for the foreground color, then this value is ignored.<br> **Wrap:** Choose the type of wrap from this pull-down menu. Choose "None" or the foreground color, then this value is ignored.<br>
Ye of wrap from this pull-down menu. Choose "None" for no text<br>
t will flow over the picture, ignoring its wrap margins; choose "Line"<br>
p over the picture and continue Wrap: Choose the type of wrap from this pull-down menu. Choose "Nurrapping, that is, text will flow over the picture, ignoring its wrap maryou want text to jump over the picture and continue below it; choose "to wrap aroun **Wrap:** Choose the type of wrap from this pull-down menu. Choose "None" for no text wrapping, that is, text will flow over the picture, ignoring its wrap margins; choose "Line" if

ng, that is, text will flow over the picture, ignoring its wrap margins; choose "Line<br>nnt text to jump over the picture and continue below it; choose "Text" if you want<br>o around all sides of the picture.<br>aat the **Wrap** opt you want text to jump over the picture and continue below it; choose "Text" if you want text<br>to wrap around all sides of the picture.<br>Note that the **Wrap** option is only available for pictures which were added using the pi to wrap around all sides of the picture.<br>
Note that the **Wrap** option is only available for pictures which were added using the picture<br>
tool under the "<u>Tools"</u> command on the Object menu (or from the control strip). The Note that the **Wrap** option is only avait<br>tool under the <u>"Tools"</u> command on the<br>option is not available for pictures whic<br>command on the Insert menu.<br>**Orientation:** Choose from one of four<br>Inverted, and Reverse Landscape Note that the **Wrap** option is only available for pictures which were added using the picture tool under the <u>"Tools"</u> command on the Object menu (or from the control strip). The **Wrap** option is not available for pictures tool under the <u>"Tools"</u> command on the Object menu (or from the control strip). The **Wrap**<br>option is not available for pictures which are inserted into the text via the <u>"Picture"</u><br>command on the Insert menu.<br>**Orientation** 

**Orientation:** Choose from one of four orientations for the picture: Portrait, Lands<br>Inverted, and Reverse Landscape.<br>**Border...:** Click this button to open the <u>"Frame Border" d</u>ialog box where you can s **Orientation:** Choose from one<br>Inverted, and Reverse Landsca<br>**Border...:** Click this button to one **Orientation:** Choose from one of four orientations for the picture: Portrait, Landscape, Reverse Landscape.<br>ck this button to open the <u>"Frame Border"</u> dialog box where you can select orients for the picture:

**Border...:** Click this button to ope **Border...:** Click this button to open the "Frame Border" dialog box where you can select the

**Margins:** Click on this button to bring up the "Picture Margins" dialog box which allows you to enter the margins between the edge of the frame and the picture. You can change the

**Margins:** Click on this button to bring up the<br>to enter the margins between the edge of the<br>margins with the mouse by holding down the<br>for resizing the picture. Instead of being res<br>**Crop:** Click on this button to bring ne margins between the edge of the frame and the picture. You can change the with the mouse by holding down the Shift key while you follow the same procedure g the picture. Instead of being resized, the picture margins wil margins with the mouse by holding down the Shift key while you follow the same procedure<br>for resizing the picture. Instead of being resized, the picture margins will be set.<br>**Crop:** Click on this button to bring up the "Cr for resizing the picture. Instead of being resized, the picture margins will be set.<br> **Crop:** Click on this button to bring up the "Crop Picture" dialog box which allows you to ente<br>
the cropping values. You enter the left **Crop:** Click on this button to bring up the "Crop Picture" dialog box which allows the cropping values. You enter the left, top, right, and bottom crop values as a p of the original pictures width and height. You can chan **Crop:** Click on this button to bring up the "Crop Picture" dialog box which allows you to enter the cropping values. You enter the left, top, right, and bottom crop values as a percentage popping values. You enter the left, top, right, and bottom crop values as a percentage original pictures width and height. You can change the crop the picture with the by holding down the Control key while you follow the s of the original pictures width and height. You can change the crop the picture with the mouse by holding down the Control key while you follow the same procedure for resizing the picture. Instead of being resized, the pict

mouse by holding down the Control key while you follow the same procedure for resizing<br>picture. Instead of being resized, the picture will be cropped.<br>**File:** Click on the button to bring up the <u>"Picture File Name"</u> dialo picture. Instead of being resized, the picture will be cropped.<br> **File:** Click on the button to bring up the <u>"Picture File Name"</u> dialog box which allows you specify a new file name for the imported picture. You can use t **File:** Click on the button to bring up the <u>"Picture File Name"</u> dispecify a new file name for the imported picture. You can use picture. File: Click on the button to bring up the "Picture File Name" dialog box which allows you specify a new file name for the imported picture. You can use this option to change the Click on the button the button to be the button to be the "Picture". You can use this option to change the re.<br>
The allows you can use this option to change the re. spectrum.<br>picture.<br>picture.

#### **Table Dialog Box**

"Attributes..." command or double click on the table.<br> **Position:** Enter the table's size and position on the page in centimeters. It's positio<br>
measured from the top-left corner of the page. You cannot change the height **Position:** Enter the table's size and position on the p<br>measured from the top-left corner of the page. You<br>since the height is determined by the table's content<br>change the table's size and position using the mouse<br><u>mouse"</u> **Position:** Enter the table's size and position on the page in centimeters. It's position is Enter the table's size and position on the page in centimeters. It's position is<br>from the top-left corner of the page. You cannot change the height of the table<br>height is determined by the table's contents. It would proba

since the height is determined by the table's contents. It would probably be easier to<br>change the table's size and position using the mouse (see <u>"Resizing an object with the<br>mouse"</u>), but you can also do it from this dial since the height is determined by the table's contents. It would probably be easier to change the table's size and position using the mouse (see <u>"Resizing an object with the mouse"</u>), but you can also do it from this dial change the table's size and position using the mouse (see <u>"Resizing an object with the mouse"</u>), but you can also do it from this dialog if you need to specify an exact size and position.<br> **Wrap Margin:** Enter values for **Wrap Margin:** Enter values for the table's wrap margin in centimeters. The wrap margeted determine the distance of text from each side of the table, or in other words, how close in your document may appear above, below, Wrap M<br>
determin<br>
in your d<br>
See <u>"Cha</u><br>
the table<br>
By defau<br>
them in 1<br>
72.0pt).<br>
Wrap: C<br>
wrapping **Wrap Margin:** Enter values for the table's wrap margin in centimeters. The wrap margins determine the distance of text from each side of the table, or in other words, how close text Enter values for the table's wrap margin in centimeters. The wrap margins distance of text from each side of the table, or in other words, how close text the wrap approar above, below, or to either side of the table befor

in your document may appear above, below, or to either side of the table before wrapping.<br>See <u>"Changing wrap margins with the mouse"</u> for more detailed information. Note that if<br>the table has been inserted into the text, See <u>"Changing wrap margins with the mouse"</u> for more detailed information. Note that if<br>the table has been inserted into the text, the wrap margin is not used and is dimmed.<br>By default, the position and wrap margin are sp the table has been inserted into the text, the wrap margin is not used and is dimmed.<br>By default, the position and wrap margin are specified in centimeters, but you may specify<br>them in inches or points by following the num By default, the position and wrap margin are specified in centimeters, but you may sp<br>them in inches or points by following the number with the letters "in" or "pt" (e.g. 1.00<br>72.0pt).<br>**Wrap:** Choose the type of wrap from them in inches or points by following the number with the letters "in" or "pt" (e.g. 1.00in or<br>72.0pt).<br>Wrap: Choose the type of wrap from this pull-down menu. Choose "None" for no text<br>wrapping, that is, text will flow ov 72.0pt).<br> **Wrap:** Choose the type of wrap from this pull-down menu. Choose "None" for no text<br>
wrapping, that is, text will flow over the table, ignoring its wrap margins; choose "Line" if yo<br>
want text to jump over the t Wrap: (Wrap: 0)<br>Wrap: 0)<br>want te:<br>wrap and<br>Grid...:<br>Sinades<br>Shades<br>or fill.na **Wrap:** Choose the type of wrap from this pull-down menu. Choose "None" for no text wrapping, that is, text will flow over the table, ignoring its wrap margins: choose "Line" if you ng, that is, text will flow over the table, ignoring its wrap margins; choose "Line"<br>ext to jump over the table and continue below it; choose "Text" if you want text t<br>round all sides of the table.<br>: Click this button to b

**Grid...:** Click this button to bring up the "Lines" dialog box which allows you to specify the line style to be used to draw the internal grid lines of the table.

**Border...:** Click this button to open the "Frame Border" dialog box where you can select the

want text to jump over the table and continue below it; choose "Text" if you want text to wrap around all sides of the table.<br> **Grid...:** Click this button to bring up the <u>"Lines"</u> dialog box which allows you to specify t wrap around all sides of the table.<br> **Grid...:** Click this button to bring up the "Lines" dialog box which allows you to specify th<br>
line style to be used to draw the internal grid lines of the table.<br> **Border...:** Click t **Grid...:** Click this button to bring line style to be used to draw the in<br>**Border...:** Click this button to ope<br>style of border to be used for the t<br>**Shades...:** Click this button to op<br>or fill-pattern for the background e to be used to draw the internal grid lines of the table.<br>
...: Click this button to open the <u>"Frame Border"</u> dialog box where you can select the<br>
border to be used for the text frame.<br>
....: Click this button to open th **Border...:** Click this button to open the <u>"Frame Border"</u> dialog I<br>style of border to be used for the text frame.<br>**Shades...:** Click this button to open the <u>"Shades"</u> dialog box w<br>or fill-pattern for the background of t rder to be used for the text frame.<br>
Click this button to open the <u>"Shades"</u> dialog box where you can select a shade<br>
In for the background of the table. This is the same as choosing the "Shades..."<br>
from the format menu. **Shades...:** Click this button to open the "Shades or fill-pattern for the background of the table<br>command from the format menu.<br> **Shades...:** Click this button to open the "Shades" dialog box where you can select a shade or fill-pattern for the background of the table. This is the same as choosing the "Shades..." First form the background of the table. This is the same as choosing the "Shades..."<br>"<br>From the format menu. or filled from the format menu.<br>
This is the table of the table.<br>
This is the same as choosing the same as choosing the same as choosing the shades.<br>
This is the same as choosing the same as choosing the same as choosing t

#### **Resizing an object with the mouse**

To change an object's size, first select the object by clicking it, then move the mouse directly over one of its sides or one of its corners. Make sure to position the pointer over the object boundary itself and not its w directly over one of its sides or one of its corners.    Make sure to position the pointer over the object boundary itself and not its wrap margin (the light colored border line around the which side or corner it is positioned. Simply click and drag in one of the directions of the double-arrows to increase or decrease the object's size.<br>If the object being sized is a rectangle, or ellipse, then holding down

double-arrows to increase or decrease the object's size.<br>If the object being sized is a rectangle, or ellipse, then h<br>resizing the object constrains its aspect ratio to a squar<br>Note that if the wrap margin has been set to

double-arrows to increase or decrease the object's size.<br>If the object being sized is a rectangle, or ellipse, then holding down the shift key when<br>resizing the object constrains its aspect ratio to a square or a circle.<br>N If the object constrains its aspect ratio to a square or a circle.<br>
Note that if the wrap margin has been set to zero then you will not be able to size the of<br>
without first dragging the wrap margin out.<br>
The shift constra resiang are object constraints to aspect ratio to a square or a circle.<br>Note that if the wrap margin has been set to zero then you will not k<br>without first dragging the wrap margin out. without first dragging the wrap margin out.<br>
Size to zero the will not be able to size the objective to size the objective to size the objective to size the<br>
size the objective to size the objective to size the objective t

## **Moving objects with the mouse**

To move an object, first switch to <u>object mode</u>, click the pointer anywhere on the object and drag. The pointer changes to  $\bigoplus_{\alpha}^{\oplus}$  when you position it over a selected object. When you let go of the mouse button, go of the mouse button, the object is moved to the new location. It is still selected, allowing<br>you to move it again, format it, delete it, etc. Objects can not be moved past the edges of a<br>page. If you want to move an obj you to move it again, format it, delete it, etc. Objects can not be moved past the edges of a page. If you want to move an object to a different page, you have to <u>cut</u> it, go to the destination page, then <u>paste</u> the obje page. If you want to move an object to a different page, you have to <u>cut</u> it, go to the destination page, then <u>paste</u> the object.  $\epsilon$  destination page, then <u>paste</u> the object.

## **Changing wrap margins with the mouse**

When you select an object, a border line appears around it. This line represents the object's<br>"wrap margin". The wrap margin determines how close text in your document may appear<br>above, below, or to either side of an obje above, below, or to either side of an object before wrapping. To change an object's wrap<br>margin, first click the object, then move the mouse directly on top of the wrap margin you<br>want to change. The pointer changes to a above, below, or to either side of an object before wrapping. To change an object's wrap<br>margin, first click the object, then move the mouse directly on top of the wrap margin you<br>want to change. The pointer changes to a want to change. The pointer changes to a gray double-arrow: 中<sup>9</sup>87m depending on which<br>wrap margin you want to change. Simply click and drag in one of the directions of the<br>double-arrows to increase or decrease the wrap m wrap margin you want to change. Simply click and drag in one of the directions of the double-arrows to increase or decrease the wrap margin. who was to increase or decrease the wrap margin.<br>double-arrows to increase or decrease the wrap margin.

## **Selecting An Object**

## **Selecting multiple objects**

selected, it is highlighted. A lighter colored border line also appears around the outside<br>the object - this is the object's *wrap margin*. Wrap margins determine how close text in<br>your document will appear to the object b the object - this is the object's *wrap margin*. Wrap margins determine how close text in<br>your document will appear to the object before wrapping over or below the object. (See<br>Changing wrap margins with the mouse for more the object - this is the object's *wrap margin*. Wrap margins determine how close text in your document will appear to the object before wrapping over or below the object. (See Changing wrap margins with the mouse for more Changing wrap margins with the mouse for more information.)<br>
Selecting multiple objects<br>
You can select more than one object at a time by holding down the Shift key when you c<br>
For example, select an object with the mouse, Selecting multiple objects<br>
You can select more than one object at a time by holding dowr<br>
For example, select an object with the mouse, hold down the S<br>
object. Both objects are now selected. While still holding dov<br>
obje For example, select an object with the mouse, hold down the Shift key, and click another object. Both objects are now selected. While still holding down the Shift key, click another object. Now three objects are selected. object. Both objects are now selected. While still holding down the Shift key, click anot object. Now three objects are selected. Selecting multiple objects makes changing their attributes easy because you can change them object. Now three objects are selected. Selecting multiple objects makes changing their<br>attributes easy because you can change them all at once. You can also move multiple<br>objects together as a group.<br>A second way to selec

attributes easy because you can change them all at once. You can also move multiple objects together as a group.<br>
A second way to select with multiple objects is to click and drag in the document at a position where there bijects together as a group.<br>A second way to select with multiple objects is to click and drag in the document at a<br>position where there are not any objects. As you drag, a rectangle will be drawn. Whe<br>you release the mous A second way to select with<br>position where there are not<br>you release the mouse butto position where there are not any objects. As you drag, a rectangle will be drawn. Whyou release the mouse button, all objects which intersect with the rectangle will be set why we release the mouse button, all objects whic position where the mouse button, all objects which intersect with the rectangle will be selected you release the mouse button, all objects which intersect with the rectangle will be selected with the rectangle will be sele

## **Object Mode vs. Text Mode**

WordExpress has two modes - text mode and object mode. Text mode is where you enter<br>and format text. Objects are created and manipulated in object mode, also called *pointer*<br>mode because you switch to this mode by clickin and format text. Objects are created and manipulated in object mode, also called *pointer*<br>mode because you switch to this mode by clicking the pointer button. The difference<br>between the two modes is quite obvious: you sel mode because you switch to this mode by clicking the pointer button. The difference<br>between the two modes is quite obvious: you select text with the I-beam cursor (text mode), because the two modes is quite obvious: you select text with the I-beam cursor (text naphic objects wit the arrow pointer (object mode). Each mode has its own buttontrol strip:<br>Click this button to switch to text mode wher **Example 19 and graphic objects wit the arrow pointer (object mode).** Each mode has its own button on the control strip:<br>
<br> **Example 19 and the two modes in the U-beam** cursor (text text and format text and format text an

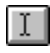

Click this button to switch to text mode where you can enter, edit, and format text.<br>
Click this button to switch to object mode where you can create, modify, and position<br>
graphic objects, pictures, text frames, and table T<br>
Click this<br> **R**<br>
Click this<br>
graphic objects,<br>
You can also swit<br>
using the <u>"Text M</u><br>
WordExpress kno<br>
commands (exce<br>
manipulate object<br>
Likewise most of Click this button to switch to object mode where you can create, modify, and position objects, pictures, text frames, and tables.<br>
The solution of the section of the section of the section of the section of the section of Cobjects, pictures, text frames, and tables.<br>
Note is also switch between text and object modes by clicking the right mouse button or by<br>
ne <u>"Text Mode"</u> and <u>"Object Mode"</u> commands on the View menu.<br> *press* knows which You can also switch between text and object modusing the <u>"Text Mode"</u> and <u>"Object Mode"</u> command<br>Word*Express* knows which commands are availab<br>commands (except for "Borders...", "Lines...", and<br>manipulate objects, and a using the <u>"Text Mode"</u> and <u>"Object Mode"</u> commands on the View menu.<br>Word*Express* knows which commands are available in which modes. Most Format menu<br>commands (except for "Borders...", "Lines...", and "Shades..."), for WordExpress knows which commands are available in which modes. Morommands (except for "Borders...", "Lines...", and "Shades..."), for exam manipulate objects, and are therefore grayed out when you click the poilible Ukiewi WordExpress knows which commands are available in which modes. Most Format menu<br>commands (except for "Borders...", "Lines...", and "Shades..."), for example, are not used<br>manipulate objects, and are therefore grayed out wh manipulate objects, and are therefore grayed out when you click the pointer button.<br>Likewise, most of the Object menu commands are unavailable when you are in text mode.<br>Certain types of objects - specifically text frames Likewise, most of the Object menu commands are unavailable when you are in text m<br>Certain types of objects - specifically text frames and tables - possess attributes that are<br>dited using both modes. The text contained with Certain types of objects - specifically text frames and tables - possess attributes that are edited using both modes. The text contained within a text frame is edited in text mode, but<br>the frame itself - its size, position edited using both modes. The text contained within a text frame is edited in text mode, the frame itself - its size, position, border, and fill attributes - are edited in object mode. the frame itself - its size, position, border, and fill attributes - are edited in object mode.<br>
in the text of the text of the text frame is edited in the text mode.

# **Object / Snap To Grid**

Use "Snap to Grid" to precisely position objects, frames, and tables to the grid increments you specified with the <u>"Set Grid..."</u> command. A check mark next to this command indicates that it is active.  $Simplicates that it is active.$ 

## **Object / Snap To Guides**

may have created in your document. A check mark next to this command indicates that it<br>is active.<br>You can create a guide with the mouse by clicking on the ruler bar (either horizontal or<br>vertical) while in <u>object mode</u> an is active.<br>You can create a guide with the mouse by clicking on the ruler bar (either horizontal or<br>vertical) while in <u>object mode</u> and then dragging the mouse into the document. A guide<br>can be moved by clicking on the gu You can divertical)<br>can be m<br>A guide c<br>the ruler.<br>You can a<br><u>Guides...</u> Vertical) while in <u>object mode</u> and then dragging the mouse into the document. A guide can be moved by clicking on the guide while in object mode and dragging with the mouse A guide can be deleted by clicking on the guide vertical) while in object mode and dragging with the mouse A guide can be moved by clicking on the guide while in object mode and dragging with the mouse A guide can be deleted by clicking on the guide while in object mode A guide can be deleted by clicking on the guide while in object mode and dragging it up to<br>the ruler.<br>You can also create, move and delete guides via the <u>"Edit Horz. Guides..."</u> and <u>"Edit Vert.<br>Guides..."</u> commands.

A guides..."<br>A guides..." commands.<br>A guides..." commands.<br>A guides..." commands. the ruler.<br>You can a<br>Guides... Guides..." commands.<br>
The "Edit Horace" and delete guide and "Edit Vert." and "Edit Vert." and "Edit Vert." and "Edit Vert." and "E<br>
The "Edit Vert." and "Edit Vert." and "Edit Vert." and "Edit Vert." and "Edit" and "Edit"

## **Object / Set Grid**

#### **Snap Dialog Box**

**Horizontal:** Enter the distance between the horizontal grid lines. If "Snap To Grid" is on, when objects are moved or sized, they will be force to align with a multiple of this value.

**Vertical:** Enter the distance between the vertical grid lines. If "Snap To Grid" is on, when objects are moved or sized, they will be force to align with a multiple of this value.

"snapping" - objects, frames, and tables.<br> **Snap Dialog Box**<br> **Horizontal:** Enter the distance between the horizontal grid lines. If "Snap To Grid" is on,<br>
when objects are moved or sized, they will be force to align with **Snap Dialog Box**<br> **Horizontal:** Enter the distance between the when objects are moved or sized, they will<br> **Vertical:** Enter the distance between the v<br>
objects are moved or sized, they will be for<br>
By default, the horizo It is are moved or sized, they will be force to align with a multiple of this value.<br>
ter the distance between the vertical grid lines. If "Snap To Grid" is on, whe<br>
moved or sized, they will be force to align with a multi The moved or sized, they will be force to align with a multiple of this value.<br>
t, the horizontal and vertical grid lines are specified in centimeters, but you may<br>
em in inches or points by following the number with the l

**Vertical:** Enter the distance between the vertical grid lines. If "Snap To Grid" is on, w objects are moved or sized, they will be force to align with a multiple of this value. By default, the horizontal and vertical grid By default, the horizontal and vertical grid lines are specified in centimeters, but y specify them in inches or points by following the number with the letters "in" or "p 1.00in or 72.0pt).<br>Tolerance: Set the tolerance us specify them in inches or points by following the number with the letters "in" or "pt" (e.g. 1.00in or 72.0pt).<br>1.00in or 72.0pt).<br>**Tolerance:** Set the tolerance used for the "Snap To Guides" option. This is the distance<br>f 1.00in or 72.0pt).<br> **Tolerance:** Set the tolerance used for the "Snap To Guides" option. This is the distance<br>
position is unit of "Snap To Guides" is on).<br>
position (if "Snap To Guides" is on). Tolerance: Set the<br>from a guide (in p<br>position (if "Snap **Tolerance:** Set the tolerance used for the "Snap To Guides" option. This is the distance from a guide (in pixels) at which an which the object's position will be set to the guide e (in pixels) at which an which the object's position will be set to the guide<br>'Snap To Guides" is on).<br>'Snap To Guides" is on). from a guide (in pixels) at which an which the object's position will be set to the guide<br>position (if "Snap To Guides" is on).<br> $\frac{1}{2}$ 

## **Object / Edit Horz. Guides**

## **Edit Horizontal Guides Dialog Box**

**Edit Horizontal Guides Dialog Box**<br>To create a new guide, enter the vertical position of where you wan the ne<sup>1</sup><br>Position" edit field and click "Add". The new guide will be added to the list box below. By default, the pos "Position" edit field and click "Add". The new guide will be added to the list of guides in list box below. By default, the position is specified in centimeters, but you may specify if inches or points by following the num

#### **Editing horizontal guides with the mouse**

Iist box below. By default, the position is specified in centimeters, but you may specify it in inches or points by following the number with the letters "in" or "pt" (e.g. 1.00in or 72.0pt).<br>To delete an existing guide, c inches or points by following the number with the letters "in" or "pt" (e.g. 1.00in or 72.0pt).<br>To delete an existing guide, click on the guide to be deleted (or enter its position in the edit<br>field) and click "Delete".<br>To In delete an existing guide, click on the guide to be deleted (or enter its position in the edit<br>field) and click "Delete".<br>To move an existing guide, click on the guide to be moved, enter a new horizontal position<br>and the To move an existing guide, click on the guide to be moved, enter a new horizontal position<br>and then click "Move".<br> **Editing horizontal guides with the mouse**<br>
To add a horizontal guide line with the mouse, change to <u>objec</u> To move an existing guid<br>and then click "Move".<br>**Editing horizontal**<br>To add a horizontal guid<br>the horizontal ruler and<br>guide line appears at tha<br>You can move a guide lin<br>To delete a horizontal gu and then click "Move".<br> **Editing horizontal guides with the mouse**<br>
To add a horizontal guide line with the mouse, change to <u>object mode</u>, click anywhere withit<br>
the horizontal ruler and drag into the document. When you r **Editing horizonta**<br>To add a horizontal gui<br>the horizontal ruler anguide line appears at t<br>You can move a guide<br>To delete a horizontal gruler. the horizontal ruler and drag into the document. When you release the mouse button, a guide line appears at that position.<br>You can move a guide line by clicking and dragging it.<br>To delete a horizontal guide line with the m

the line appears at that position.<br>To delete a horizontal guide line with the mouse, click it and drag it back to the horizontaruler.<br>To delete a horizontal guide line with the mouse, click it and drag it back to the horiz You can move a guide line by clicking<br>To delete a horizontal guide line with<br>ruler. To delete a horizontal guide line with the mouse, click<br>ruler. To delete a horizontal guide line with the mouse, click it and drag it and drag it and drag it back to the horizontal guide line with the horizontal guide line with the horizontal guide line with the horizontal guide line

## **Object / Edit Vert. Guides**

## **Edit Vertical Guides Dialog Box**

**Edit Vertical Guides Dialog Box**<br>To create a new guide, enter the horizontal position of where you wan "Position" edit field and click "Add". The new guide will be added to the list box below. By default, the position is "Position" edit field and click "Add". The new guide will be added to the list of guides in the list box below. By default, the position is specified in centimeters, but you may specify it inches or points by following the

#### **Editing vertical guides with the mouse**

Iist box below. By default, the position is specified in centimeters, but you may specify it in inches or points by following the number with the letters "in" or "pt" (e.g. 1.00in or 72.0pt).<br>To delete an existing guide, c inches or points by following the number with the letters "in" or "pt" (e.g. 1.00in or 72.0pt).<br>To delete an existing guide, click on the guide to be deleted (or enter its position in the edit<br>field) and click "Delete".<br>To To delete an existing guide, click on the guide to be deleted (or enter its position in the edit<br>field) and click "Delete".<br>To move an existing guide, click on the guide to be moved, enter a new horizontal position<br>and the The move an existing guide, click on the guide to be moved, enter a new horizontal position<br>
and then click "Move".<br> **Editing vertical guides with the mouse**<br>
To add a vertical guide line with the mouse, change to <u>object </u> To move an existing guid<br>and then click "Move".<br>**Editing vertical guide litelly**<br>To add a vertical guide lithe vertical ruler and drailine appears at that posi<br>You can move a guide lin<br>To delete a vertical guide and then click "Move".<br> **Editing vertical guides with the mouse**<br>
To add a vertical guide line with the mouse, change to <u>object mode</u>, click anywhere within<br>
the vertical ruler and drag into the document. When you release **Editing vertical g**<br>To add a vertical guide<br>the vertical ruler and c<br>line appears at that po<br>You can move a guide<br>To delete a vertical gui the vertical ruler and drag into the document. When you release the mouse button, a guide<br>line appears at that position.<br>You can move a guide line by clicking and dragging it.<br>To delete a vertical guide line with the mouse The vertical rules are a guide line by clicking and dragging it.<br>To delete a vertical guide line with the mouse, click it and drag it back to the vertical ruler.<br>To delete a vertical guide line with the mouse, click it and

You can move a guide line by c<br>To delete a vertical guide line v

To delete a vertical guide line with the mouse, click it.

## **Insert Menu Commands**

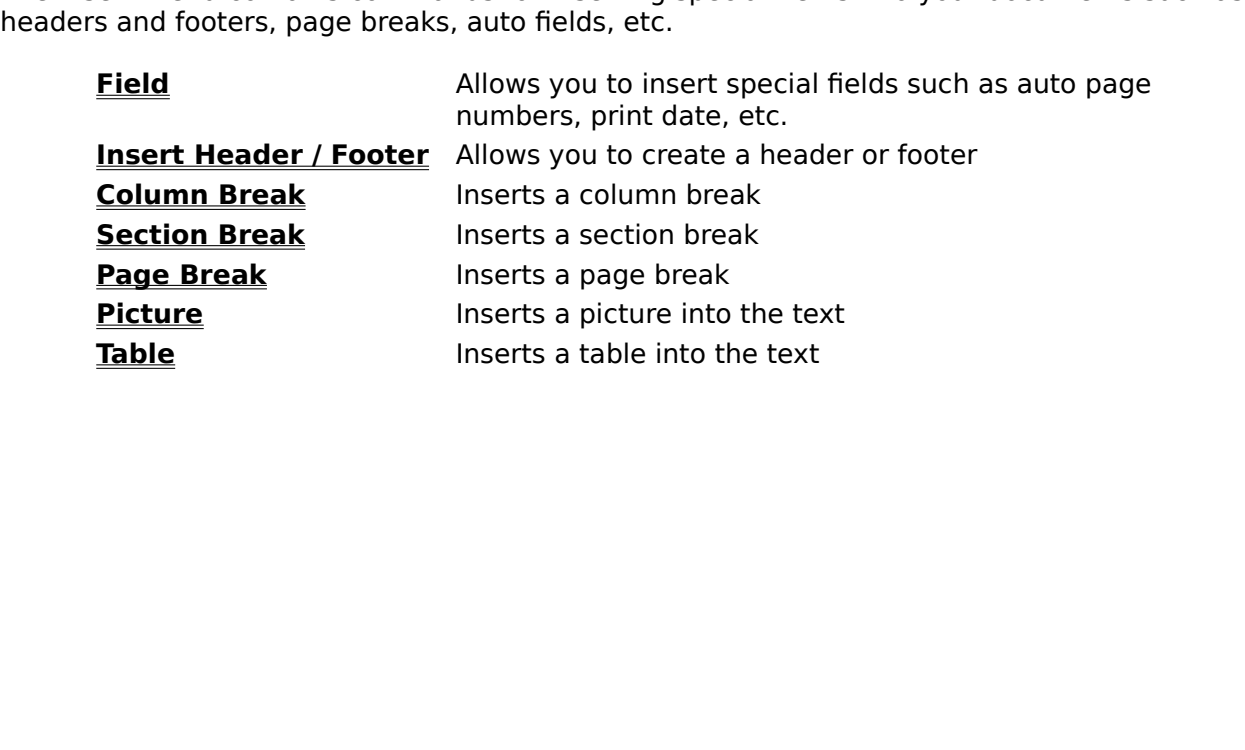

#### **Insert / Field**

#### **Insert Field Dialog Box**

**Field Type:** Choose the type of field you desire as follows:

- Field into your document.<br> **Insert Field Dialog Box**<br>
Field Type: Choose the type of field you desire as follows:<br> **Auto Number** A field which generates an number is inserted. You may choose eith<br>
"Legal" (e.g. 1, 1, 1, 1, **Insert Field Dialog B**<br>**Field Type:** Choose the type<br>**Auto Number** A field v<br>
"Legal"<br>
number<br>
paragra<br>
Create Date The dat<br>
choose<br>"Setting **Auto Number** A field which generates an number is inserted. You may choose either
	- **Imber** A field which generates an number is in<br>
	"Legal" (e.g. 1., 1.1, 1.1.1, etc.), or "Ou<br>
	numbering. The level is controlled by<br>
	paragraph attribute (see <u>"Paragraph"</u> c<br> **Date** The date on which the document was c<br>
	ch "Legal" (e.g. 1., 1.1, 1.1.1, etc.), or "Outline" (e.g. l, A, i, a, etc.)<br>numbering. The level is controlled by the "Outline Level" setting in the<br>paragraph attribute (see <u>"Paragraph"</u> command under the Edit menu).<br>The da numbering. The level is controlled by the "Outline Level" settin<br>paragraph attribute (see <u>"Paragraph"</u> command under the Edit r<br>The date on which the document was created is inserted. You r<br>choose from any of a number of paragraph attribute (see <u>"Paragraph"</u> command under the Edit menu).<br>The date on which the document was created is inserted. You may<br>choose from any of a number of date formats, or you may click the<br>"Settings..." button wh The date on which the document was created is inserted. You may choose from any of a number of date formats, or you may click the "Settings..." button which will display the <u>"Date/Time Format"</u> dialog b which allows you t **Create Date**
	- choose from any of a number of date formats, or you may click the "Settings..." button which will display the <u>"Date/Time Format"</u> dialog which allows you to enter your own custom format.<br>The time at which the document was "Settings..." button which will display the <u>"Date/Time Format"</u> dialog<br>which allows you to enter your own custom format.<br>The time at which the document was created is inserted. You may<br>choose from any of a number of time Which allows you to enter your own custom format.<br>
	The time at which the document was created is inserted. You may<br>
	choose from any of a number of time formats, or you may click the<br>
	"Settings..." button which will display **Create Time**
	- **File Name**
	- The time at which the document was created is inso<br>choose from any of a number of time formats, or yo<br>"Settings..." button which will display the <u>"Date/Tim</u><br>which allows you to enter your own custom format.<br>The file name choose from any of a number of time formats, or you may click the "Settings..." button which will display the <u>"Date/Time Format"</u> dialog which allows you to enter your own custom format.<br>The file name of the document is i "Settings..." button which will display the <u>"Date/Time Format"</u> dialog<br>which allows you to enter your own custom format.<br>The file name of the document is inserted. You may choose either<br>full path or only the base file nam Which allows you to enter your own custom format.<br>The file name of the document is inserted. You may choose either the<br>full path or only the base file name.<br>A merge field is inserted. If you have a database selected, the " The file name of the document is inserted. You ma<br>full path or only the base file name.<br>A merge field is inserted. If you have a database s<br>list box will contain a list of the available fields from<br>Otherwise, the list will full path or only the base file name.<br>
	A merge field is inserted. If you have a database selected, the "Data"<br>
	list box will contain a list of the available fields from that database.<br>
	Otherwise, the list will contain "Fie A merge field is inserted. If you ha<br>list box will contain a list of the avai<br>Otherwise, the list will contain "Field<br>represents the fields of the databas<br>may click on the "Settings" button t<br>box, which allows you to selec **Merge Field** list box will contain a list of the available fields from that database.<br>Otherwise, the list will contain "Field One", "Field Two", etc., which<br>represents the fields of the database in the order they are defined. You<br>may c
	- **Page**
	- Otherwise, the list will contain "Field One", "Field Two", etc., which<br>represents the fields of the database in the order they are defined.<br>may click on the "Settings" button to display the <u>"Set Database"</u> diali<br>box, whic represents the fields of the database in the order they are defined.<br>
	may click on the "Settings" button to display the <u>"Set Database"</u> di<br>
	box, which allows you to select the database to use.<br>
	Inserts the current page nu may click on the "Settings" button to display the <u>"Set Database"</u> dialog<br>box, which allows you to select the database to use.<br>Inserts the current page number. This field is most useful in <u>headers or<br>footers</u>.<br>The date on box, which allows you to select the database to use.<br>
	Inserts the current page number. This field is most useful in <u>headers of<br>
	footers</u>.<br>
	The date on which the document was last printed is inserted. This field<br>
	is always Inserts the current page number. This field is most<br>footers.<br>The date on which the document was last printed is<br>is always updated each time you print your documer<br>from any of a number of date formats, or you may c<br>button w **Print Date**
	- **Example 10** Inserts the current was last printed is inserted. This field is always updated each time you print your document. You may choose from any of a number of date formats, or you may click the "Settings..." button The dat<br>is alway<br>from an<br>button v<br>you to e<br>The tim<br>button v<br>you to e<br>you may is always updated each time you print your document. You may choose<br>from any of a number of date formats, or you may click the "Settings..."<br>button which will display the <u>"Date/Time Format"</u> dialog box which allows<br>you to from any of a number of date formats, or you may click the "Settings..."<br>button which will display the <u>"Date/Time Format"</u> dialog box which allows<br>you to enter your own custom format.<br>The time at which the document was la button which will display the <u>"Date/Time Format"</u> dialog box which allows<br>you to enter your own custom format.<br>The time at which the document was last printed is inserted. This field<br>is always updated each time you print but to enter your own custom format.<br>The time at which the document was last printed is inserted. This field<br>is always updated each time you print your document. You may choose<br>from any of a number of time formats, or you The time at which the document was l<br>is always updated each time you print<br>from any of a number of time formats<br>button which will display the <u>"Date/Tir</u><br>you to enter your own custom format.<br>You may insert any of the field **Print Time** is always updated each time you print your document. You may choose<br>from any of a number of time formats, or you may click the "Settings..."<br>button which will display the <u>"Date/Time Format"</u> dialog box which allow<br>you to from any of a number of time formats, or you may click the "Settings..."<br>button which will display the <u>"Date/Time Format"</u> dialog box which allows<br>you to enter your own custom format.<br>You may insert any of the fields from button which will display the <u>"Date/Time Format"</u> dialog box which allow:<br>you to enter your own custom format.<br>You may insert any of the fields from the "User Info" dialog box (see<br><u>"User Info..."</u> under the Edit menu.
	- but to enter your own custom format.<br>
	You may insert any of the fields from the "User Info" dialog box (see<br>
	<u>"User Info.."</u> under the Edit menu.<br>
	The Formation allows: You may insert any of the fields from the Water Worker<br>"User Info..." under the Edit menu.<br>" **User Info** "<u>User Info.."</u> under the Edit menu.<br>"<u>User Info.."</u> under the Edit menu.

## **Date/Time Format Dialog Box**

#### **Date**

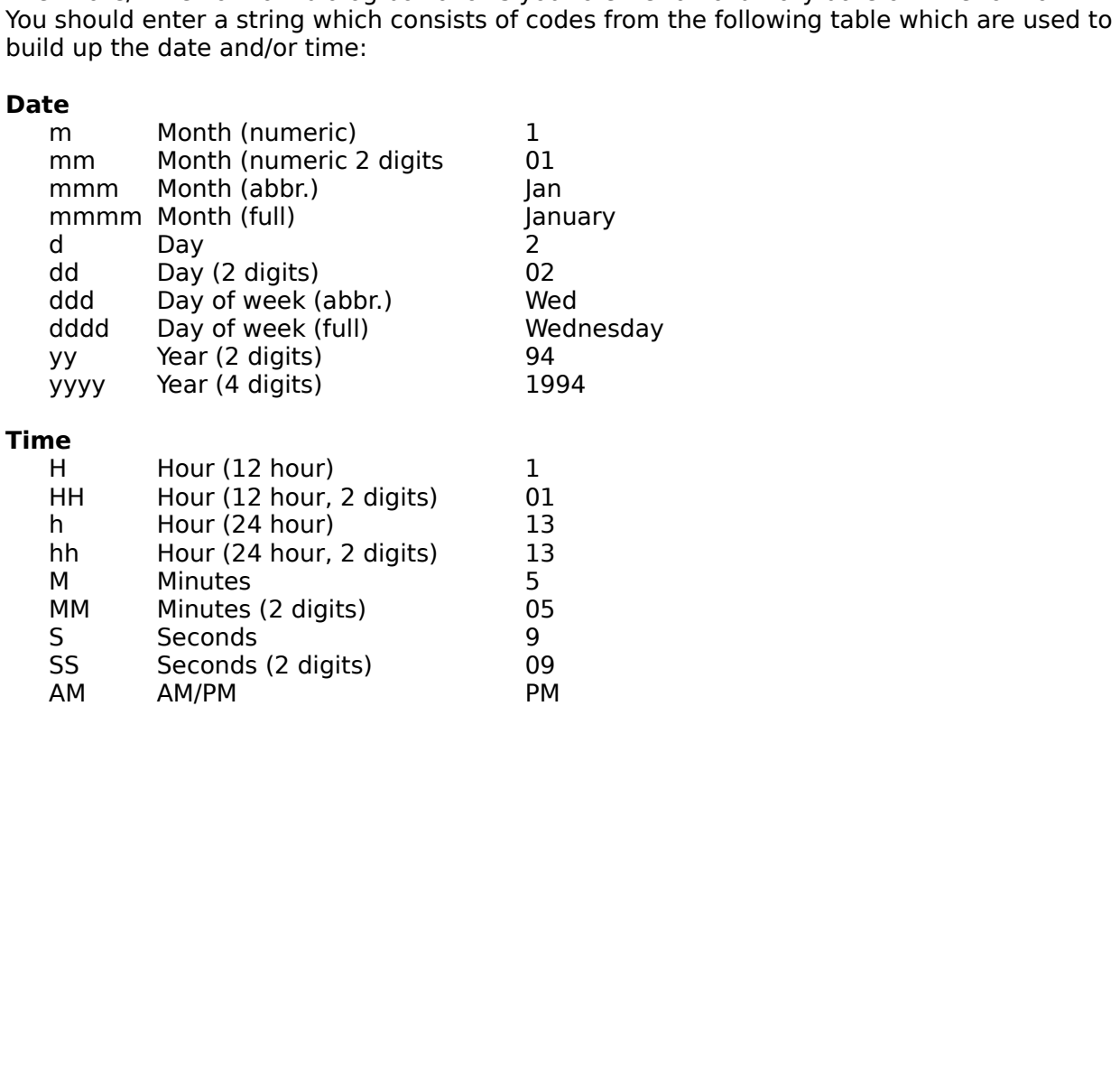

## **Insert / Insert Header / Footer Insert / Goto Header / Footer**

WordExpress makes it easy for you to insert Headers and Footers in you document.<br>Headers and footers are a special type of text frame that are repeated on every page<br>document. Headers appear at the top of the page, between document. Headers appear at the top of the page, between the page edge and the top margin; footers at the bottom of the page between the page edge and the top margin. Headers and footers are the ideal place to include auto margin; footers at the bottom of the page between the page edge and the bottom margin; footers at the bottom of the page between the page edge and the bottom margineured Headers and footers are the ideal place to include a Headers and footers are the ideal place to include automatic page numbers, date, time, and<br>several other <u>insert fields</u>. You can format text and fields contained in headers and footers<br>just like other text frames.<br>To inse Several other <u>insert fields</u>. You can format text and fields contained in headers and footers<br>just like other text frames.<br>To insert a header or footer into your document:<br>1) Choose "Insert Header" or "Insert Footer" from

So insert a header or footer into your document:<br>
1) Choose "Insert Header" or "Insert Footer" from the Insert menu.<br>
4 text frame is automatically created between the left and right margins. The initial width<br>
1) Ohoose " To insert a header or foote<br>
1) Choose "Insert Hea<br>
A text frame is automatica<br>
of the header depends on<br>
2) Type the text that y<br>
3) Format the header<br>
4) Insert any fields int 1) Choose "Insert Header" or "Insert Footer"<br>A text frame is automatically created between the footer depends on the position of your le<br>2) Type the text that you want to appear in<br>3) Format the header or footer text just

- 
- 
- we frame is automatically created between the left and right margin<br>the header depends on the position of your left and right margins.<br>2) Type the text that you want to appear in the header or footer in<br>3) Format the heade The header depends on the position of your left and right margins.<br>
2) Type the text that you want to appear in the header or footer into the frame.<br>
3) Format the header or footer text just as you would other text.<br>
4) In 2) Format the header or footer text just as you would other text.<br>
4) Insert any fields into the header or footer - such as auto page numbers, print<br>
etc. - using the <u>"Insert Field..."</u> command under the Insert menu.<br>
5) 3) Insert any fields into the header or footer - such as auto page<br>4) Insert any fields into the header or footer - such as auto page<br>42. The set of text. The set of text. The set of text or pressing<br>5) Resize the header o
	- Resize the header or footer horizontally like you would any other<br>can only resize it vertically by adding lines of text or pressing En<br>header or footer has been inserted, the commands change to "C<br>footer". Choosing these c

2) Type the text that you want to appear in the header or footer<br>3) Format the header or footer text just as you would other text.<br>4) Insert any fields into the header or footer - such as auto page<br>etc. - using the <u>"Inser</u> 4) Header or footer horizontally like you would any other text frame; you can only resize the header or footer horizontally like you would any other text frame; you can only resize it vertically by adding lines of text or Frame only resize it vertically by adding lines of text or pressing Enter.<br>See a header or footer has been inserted, the commands change to "Goto Header" and<br>to Footer". Choosing these commands will place the cursor into t header or footer has been inserted, the commands change to "Gottooter". Choosing these commands will place the cursor into the he "Goto Footer". Choosing these commands will place the cursor into the header or footer.<br>
Solomontary to the header or footer.

## **Insert / Column Break**

Use the "Section" command under the Format menu).<br>
The "Section" command under the Format menu).<br>
The This column break **Press**<br>
Insert a column break **CTRL+SHIFT+ENTER** 

**IVENT IS ONLY USEF MULTIPLE COLUMNS HAVE COLUMNS HAVE COLUMNS HAVE COLUMNS HAVE COLUMNS CONCRETED COLUMNS CONCRETED COLUMNS AND COLUMNS CONCRETED CONCRETED FOR A COLUMN DEAL OF THE COLUMNS CONCRETED CONCRETED FOR A COLUMN** To<br>
Insert a column break CTRL+SHIFT+E **To**<br>Insert a column break CTRL+SHIFT+ENTER Insert a column break CTRL+SHIFT+ENTER

## **Insert / Section Break**

"Section" command under the Format menu).<br>
Section Break at the cursor location of the cursor location (see the cursor location of the cursor location of<br>
Section (see the cursor location of the cursor location of the curs

## **Insert / Page Break**

Use inserted into text frames or tables. You can also insert a page break by holding down the control key while pressing Enter.<br>
To Press<br>
Insert a page break CTRL+ENTER<br>
TRL+ENTER Control key while pressing Enter.<br>
To Press<br>
Insert a page break CTRL+ENTER<br>
TRL+ENTER

To Prince the page break CT<br>Insert a page break CT **To**<br>Insert a page break CTRL+ENTER Insert a page break CTRL+ENTER

#### **Insert / Picture**

Picture" dialog box will be displayed which allows you to enter the name of the picture to<br>import.<br>This command differs from the Object menu command to create a picture in that the pict<br>is inserted into the text rather tha import.<br>This command differs from the Object menu command to create a picture in that the pictus is inserted into the text rather than attached at an absolute position on the page. In this way, the picture will move with t This co<br>is inser<br>way, th<br>the doc is inserted into the text rather than attached at an absolute position on the page. In this way, the picture will move with the surrounding text. Pictures may be inserted anywhere in the document. way, the picture will move with the surrounding text. Pictures may be inserted anywhere the document.<br>the document. way, the picture will move with the surrounding text. The surrounding text. $\mathbf{P}_{\text{in}}$  Pictures may be inserted anywhere inserted anywhere inserted any  $\mathbf{P}_{\text{in}}$ 

#### **Insert / Table**

The "<u>New Table"</u> dialog box will be displayed which allows you to enter the number of rows<br>and columns for the table.<br>This command differs from the Object menu command to create a table in that the table is<br>inserted into and columns for the table.<br>This command differs from the Object menu command to create a table in that the table is<br>inserted into the text rather than attached to an absolute position on the page. In this way<br>the table wil This command differs from<br>inserted into the text rathe<br>the table will move with th<br>frame. If the cursor is in a<br>current cell of the table. inserted into the text rather than attached to an absolute position on the page. In this way<br>the table will move with the surrounding text. A table may not be inserted into a text<br>frame. If the cursor is in a table, then t the table will move with the surrounding text. A table may not be inserted into a text<br>frame. If the cursor is in a table, then this command will create a sub-table within the<br>current cell of the table. frame. If the cursor is in a table, then this command will create a sub-table within the current cell of the table. for the current cell of the table.

## **Table Menu Commands**

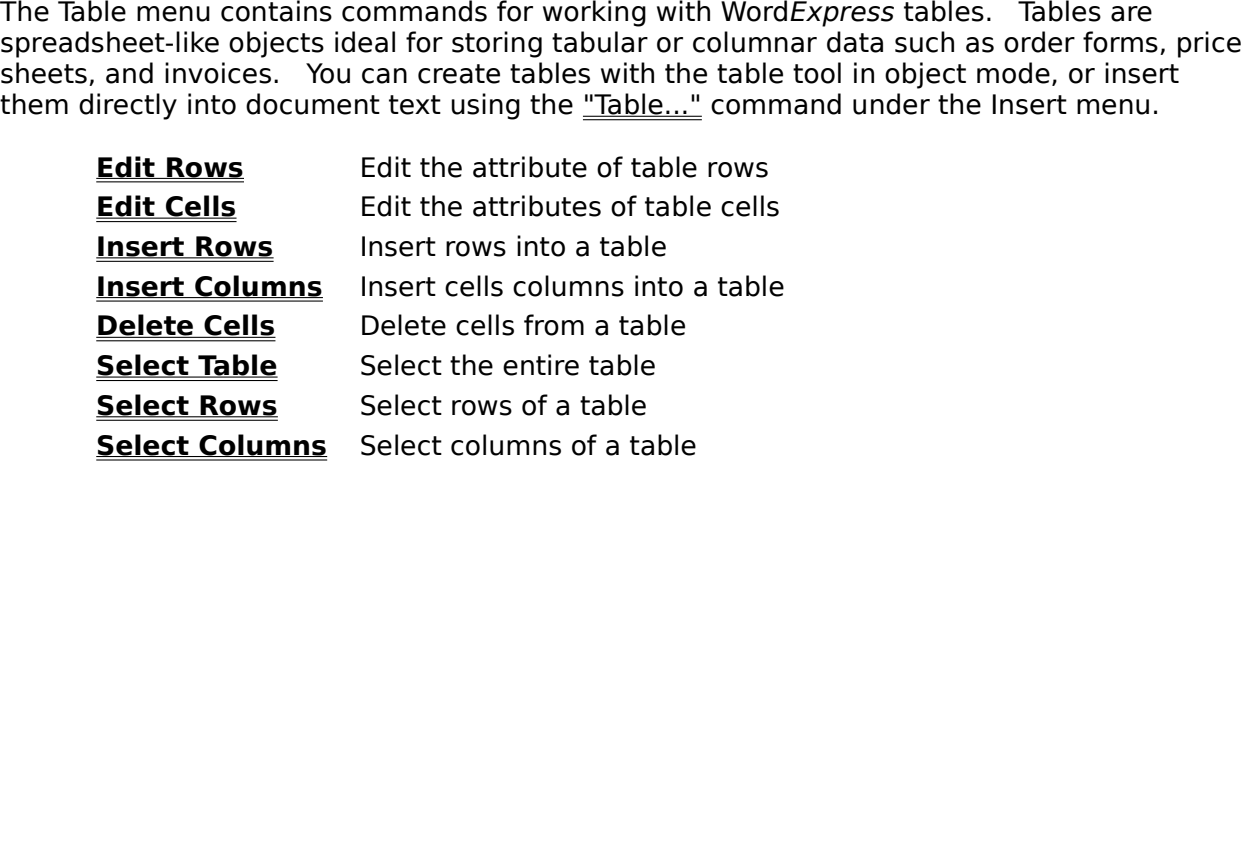

#### **Table / Edit Rows**

## **Edit Table Row Dialog Box**

**# Columns:** Enter the number of columns in the selected rows.

currently selected rows will be changed. If no rows are selected, the attributes of th<br>currently containing the cursor will be changed.<br> **Edit Table Row Dialog Box**<br> **# Columns:** Enter the number of columns in the selected **Min. Height:** Enter the minimum height for each of the selected rows. The height of the row is determined by the height of the largest cell in the row, subject to the limitation that it

**Edit Table Row Dialog Box**<br> **# Columns:** Enter the number of columns in the selected rows.<br> **Min. Height:** Enter the minimum height for each of the selected rows. The height of the<br>
row is determined by the height of the **Edit Table Row Dialog Box**<br> **# Columns:** Enter the number of columns in th<br> **Min. Height:** Enter the minimum height for ead<br>
row is determined by the height of the largest c<br>
not be smaller than this minimum.<br> **Keep Toget** Enter the minimum height for each of the selecte<br>nined by the height of the largest cell in the row, suer than this minimum.<br>**her With Next Row:** Click this option if you do not<br>row of the table and the next. This option i **Keep Together With Next Row:** Click this option if you do not want a page break to occur between this row of the table and the next. This option is only available for tables that were

ined by the height of the largest cell in the row, subject to the limitation that<br> **r** than this minimum.<br> **er With Next Row:** Click this option if you do not want a page break to occurow of the table and the next. This op not be smaller than this minimum.<br> **Keep Together With Next Row:** Click this option if you do not want a page break to occur<br>
between this row of the table and the next. This option is only available for tables that were<br> Keep Together With Next Row:<br>between this row of the table and inserted into the text using the <u>"Ta</u><br>available for tables created using t<br>Break Page At Row: Click this or<br>more than one row is selected, pag<br>is only availab the next. This option is only available for tables that were<br>the table..." command under the Insert menu, i.e., it is not<br>the table tool in object mode.<br>to the table tool in object mode.<br>to the table tool in object mode.<br>T inserted into the text using the <u>"Table..."</u> command under the lnsert menu, i.e., it is not available for tables created using the table tool in object mode.<br> **Break Page At Row:** Click this option if you want to force a available for tables created using the table tool in object mode.<br> **Break Page At Row:** Click this option if you want to force a page break before this row<br>
more than one row is selected, page breaks are inserted between e **Break Page At Row:** Click this option if you want to force a pamore than one row is selected, page breaks are inserted betwee is only available for tables that were inserted into the text using under Insert menu, i.e., it **Break Page At Row:** Click this option if you want to force a page break before this row. If more than one row is selected, page breaks are inserted between each of them. This option Selected, page breaks are inserted between each of them. This option<br>bles that were inserted into the text using the <u>"Table..."</u> command of<br>., it is not available for tables created using the table tool in object is only available for tables that were inserted into the text using the <u>"Table...."</u> command of under Insert menu, i.e., it is not available for tables created using the <u>"Table...."</u> command of under Insert menu, i.e., i is only a find that we have insert menu, i.e., it is not available for tables created using the table tool in object<br>mode.<br>mode. unde.<br>Insert menu, i.e., i.e., i.e., i.e., i.e., i.e., i.e., i.e., i.e., i.e., i.e., i.e., i.e., i.e., i.e., i.e., i<br>Insert menu, i.e., i.e., i.e., i.e., i.e., i.e., i.e., i.e., i.e., i.e., i.e., i.e., i.e., i.e., i.e., i.

## **Table / Edit Cells**

will be changed. If no cells are selected then the attributes of the cell currently containing<br>the cursor will be changed.<br>**Edit Table Cell Dialog Box**<br>**Margins:** Enter the left, right, top, and left margins. The margins r

## **Edit Table Cell Dialog Box**

**Edit Table Cell Dialo**<br> **Margins:** Enter the left, right<br>
from the edge of a cell to the<br> **Width:** Enter the width of the cell is determined by the<br> **Auto Width:** Click this opt<br>
of the text within the cell.<br> **Right Align** Margins: Enter the left, right, top, and left margins. The margins represent the distance

**Edit Table Cell Dialog Box**<br> **Edit Table Cell Dialog Box**<br> **Margins:** Enter the left, right, top, and left margins. The margins represent the distance<br>
from the edge of a cell to the text.<br> **Width:** Enter the width of the **Width:** Enter the width of the cell. If the "Auto Width" option is selected, then the width of the cell is determined by the width of the text within the cell and this field is grayed.

**Auto Width:** Click this option if you wish the width of the cell to be determined by the width of the text within the cell.

Enter the width of the cell. If the "Auto Width" option is selected, then the width of determined by the width of the text within the cell and this field is grayed.<br> **Ith:** Click this option if you wish the width of the ce Width: Enter the width of the cell.<br>the cell is determined by the width<br>Auto Width: Click this option if youth the text within the cell.<br>Right Align: Click this option if youseful when used in conjunction w<br>text in the cel is determined by the width of the text within the cell and this field is grayed.<br> **Vidth:** Click this option if you wish the width of the cell to be determined by the width ext within the cell.<br> **Align:** Click this option Auto Width: Click this option if you wish the width of the cell to be determined by t<br>of the text within the cell.<br>
Right Align: Click this option if you want the cell to be right aligned. This option is<br>
useful when used Click this option if you want the cell to be right aligned. This option is only used in conjunction with the "Auto Width" option. It does not right align the l, but rather the cell itself.<br> **nes:** Click this option to ali **Right Align:** Click this option if you want the cell to be right aligned. This option is only useful when used in conjunction with the "Auto Width" option. It does not right align the

Align Baselines: Click this option to align the baselines of all of the cells in a row with the "Align Baselines" option set.

#### **Changing cell width with the mouse**

**Right Align:** Click this op<br>useful when used in conju<br>text in the cell, but rather<br>**Align Baselines:** Click the<br>"Align Baselines" option s<br>**Changing cell width**<br>You can also change the v<br>then position the I-beam of<br>move c used in conjunction with the "Auto Width" option. It does not right align the II, but rather the cell itself.<br> **nes:** Click this option to align the baselines of all of the cells in a row with the right aligned.<br> **cell wi** Useful when the cell width the mouse of all of the cells in a row with the "Align Baselines: Click this option to align the baselines of all of the cells in a row with the "Align Baselines" option set.<br> **Changing cell widt** Align Baselines: Click this option to al<br>"Align Baselines" option set.<br>**Changing cell width with the**<br>You can also change the width of select<br>then position the I-beam over a column<br>move column borders. Click and drag i<br>wid **Clube the baselines of all of the cells in a row with the mouse**<br>ge the width of selected cell columns with the mouse: switch to text mode-beam over a column border. The pointer changes to  $\cdot \parallel \cdot$  which lets you<br>ders. C **Changing cell width \**<br>You can also change the wid<br>then position the I-beam ove<br>move column borders. Click<br>width. If cells are selected,<br>cells are selected then the w then position the I-beam over a column border. The pointer changes to  $\cdot$  II<sup>\*</sup> which lets you move column borders. Click and drag to the right or left to increase or decrease the column width. If cells are selected, then the column borders. Click and drag to the right or left to increase or decrease the column width. If cells are selected, then only the width of the selected cells are changed. If no cells are selected then the widths of al width. If cells are selected, then only the width of the selected cells are changed. If no<br>cells are selected then the widths of all cells in the column are changed. If no<br>cells are selected then the widths of all cells in cells are selected then the widths of all cells in the column are changed.<br>
Cells are selected then the widths of all cells in the column are changed.

## **Table / Insert Rows**

number of rows equal to the number currently selected will be inserted before the first<br>selected row.<br>If no rows are currently selected, then the "Insert Rows" dialog box will be displayed. Ent<br>the number of rows you wish selected row.<br>If no rows are currently selected, then the "Insert Rows" dialog box will be displayed. If<br>the number of rows you wish to insert. The rows will be inserted before the row which<br>currently contains the cursor. If no rows are<br>the number c<br>currently con If no rows you wish to insert. The rows will be inserted before the row which<br>the number of rows you wish to insert. The rows will be inserted before the row which<br>currently contains the cursor. the number of rows you will be inserted before the rows will be interested before the row which is the row which in the row which is the cursor.

# **Table / Insert Columns**

then a number of columns equal to the number currently selected will be inserted before the first selected column.<br>If no columns are currently selected, then the "Insert Columns" dialog box will be displayed.<br>Enter the num first selected column.<br>If no columns are currently selected, then the "Insert Columns" dialog box will be displayed.<br>Enter the number of columns you wish to insert. The columns will be inserted before the<br>column which curr If no columns are current<br>Enter the number of column which current<br>which current Enter the number of columns you wish to insert. The columns will be inserted before the column which currently contains the cursor. Enter the number of columns which currently contains the cursor.<br>
Entertainment which currently contains the cursor.

## **Table / Delete Cells**

Use "Delete Cells" to delete the currently selected cells. If no cells are selected, this command is grayed. "Delete Cells" differs from the <u>"Cut Cells"</u> command on the Edit menu in that the deleted cells are not copied t in that the deleted cells are not copied to the clipboard. You can also delete cells by<br>pressing the delete key when cells are selected.<br>The selected on the delete key when cells are selected. pressing the delete key when cells are selected.<br>  $\frac{1}{2}$  You can also delete cells are selected.

# **Table / Select Table**

Use "Select Table" to select the entire table currently containing the cursor.

## **Table / Select Rows**

From the containing the cursor is selected. If cells are selected, then the all of the rows which<br>contain the selected cells are selected. contain the selected cells are selected.<br>  $\frac{d}{dt}$  If cells are selected, then the all of the rows which rows which rows which respect to the rows which respect to the rows which respect to the rows which respect to the r

## **Table / Select Columns**

then the column which contains the cursor is selected. If cells are selected, then all of the columns which contains the selected cells are selected. the columns which contains the selected cells are selected.<br>  $\frac{1}{\sqrt{2}}$  If cells are selected, then all of the selected, then all of the selected, then all of the selected, then all of the selected, then all of the selec

## **Utility Menu Commands**

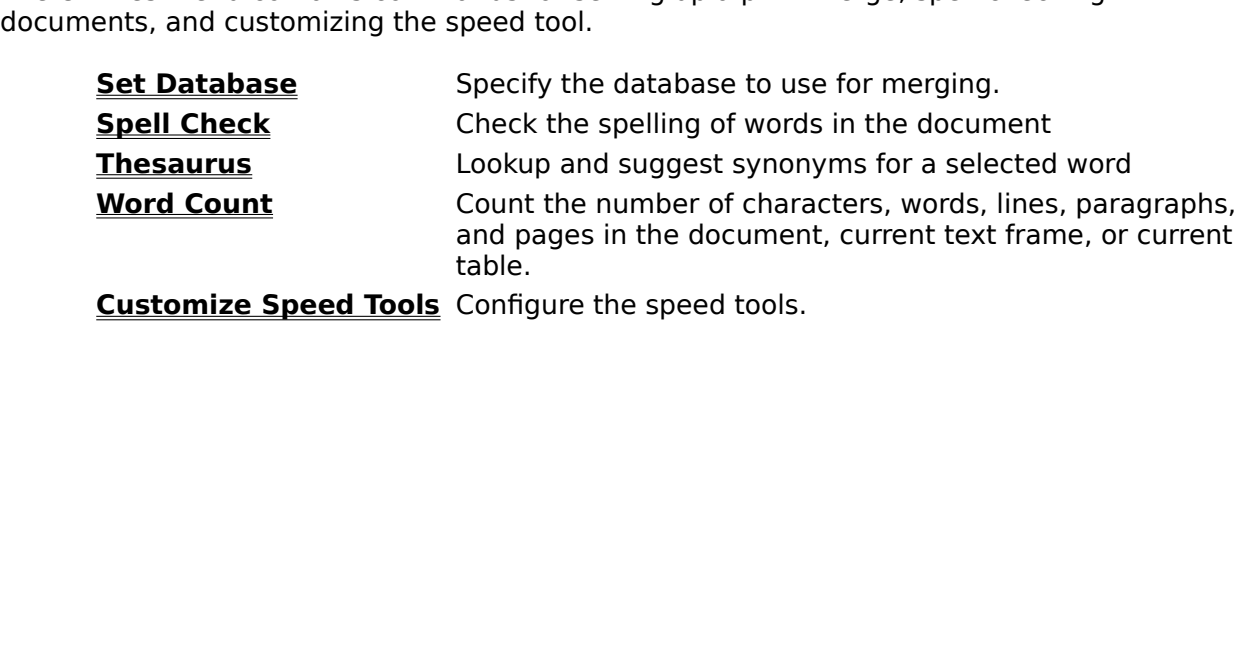

table.<br>Config **Customize Speed Tools** Configure the speed tools.
#### **Utilities / Set Database**

document is printed, you may specify that a "Merge" is to take place. In this case, the document will be printed once for each record in the database (or for the range of receptied). Each time the document is printed, each document will be printed once for each record in the database (or for the range of record specified). Each time the document is printed, each merge field (see the "<u>Field"</u> common the Insert Menu) in the document will be r

#### **Set Database Dialog Box**

specified). Each time the document is printed, each merge field (see the "Field" command<br>on the Insert Menu) in the document will be replace by the associated field from a record of<br>the database.<br>**Set Database Dialog Box**<br> on the Insert Menu) in the document will be replace by the associated field from a record of<br>the database.<br>**Set Database Dialog Box**<br>**List Files of Type:** Select options from this menu to tell WordExpress the type of datab **Set Database Dialog Box**<br> **Set Database Dialog Box**<br> **List Files of Type:** Select options from this menu to tell WordExpress the type of database<br>
you want to merge: Windows/ANSI Comma Delimited, DOS/PC-8 Comma Delimited, Set Database.<br>
Set Database.<br>
you want to m<br>
Windows/ANS<br>
available files<br>
Use first rec<br>
database for t<br>
which do not l<br>
Select the drive List Files of Type: Select options from this menu to tell WordExpress the type of database Select options from this menu to tell WordExpress the type of database Windows/ANSI Comma Delimited, DOS/PC-8 Comma Delimited,<br>SE or DOS/PC-8 dBASE. The type you choose here determines the file list.<br>File list.<br>**Duality** a

Windows/ANSI dBASE or DOS/PC-8 dBASE. The type you choose here determines the available files in the file list.<br> **Use first record for field name:** Check this option if you wish to use the first recodatabase for the field available files in the file list.<br>
Use first record for field name: Check this option if you wish to use the first record<br>
database for the field names. This is particularly useful for Comma Delimited databas<br>
which do no **Use first record for field**<br>database for the field name:<br>which do not have field nam<br>Select the drive and directo<br>Drives and Directories list bo **Use first record for field name:** Check this option if you wish to use the first record of the databases databases Experience this is particularly useful for Comma Delimited databases<br>The you want Word Express to look for databases from the

which do not have field names.<br>Select the drive and directory where you want WordExpress to look for databases from the<br>Drives and Directories list boxes. Select the drive and directory v<br>Drives and Directories list boxe<br>The property of the series of the process of the process of the process of the series of the series of the series of the series of the series of the series Select the drive and directory where you want Word*Express* to look for databases from the<br>Drives and Directories list boxes.<br><br><br>

#### **Utilities / Thesaurus**

#### **Thesaurus Dialog Box**

Selected word in your document. The Thesaurus can then replace the word in your<br>document with the synonym you select.<br> **Thesaurus Dialog Box**<br> **Word:** Specifies the current word whose synonyms are displayed. This combo-box Such the synonym you select.<br> **Thesaurus Dialog Box**<br>
Word: Specifies the current word whose synonyms are displayed. This combo-box<br>
keeps a history of words you have looked up. Each time you perform a lookup, the<br>
added t Thesaurus Dialog Box<br>Word: Specifies the current word whose<br>keeps a history of words you have looke<br>added to this list so you can return to th<br>Synonyms: Displays a list of synonyms<br>the selected word and press "OK", or yo<br>s **Word:** Specifies the current word whose synonyms are displayed. This combo-box also keeps a history of words you have looked up. Each time you perform a lookup, the word is

Specifies the current words you have looked up. Each time you perform a lookup, the word<br>to this list so you can return to that word later if you desire.<br> **yms:** Displays a list of synonyms. You may select the synonym you added to this list so you can return to that word later if you desire.<br> **Synonyms:** Displays a list of synonyms. You may select the synonym you want to replace<br>
the selected word and press "OK", or you may double click on **Synonyms:** Displays a list of synonyms. You may select the synche selected word and press "OK", or you may double click on a sy<br>synonym up to the "Word" box, generating a new list of synonyms<br>**Usages:** Clicking the diffe **Synonyms:** Displays a list of synonyms. You may select the synonym you want to replace the selected word and press "OK", or you may double click on a synonym to move that word and press "OK", or you may double click on a synonym to move that<br>to the "Word" box, generating a new list of synonyms.<br>cking the different usages changes the list of available synonyms.<br>Displays a brief definition of

**Usages:** Clicking the different usages changes the list of available synonyms.

**Definition:** Displays a brief definition of the selected word.

the synonym up to the "Word" box, generating a new list of synonyms.<br> **Usages:** Clicking the different usages changes the list of available synonyms.<br> **Definition:** Displays a brief definition of the selected word.<br> **To**<br> **Usages:** Clicking the different usages changes the list of available<br> **Definition:** Displays a brief definition of the selected word.<br> **To**<br> **Press**<br>
Open the thesaurus F8 **COLICITY:** Displays a brief definition of the selected word.<br> **Press**<br>
F8 Press<br>esaurus F8 **To Press** Open the thesaurus F8

### **Utilities / Spell Check**

#### **Spell Check Start Dialog Box**

Spell Check Start Dialog Box<br>
You will first be asked if you wish to start at the beginning of the docu<br>
cursor position. Click "Start at beginning of document" if you want t<br>
(including text in text frames and tables) to cursor position. Click "Start at beginning of document" if you want the entire document (including text in text frames and tables) to be checked. Click "Start at current cursor position" if you want to search only from the (including text in text frames and tables) to be checked. Click "Start at current cursor position" if you want to search only from the current cursor position to the end of the document (or text frame).<br>Click "OK" to begin

position" if you want to search only from the current cursor position to the end of the<br>document (or text frame).<br>Click "OK" to begin the spell check. If a misspelled word is found, the document will be<br>positioned at that position of the spearce of the spearce of the document (or text frame).<br>
Figure 10 occument will be highlighted. The "Spell Check" dialog be<br>
displayed:<br> **Spell Check Dialog Box**<br> **Change To:** This combo box displays a lis Click "OK" to begin the spot<br>positioned at that word an<br>be displayed:<br>**Spell Check Dialog**<br>Change To: This combo b<br>spelling or type it in the ex<br>Change: Click on this but<br>"Change To" field and ther

#### **Spell Check Dialog Box**

**Change To:** This combo box displays a list of suggested spellings. Click on the correct

**Change:** Click on this button to change the selected word to the word displayed in the "Change To" field and then continue checking the remainder of the document.

positioned at that word and the word will be highlighted. The "Spell Check" dialog box with displayed:<br> **Spell Check Dialog Box**<br> **Change To:** This combo box displays a list of suggested spellings. Click on the correct<br>
sp **Spell Check Dialog Box**<br> **Spell Check Dialog Box**<br> **Change To:** This combo box displays a list of suggested spellings. Click on the correct<br>
spelling or type it in the edit field.<br> **Change:** Click on this button to change **Spell Check**<br> **Change To:**<br>
spelling or typ<br> **Change:** Clice<br>
"Change All:<br>
the word disp<br>
continues. The it in the edit field.<br>
The selected word to the word displayed in the field and then continue checking the remainder of the document.<br>
The combon box displayed in the "Change To" field. Spell checking for other misspel **Change:** Click on this button to cl<br>
"Change To" field and then continues<br> **Change All:** Click on this button the word displayed in the "Change<br>
continues.<br> **Stop:** Click on this button to stop<br> **Add Word:** Click on this To" field and then continue checking the remainder of the document.<br> **All:** Click on this button to change all future occurrences of this misspelled words<br>
displayed in the "Change To" field. Spell checking for other missp **Change All:** Click on this button to change all future occurrences of this miss<br>the word displayed in the "Change To" field. Spell checking for other misspell<br>continues.<br>**Stop:** Click on this button to stop the spell chec **Change All:** Click on this button to change all future occurrences of this misspelled word to the word to the "Change To" field. Spell checking for other misspelled words blayed in the "Change To" field. Spell checking for other misspelled words<br>on this button to stop the spell check and return to the document.<br>Click on this button to add the selected word to the user dictionary. Spell<br>othe

**Stop:** Click on this button to stop the spell check and return to the document.

the word of this button to stop the spell check and return to the document.<br> **Add Word:** Click on this button to add the selected word to the user dictionary. Spell<br> **Change To the Spell change To the Spell change To the S Stop:** Clic<br>**Add Word**<br>checking f<br>**Ignore Al<br>Undo Las<br>To Nord:** Click on this button to add the selected word to the user dictionar<br>ing for other misspelled words continues.<br> **e:** Click on this button to ignore this occurrence of this word.<br> **a. All:** Click on this button to ig Add Word: Click on this button to add the selected word to the user dictionary. Spell checking for other misspelled words continues. The selection of other misspelled words continues.<br>
Selected word this button to add the securence of this word.<br>
Click on this button to ignore all occurrences of this word.<br>
Click on this button to undo the last changed

**Ignore:** Click on this button to ignore this occurrence of this word.

**Ignore All:** Click on this button to ignore all occurrences of this word.

**Undo Last:** Click on this button to undo the last changed word.

**Ignore:** Click on this button to ignore this occu<br> **Ignore All:** Click on this button to ignore all oc<br> **Undo Last:** Click on this button to undo the last<br> **To**<br> **Perform** a spell check F7 **All:** Click on this button to ignore all occurrences of this words:<br> **ast:** Click on this button to undo the last changed word.<br> **Press**<br> **a** spell check F7 Click on this button to undo the last changed word.<br> **Press**<br>
pell check F7 Press<br>
Dell check F7 **To Press** Perform a spell check F7

#### **Utilities / Word Count**

the document, frame or table. If the cursor is in the body text of the document (or in a<br>table which has been inserted into the document via the <u>"Table"</u> command on the Insert<br>menu), then the number of words in the body t table which has been inserted into the document via the <u>"Table"</u> command on the Insert<br>menu), then the number of words in the body text of the document is reported. If the<br>cursor is in a text frame or a table which was cr the menu), then the number of words in the body text of the document is reported. If the cursor is in a text frame or a table which was created using the <u>"Tools"</u> command on the Object menu, then the number of words in th cursor is in a text frame or a table which was created using the <u>"Tools"</u> command on the Object menu, then the number of words in that frame or table is reported.<br> **To**<br> **Press**<br>
Count words<br> **Press**<br>
Fo

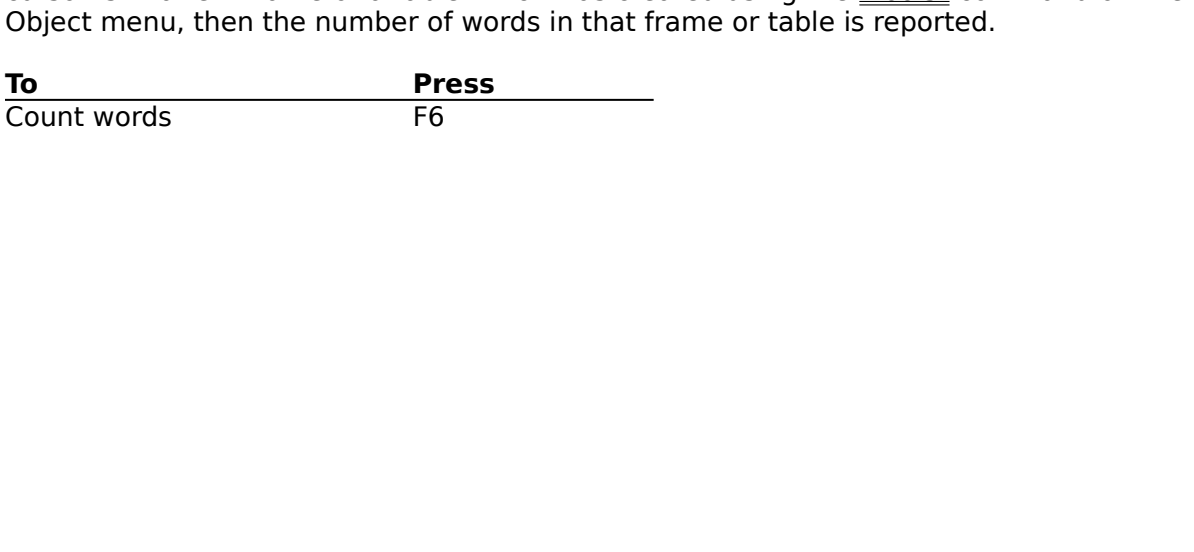

#### **Utilities / Customize Speed Tools**

speed tools appear on the palette, as well as their order. The "Customize Speed Tools"<br>dialog box is displayed:<br>Customize Speed Tools Dialog Box<br>**Tools:** Select from this list of tools to add to or remove from the tool pal

**Tools:** Select from this list of tools to add to or remove from the tool palette.

**Default:** Click this button to install the default set of tools.

Speed Tools Dialog Box<br>
Tools: Select from this list of tools to add to or remove from the tool palette.<br> **Default:** Click this button to install the default set of tools.<br> **Add:** Click this button to add the currently sel Tools: Select from this<br> **Tools:** Select from this<br> **Default:** Click this butt<br> **Add:** Click this button t<br> **Add All:** Click this butt<br> **Remove:** Click this butt<br> **Remove:** Click this buttool is not currently on Tools: Select from this list of tools<br>Default: Click this button to insta<br>Add: Click this button to add the currently on the palette, this butto<br>Add All: Click this button to add a<br>Remove: Click this button to remotool is It: Click this button to install the default set of tools.<br>Click this button to add the currently selected tool to the palette. If the<br>tly on the palette, this button will be grayed.<br>II: Click this button to add all of the Add: Click this button to add the currently selected tool to the palette. If the tool is currently on the palette, this button will be grayed.

Add All: Click this button to add all of the tools to the palette.

**Remove:** Click this button to remove the currently selected tool from the palette. If the

**Remove All:** Click this button to remove all of the tools from the palette.

External to add the currently selected tool to<br>on the palette, this button will be grayed.<br>Click this button to add all of the tools to the pale<br>: Click this button to remove the currently selected<br>t currently on the palet **All:** Click this button to add all of the tools to the palette.<br> **All:** Click this button to add all of the tools to the palette.<br> **ove:** Click this button to remove the currently selected tool from the palette. If<br> **ove Add All:** Click this button to add all of the tools to **Remove:** Click this button to remove the currently tool is not currently on the palette, this button will **Remove All:** Click this button to remove all of the **Posit Example 12** Click this button to remove the currently selected to t currently on the palette, this button will be grayed.<br> **All:** Click this button to remove all of the tools from the tools from the palette's position. Th Currently on the palette, this button will be grayed.<br> **All:** Click this button to remove all of the tools from the palette.<br>
Choose the palette's position. The palette may be positioned along the top,<br>
ff edge or right ed **Remove All:** Click this button to remove all of the tools from<br>**Position:** Choose the palette's position. The palette may be<br>bottom, left edge or right edge, or may be floating.<br>**Done:** Click this button when all modifica **Position:** Choose the palette's position. The palette may be positioned along the top, bottom, left edge or right edge, or may be floating.

**Done:** Click this button when all modifications are complete.

#### **Configuring the tool palette with the mouse**

oose the palette's position. The palette may be positioned<br>dge or right edge, or may be floating.<br>his button when all modifications are complete.<br>**Ig the tool palette with the mouse**<br>Customize Speed Tools" dialog box eithe Choose the palette's position. The palette may be positioned along the top,<br>ft edge or right edge, or may be floating.<br>ck this button when all modifications are complete.<br>**ring the tool palette with the mouse**<br>e "Customize **Done:** Click this button when all modifications are<br> **Configuring the tool palette with the r**<br>
Display the "Customize Speed Tools" dialog box eit<br>
Tools..." from the Utilities menu or double clicking c<br>
You can then add guring the tool palette with the mouse<br>of the "Customize Speed Tools" dialog box either by che<br>" from the Utilities menu or double clicking on the spe<br>n then add tools to the palette with the mouse by click<br>" button and dr Tools..." from the Utilities menu or double clicking on the speed tools palette.<br>You can then add tools to the palette with the mouse by clicking on the tool icon belov<br>"Add All" button and dragging the tool over to the pa You can then add tools to the palette with the mouse by clicking on the tool is<br>"Add All" button and dragging the tool over to the palette. You can remove<br>palette with the mouse by clicking on any tool on the palette and d "Add All" button and dragging the tool over to the palette. You can remove tools from the palette with the mouse by clicking on any tool on the palette and dragging it off the palette You can re-arrange the order of tools palette with the mouse by clicking on any tool on the palette and dragging it off the palette.<br>You can re-arrange the order of tools on the palette by clicking on any tool on the palette.<br>and dragging it to a new position. You can re-arrange the order of tools on the palette by clicking on any tool on the palette<br>and dragging it to a new position.<br>Click "Done" when all modifications are complete. and dragging it to a new position.<br>Click "Done" when all modifications are complete.<br>

Click "Done" when all modification.<br>Click "Done" when all modification.

#### **Window Menu**

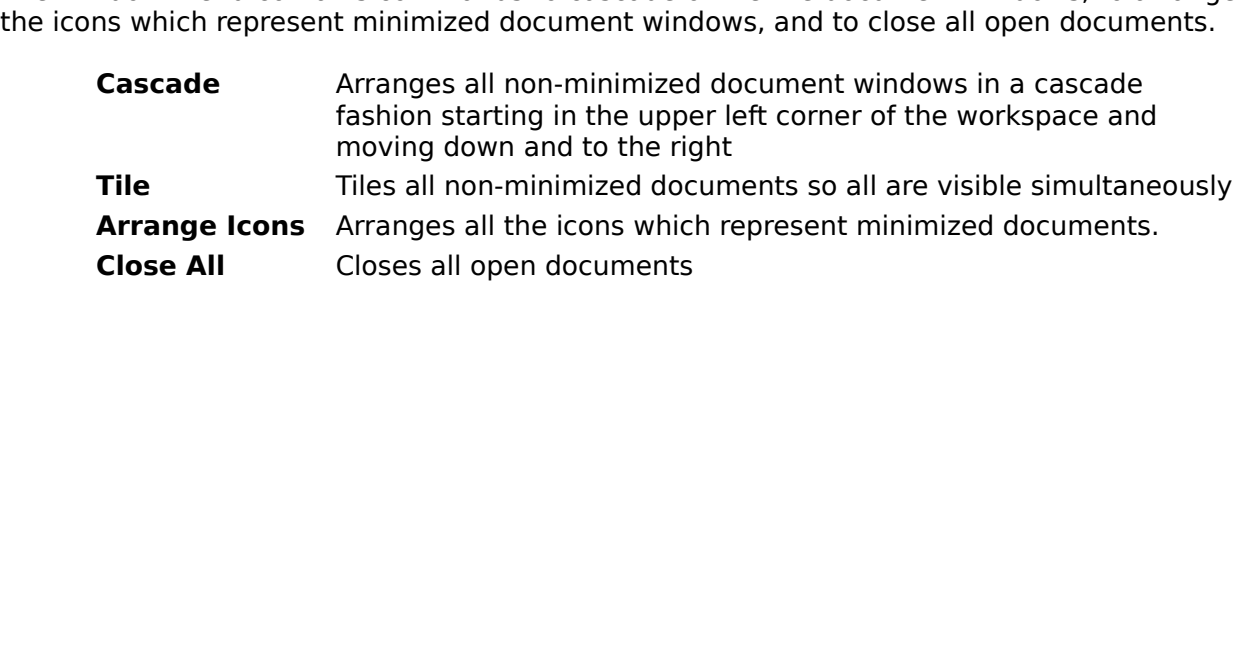

#### **Paste Cells Dialog Box**

**Insert Rows:** Click this option if you want to insert the cells as new rows before the row which currently contains the cursor.

Append Rows: Click this option if you want to append the cells as new rows after the last row.

**Insert Columns:** Click this option if you want to insert the cells as new columns before the column which currently contains the cursor.

**Insert Rows:** Click this option if you want to insert the cells as ne which currently contains the cursor.<br> **Append Rows:** Click this option if you want to append the cells a row.<br> **Insert Columns:** Click this option if y **s:** Click this option if you want to append the cells as new rows after the las **ns:** Click this option if you want to insert the cells as new columns before t currently contains the cursor.<br>**mns:** Click this option if yo Append Rows: Click this option if y<br>row.<br>Insert Columns: Click this option if<br>column which currently contains the<br>Append Columns: Click this option<br>the last column. S: Click this option if you want to insert the cells as new columns before the urrently contains the cursor.<br> **ns:** Click this option if you want to append the cells as new columns after<br> **ns:** Click this option if you wan row<br>Inse<br>colu<br>App<br>the Click this option if you want to append the cells as new columns after<br>
S: Click this option if you want to append the cells as new columns after **Append Columns:** Click this option if you whe last column. Append Columns: Click this option if you want to append the cells as new columns after the last column. Click this option if you want to append the cells as new columns after

#### **Picture Warning Dialog Box**

**Skip:** Click this button to skip this picture. The picture will be displayed as a gray rectangle or rectangle or

can no longer be found.<br> **Skip:** Click this button to skip this picture. The picture will be displayed as a gray<br>
rectangle. You can later specify the picture to use by double clicking on the rectangle or<br>
using the "<u>Attr</u> **Skip:** Click this button t<br>rectangle. You can late<br>using the "Attributes...<br>**Skip All:** Click this butt<br>invalid pictures will be c<br>use by double clicking o<br>Object Menu.<br>**File:** Click this button to<br>the picture to use. ngle. You can later specify the picture to use by double clicking on the rectan<br>the <u>"Attributes..."</u> command under the Object Menu.<br>**All:** Click this button to skip this picture and all subsequent invalid pictures.<br>d pict using the "Attributes..." command under the Object Menu.<br> **Skip All:** Click this button to skip this picture and all subsequent invalid pictures. The<br>
invalid pictures will be displayed as gray rectangles. You can later sp **Skip All:** Click this button to skip this picture and all subsed invalid pictures will be displayed as gray rectangles. You cause by double clicking on the rectangles or using the <u>"Attrib</u> Object Menu.<br>**File:** Click this **Skip All:** Click this button to skip this picture and all subsequent invalid pictures. The invalid pictures will be displayed as gray rectangles. You can later specify the pictures to click this button to bring up the <u>"New Picture"</u> dialog box which will allow you to spice this button to bring up the <u>"New Picture"</u> dialog box which will allow you to spice to use.<br>Click this button to bring up the <u>"Ne</u> invalid pictures will be disclosed as the tectangles or using the <u>"Attributes..."</u> command under the Object Menu.<br> **File:** Click this button to bring up the <u>"New Picture"</u> dialog box which will allow you to specifie pict

Object Menu.<br> **File:** Click this button to bring up the <u>"New Picture"</u> dialog box which will allow you to sp<br>
the picture to use.<br> **Cancel:** Click this button to cancel loading this file. File: Click thithe picture to<br>the picture to<br>Cancel: Click File: Click this button to bring up the "New Picture" dialog box which will allow you to specify the picture to use. Coliciture to use.<br>Click this button to cancel loading this file.<br>Allow you to specify the specific will allow you to specify you to specify you to specify.

Cancel: Click this **Cancel:** Click this button to cancel loading this file.

## **Keyboard Reference**

Text Selection K<br>Formatting Keys<br><u>Editing Keys</u><br><u>View Keys</u><br>Menu Shortcut K Formatting Keys<br>Editing Keys<br><u>View Keys</u><br>Menu Shortcut Keys<br>Menu Shortcut Keys Editing Keys<br>View Key<u>s</u><br>Menu Shortcut k<br>Menu Shortcut k View Keys<br>Menu Shortc<br>Menu Shortc Menu Sho

## **Movement Keys**

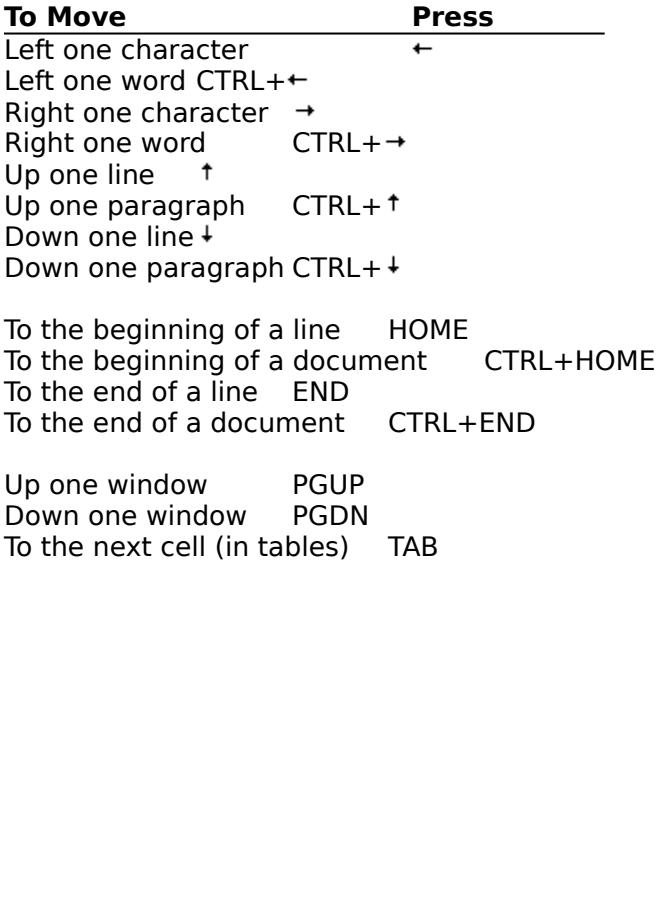

To the next cell (in tables)<br>  $\frac{1}{2}$ To the next cell (in tables) TAB

## **Text Selection Keys**

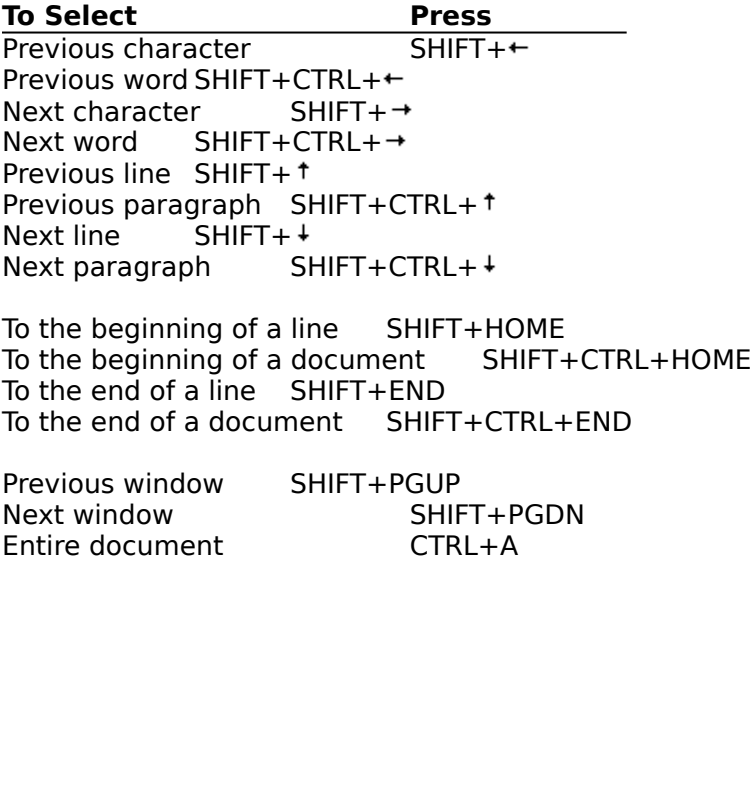

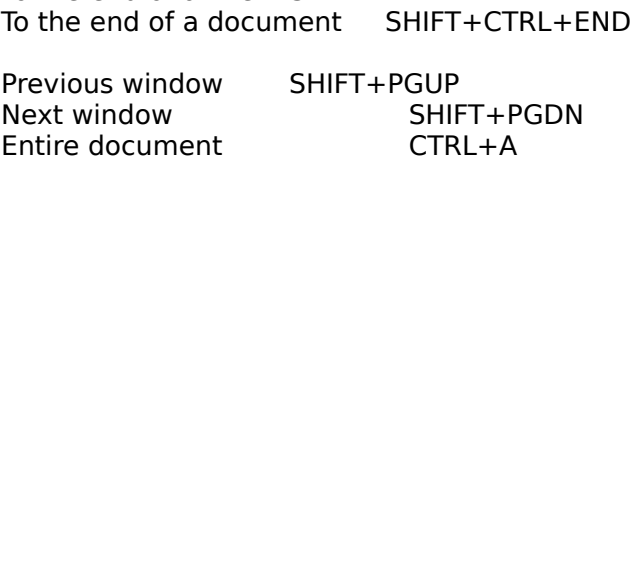

# **Formatting Keys**

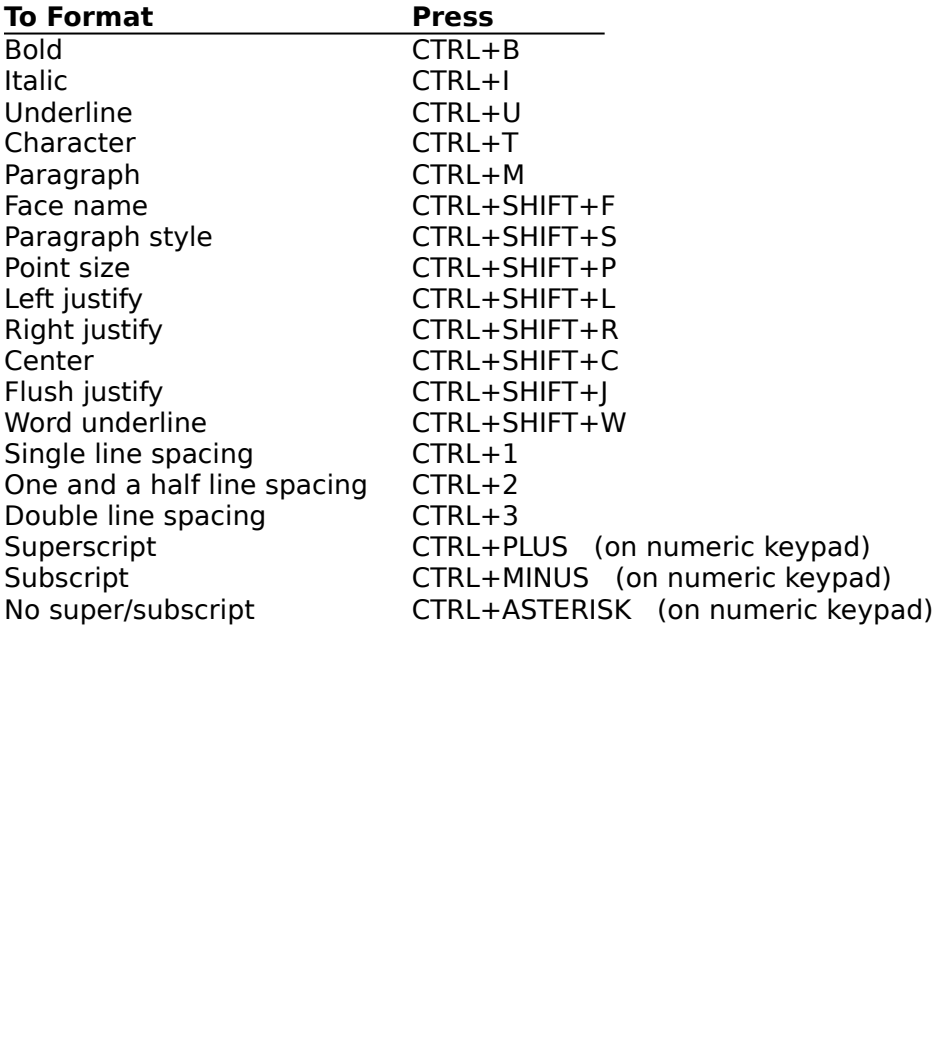

# **Editing Keys**

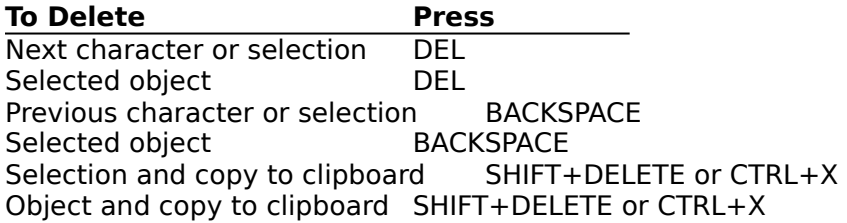

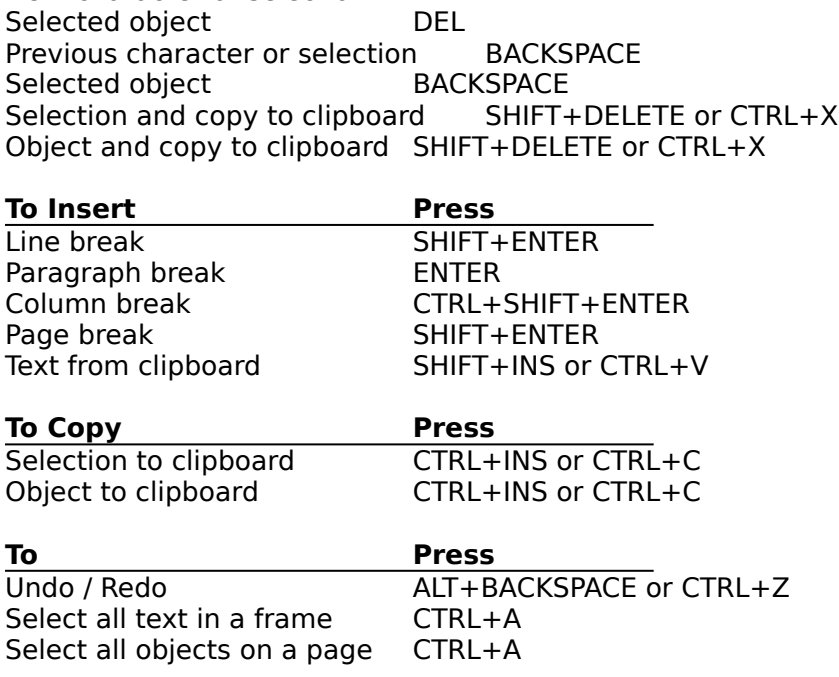

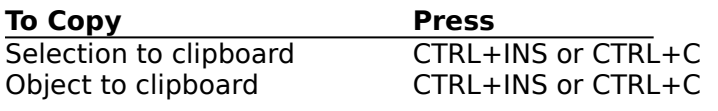

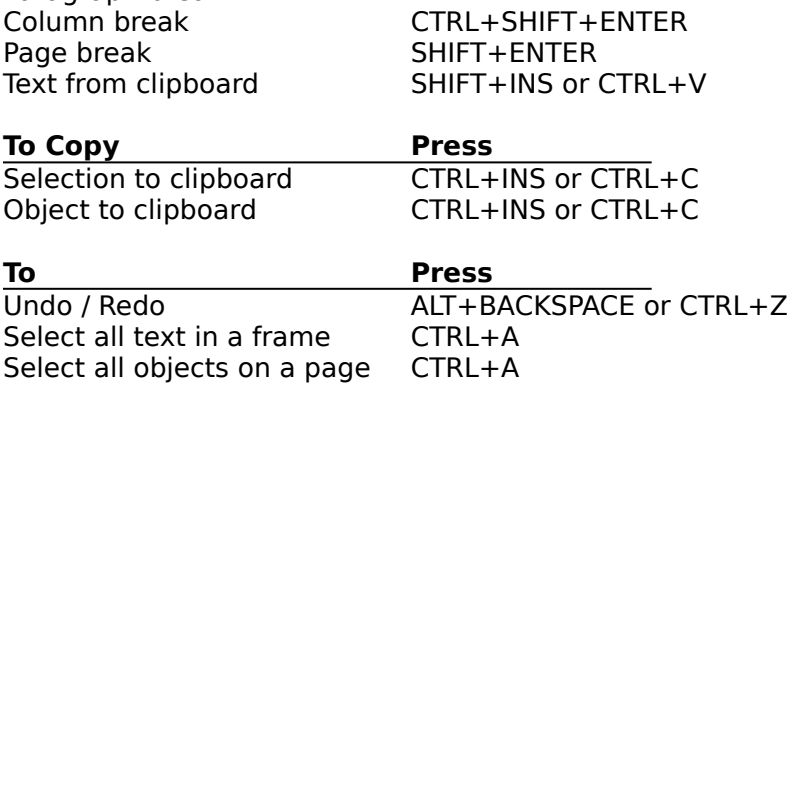

## **View Keys**

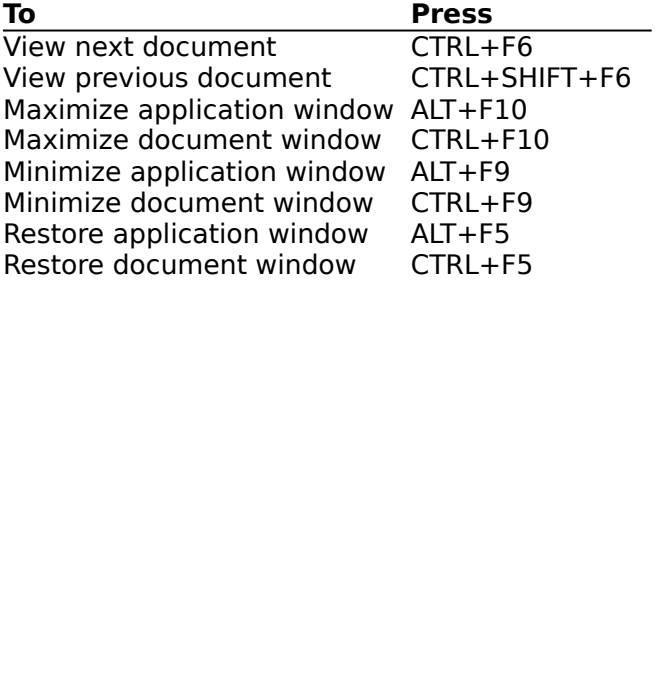

## **Menu Shortcut Keys**

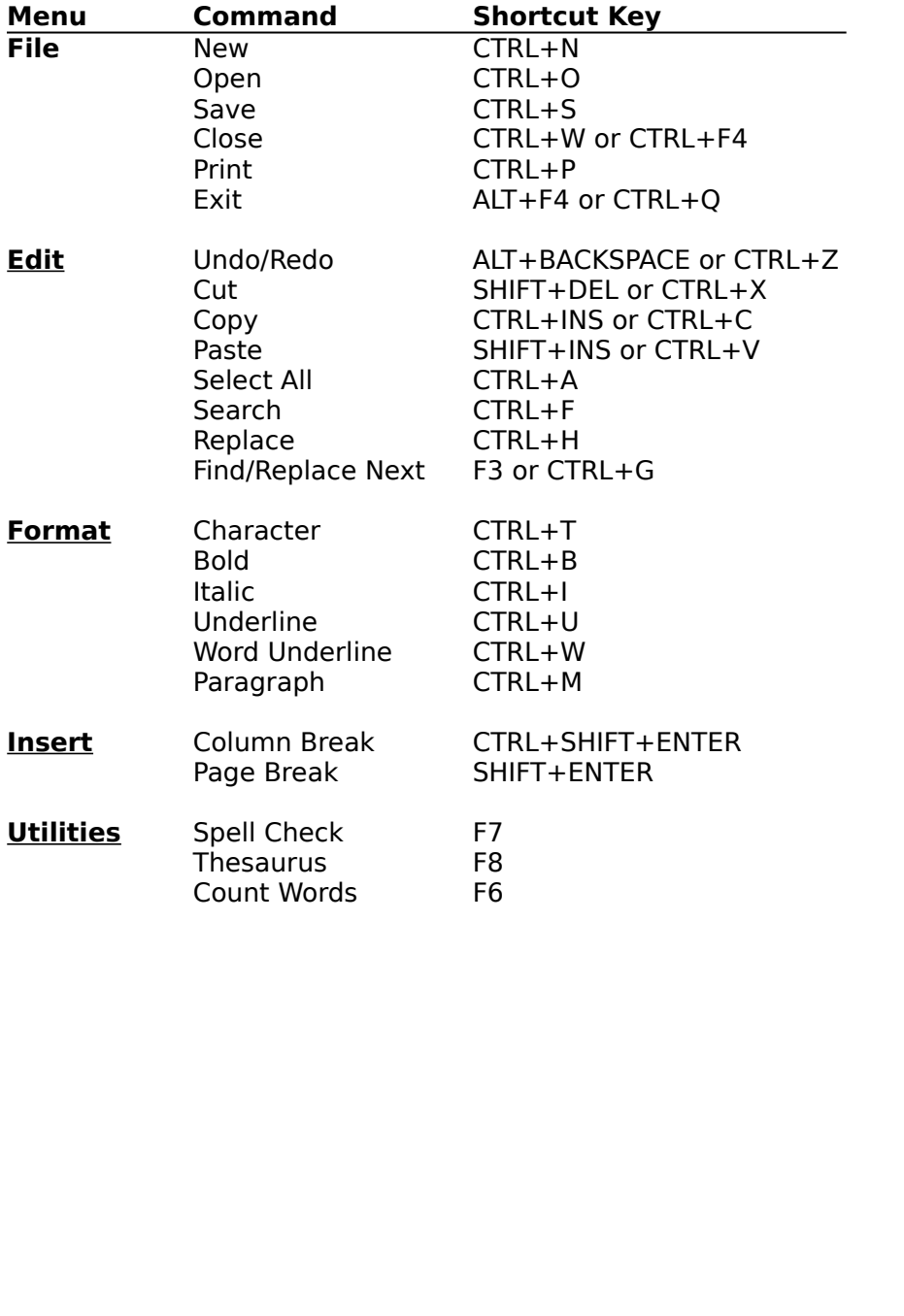